### **GUIA DE NAVEGACIÓN DEL APLICATIVO DAISR PERSONAS MORALES 2021 24/febrero/2022**

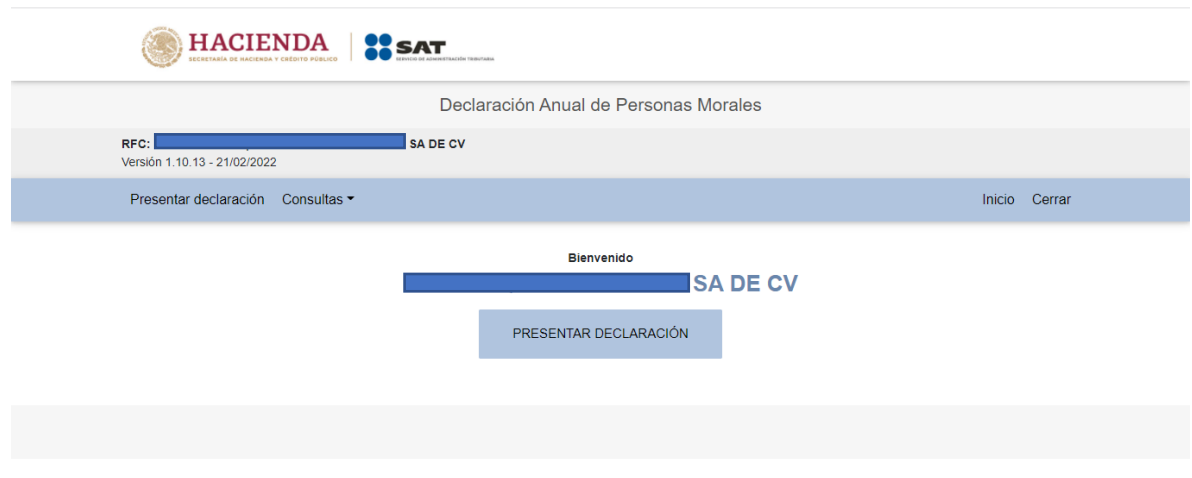

Primera página de inicio una vez que introducimos RFC, contraseña/fiel y "captcha"

Damos click en "Presentar declaración" y aparece la pantalla de "Configuración de la declaración":

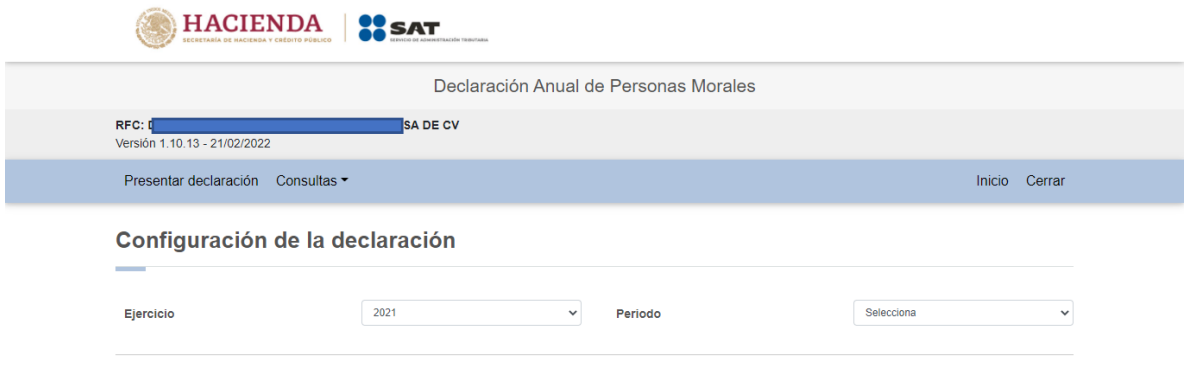

En dicha pantalla los campos a capturar son:

- ➢ **Ejercicio:** Nos permite seleccionar 2019, 2020, 2021 y 2022. Seleccionamos 2021.
- ➢ **Periodo:** Nos permite seleccionar Del Ejercicio o Del Ejercicio por Liquidación. Seleccionamos Del Ejercicio.
- ➢ Habiendo capturado el Ejercicio y Periodo, se habilita entonces el campo **Tipo de declaración:** Nos permite seleccionar Normal o Normal por Corrección Fiscal. Seleccionamos Normal.

Una vez seleccionados los parámetros anteriores, se despliega la siguiente pantalla:

*\_\_\_\_\_\_\_\_\_\_\_\_\_\_\_\_\_\_\_\_\_\_\_\_\_\_\_\_\_\_\_\_\_\_\_\_\_\_\_\_\_\_\_\_\_\_\_\_\_\_\_\_\_\_\_\_\_\_\_\_\_\_\_\_\_\_ Material elaborado con fines didácticos por MDAF Efrén Valtierra (24/feb/2022)*

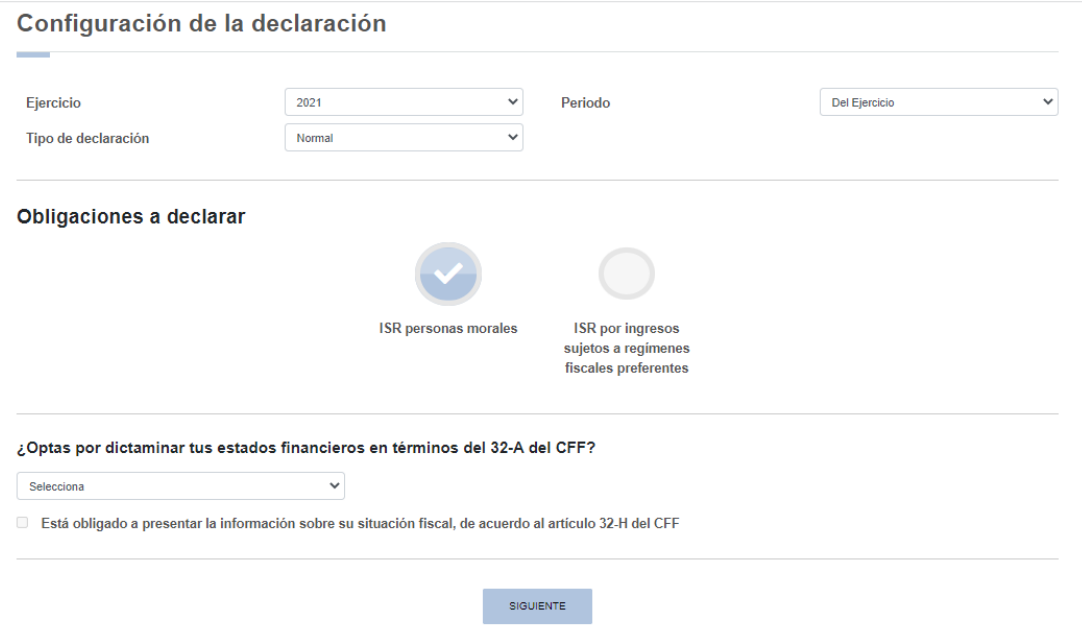

Como observamos, el aplicativo nos pregunta nuestras **"Obligaciones a declarar"** con dos posibles opciones: **"ISR personas morales" e "ISR por ingresos de Refipres"**. Podemos seleccionar una sola o ambas, si es el caso. En caso de no tener ingresos provenientes de Refipres sólo debemos seleccionar "ISR personas morales".

También nos pregunta si **se dictaminan o no estados financieros** y si estamos o no obligados a presentar la **informativa del 32-H del CFF**. Seleccionamos lo conducente y damos click en "siguiente":

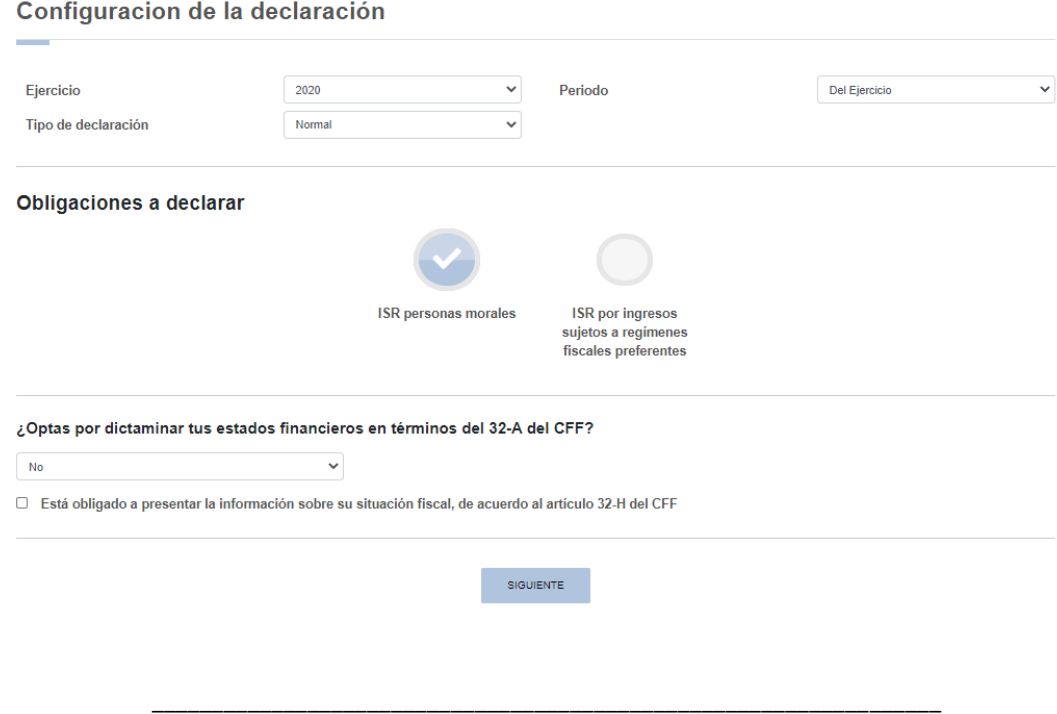

*Material elaborado con fines didácticos por MDAF Efrén Valtierra (24/feb/2022)*

Es entonces cuando entramos al llenado de la declaración como tal. Primero nos aparece un mensaje que nos avisa que se está precargando la información existente. Acto seguido, nos indica que se han **precargado:** 

- a. **Pagos provisionales y entero de retenciones,**
- b. **Información de la declaración anual inmediata anterior (en 2020 no mandaba esta precarga) y**
- c. **Los CFDI's de nómina emitidos**.

Además, **nos indica a qué fecha está actualizada la precarga de dichos tres elementos**:

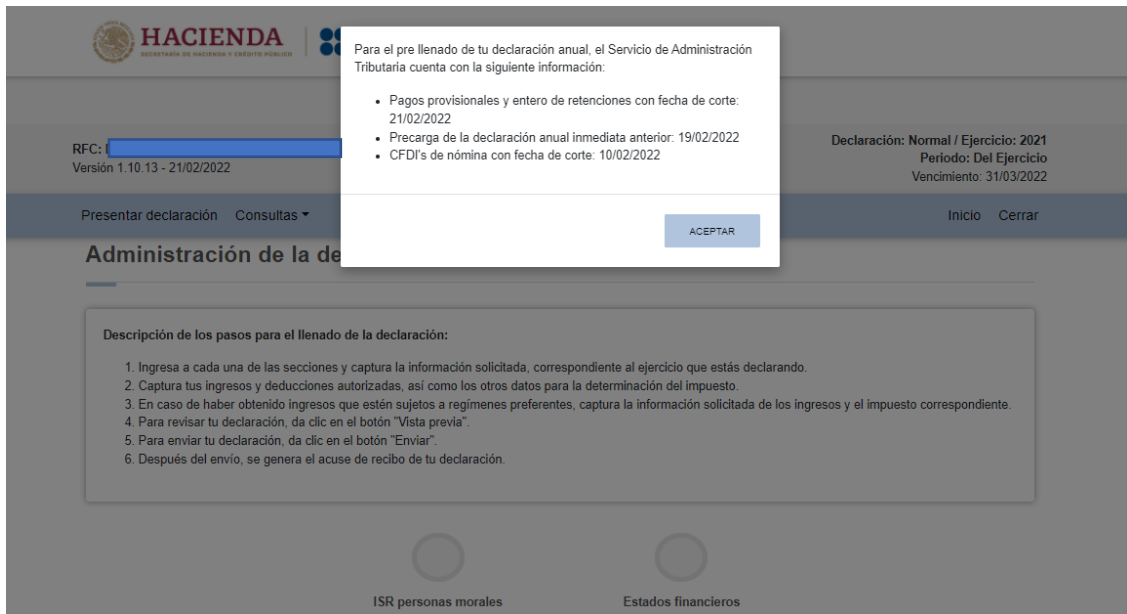

NOTA 1: En caso de que ya hallamos capturado un formulario previo y éste haya sido guardado, nos preguntará si deseamos crear uno nuevo o seguir trabajando sobre el formulario previo.

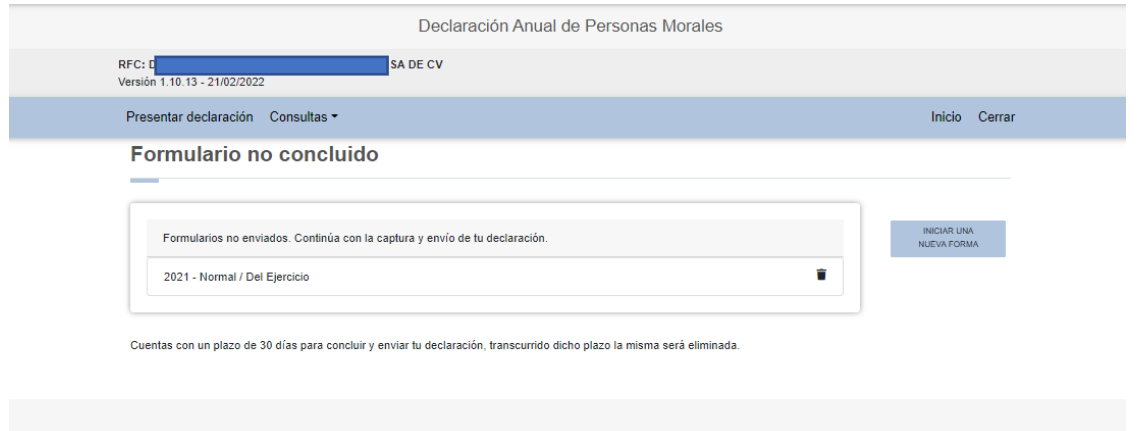

Es importante notar que **el sistema nos avisa que después de 30 días de iniciada la captura de la declaración deberá concluirse** la captura y envío o será eliminada.

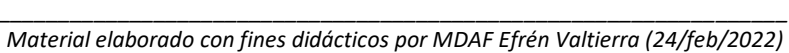

NOTA 2: Al 24 de febrero de 2022, aunque hayamos guardado nuestra declaración con una captura previa, el formulario no respeta dicha captura y debemos comenzar a capturar nuevamente toda la declaración. Esto no pasaba en el aplicativo de la declaración anual 2020; habrá que esperar corrección al sistema por parte del SAT.

Cada vez que accedamos a nuestra declaración, la precarga de datos se actualizará con aquellos pagos provisionales normales o complementarios del ejercicio y con los CFDI's de nómina emitidos. En teoría, **entre la fecha de presentación de un pago provisional y la actualización del aplicativo no deberían pasar más de 48 horas si hubo pago o 24 horas si no lo hubo** (Preguntas Frecuentes SAT, 7). En el 2019 y 2020, en la práctica fue necesario esperar más días.

NOTA 3: En caso de que se haya capturado antes del 31 de diciembre de 2021 información en el simulador dado a conocer por el SAT en diciembre, la información ya capturada en dicho simulador deberá seguir en la aplicación durante 30 días y simplemente se seguirá actualizando con los pagos provisionales o CFDI's de nómina que siga presentando o emitiendo el contribuyente correspondientes al ejercicio 2021. (Preguntas Frecuentes SAT, 5)

Damos click en "Aceptar" y a continuación nos aparece la siguiente pantalla con los pasos a seguir para el llenado de la declaración.

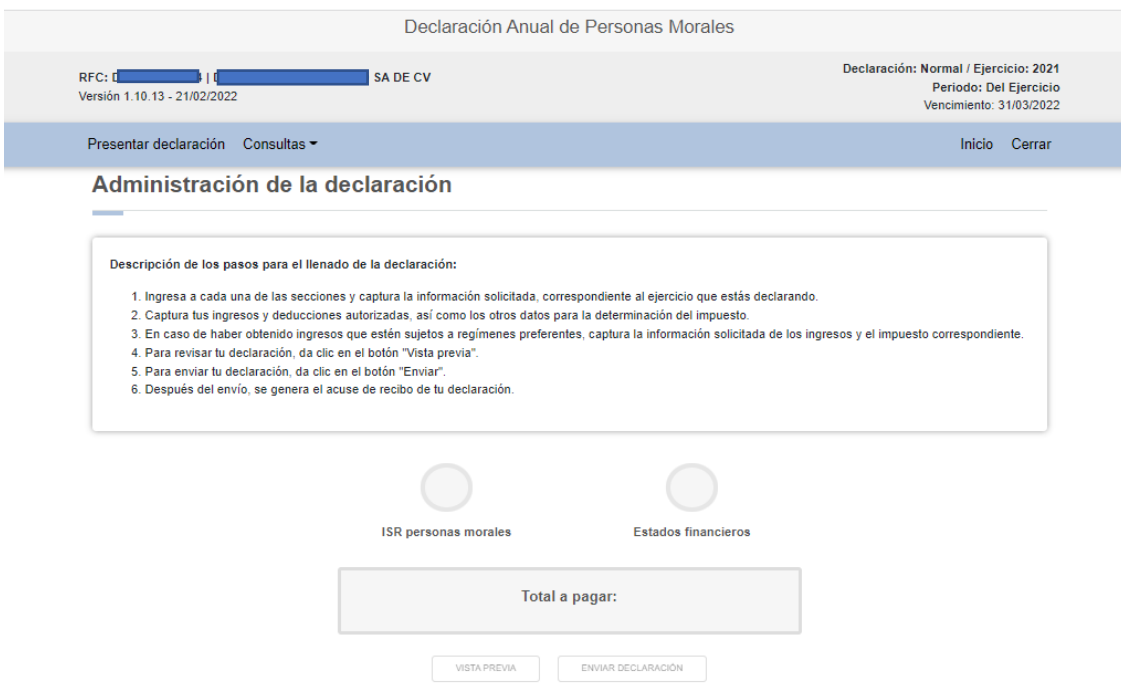

Estamos entonces en la **"Administración de la declaración"**, la cual contempla **dos secciones de llenado: "ISR personas morales" y "Estados financieros"**. Seleccionamos la sección "ISR personas morales" para llenar la declaración. Con posterioridad regresaremos a llenar la parte de los "Estados financieros". Al dar click en el recuadro "ISR personas morales" se despliega la siguiente pantalla:

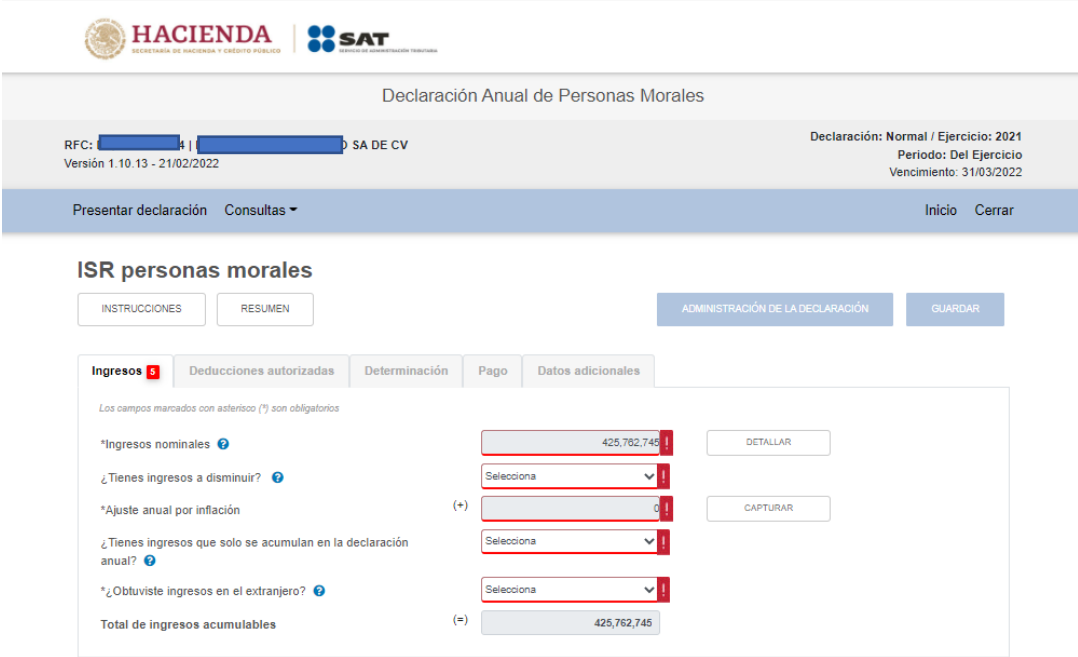

Hemos entrado entonces a la ventana principal de determinación del ISR, directamente a la sección de **"Ingresos"**.

Cabe notar que tenemos aquí **5 pestañas a llenar:** 

- **1) Ingresos**
- **2) Deducciones autorizadas**
- **3) Determinación**
- **4) Pago, y**
- **5) Datos adicionales.**

**No nos dejará pasar de una a otra hasta que hayamos llenado cada una**, empezando por Ingresos. Es decir, solo hasta llenar por completo Ingresos podremos pasar a Deducciones autorizadas y así sucesivamente.

En rojo junto al nombre de cada pestaña podremos observar que aparece un recuadro rojo con un número (5 en el caso de la pestaña de "Ingresos"), que indica el número de campos obligatorios que hace falta llenar y corresponde a las celdas con signo de admiración en rojo. Mientras tengamos celdas con el signo de admiración en color rojo en una pestaña, el sistema no nos permitirá avanzar a la siguiente pestaña.

Podemos observar que la cifra de "Ingresos nominales" está precargada y en color gris. Esto obedece a la precarga de los datos de los pagos provisionales.

NOTA 4: En general, **los campos en color gris no son editables**, mientras que **los campos en color blanco sí lo son.**

NOTA 5: **En cada pestaña a la que accedamos, habrá un banner con la palabra "Instrucciones"**, la cual es importante consultar.

*\_\_\_\_\_\_\_\_\_\_\_\_\_\_\_\_\_\_\_\_\_\_\_\_\_\_\_\_\_\_\_\_\_\_\_\_\_\_\_\_\_\_\_\_\_\_\_\_\_\_\_\_\_\_\_\_\_\_\_\_\_\_\_\_\_\_ Material elaborado con fines didácticos por MDAF Efrén Valtierra (24/feb/2022)*

Estando en la pestaña Ingresos, damos click en "Instrucciones" y se despliega lo siguiente:

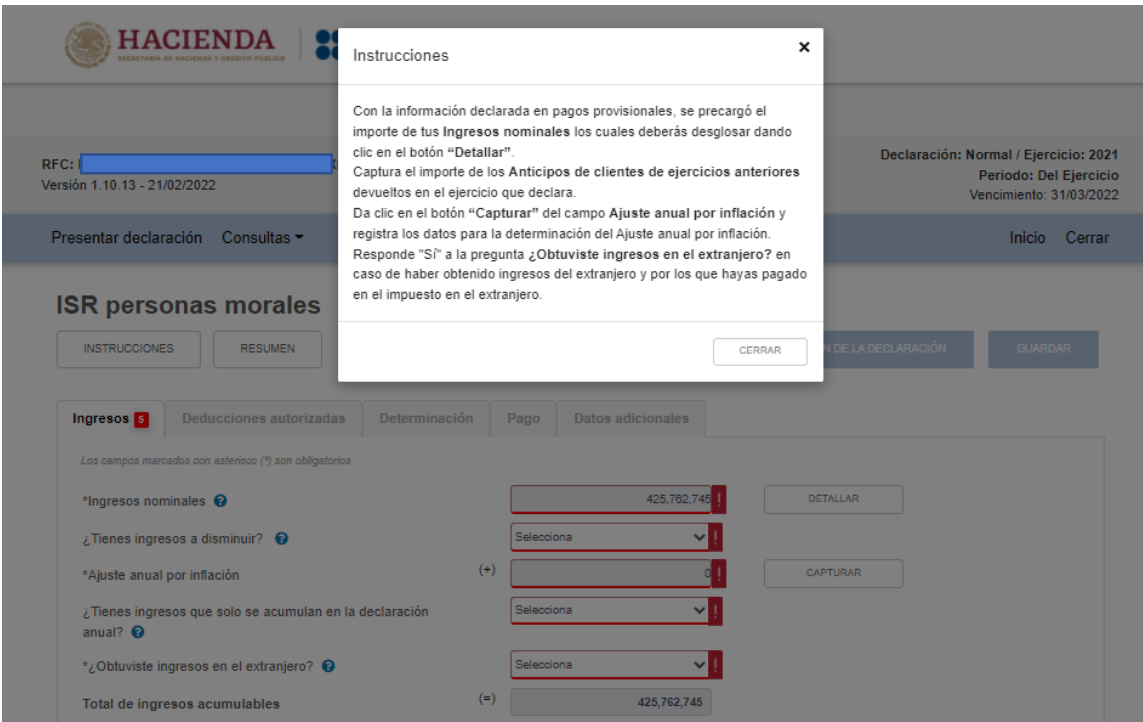

Cada que pasemos de una pestaña a otra (Ingresos, Deducciones autorizadas, etc.) es importante dar click en "Instrucciones". También tenemos un botón de "Administración de la Declaración", que nos permitirá ir guardando la declaración capturada, pero nos devuelve al menú de inicio. Si queremos seguir avanzando en la declaración, pero ir guardando la información, debemos dar click en "Guardar".

NOTA 6: **La declaración** sólo está en línea durante un periodo de 30 días a partir de que la creamos, **no se puede salvar en nuestro equipo de cómputo**.

Justo al lado del banner de "Instrucciones" se encuentra el banner de "Resumen"; este último nos permite ver, en cualquier momento, el resumen de la determinación del ISR del ejercicio.

También en cada pestaña tendremos arriba de ciertos conceptos signos de interrogación en color azul, que nos aclararán temas específicos a considerar en el rubro que corresponda. En materia de ingresos, los signos de interrogación están sobre 4 conceptos. Vamos al primer signo de interrogación ("ingresos nominales"):

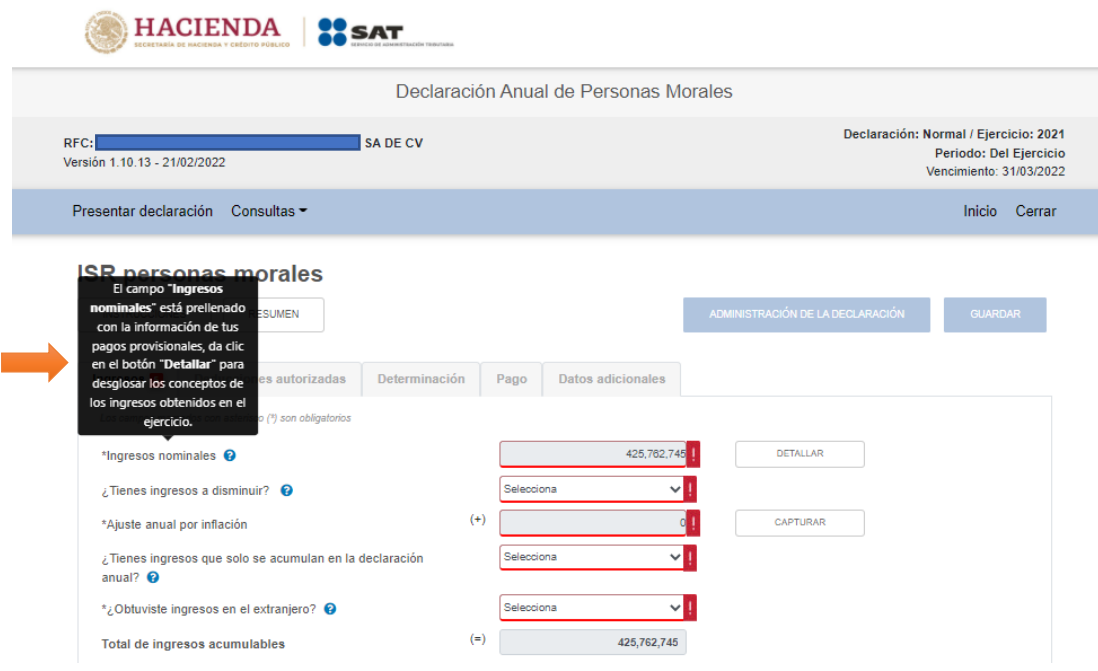

NOTA 7: En las declaraciones anuales 2019 y 2020, cada 15 minutos de navegación aparecía el siguiente mensaje, al cual había que dar click en "Aceptar" para continuar con el llenado antes de que el sistema nos sacara del aplicativo:

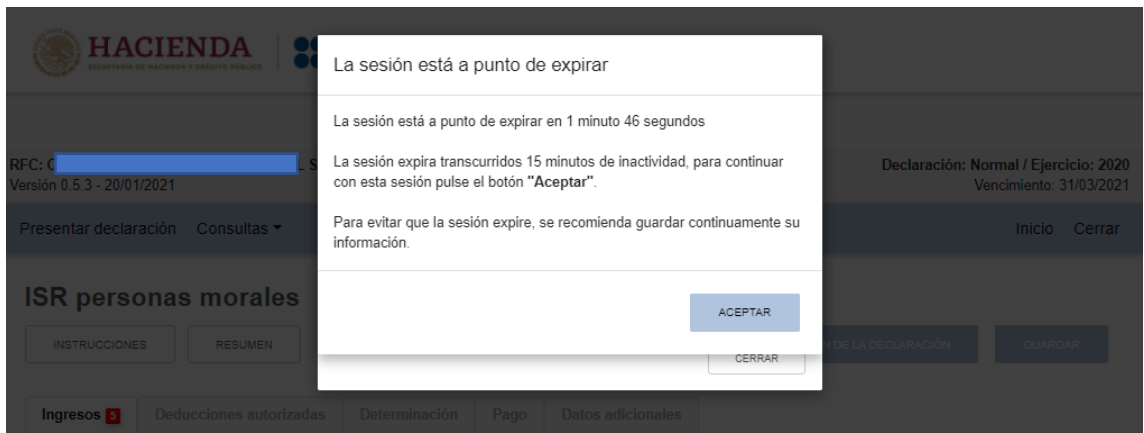

Sin embargo, al 24 de febrero de 2022, para la declaración anual 2021 el sistema nos permite seguir trabajando de forma continua sin dicho límite de 15 minutos. Sin embargo, es probable que en los siguientes días nuevamente se habilite dicha función. Debemos recordar que en años anteriores esta plataforma estuvo presentando problemas durante enero y febrero de cada año, y al parecer este año no es la excepción.

Regresando a los Ingresos, nos indican que los **ingresos nominales fueron precargados y no pueden alterarse**. Damos click en "detallar" para conocer como fueron precargados y nos aparece la siguiente pantalla:

*\_\_\_\_\_\_\_\_\_\_\_\_\_\_\_\_\_\_\_\_\_\_\_\_\_\_\_\_\_\_\_\_\_\_\_\_\_\_\_\_\_\_\_\_\_\_\_\_\_\_\_\_\_\_\_\_\_\_\_\_\_\_\_\_\_\_ Material elaborado con fines didácticos por MDAF Efrén Valtierra (24/feb/2022)*

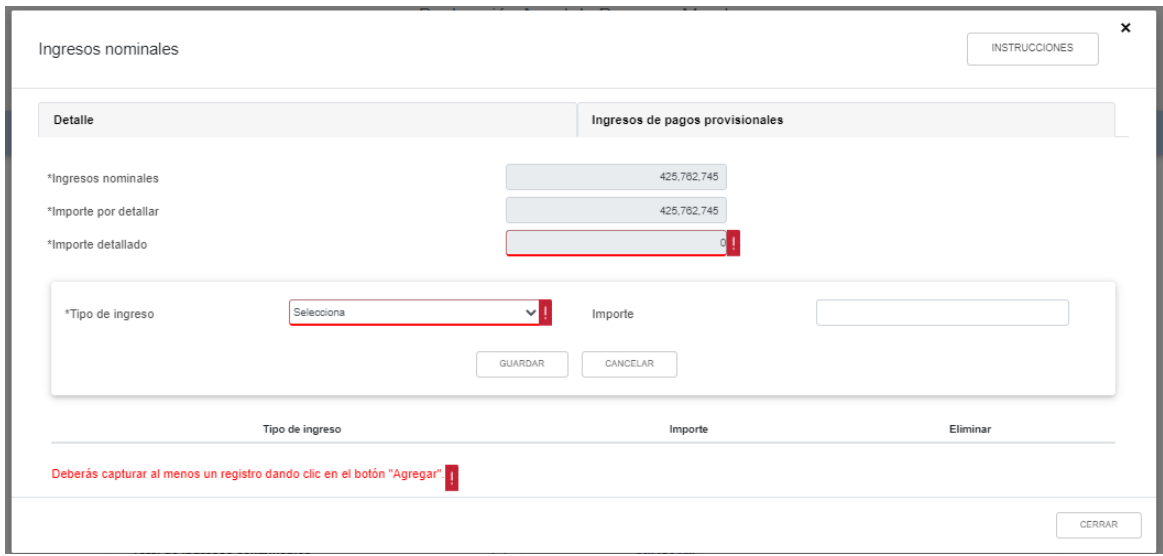

Podemos ver que hay dos pestañas: "Detalle" e "Ingresos de pagos provisionales". Damos click en el botón "Instrucciones":

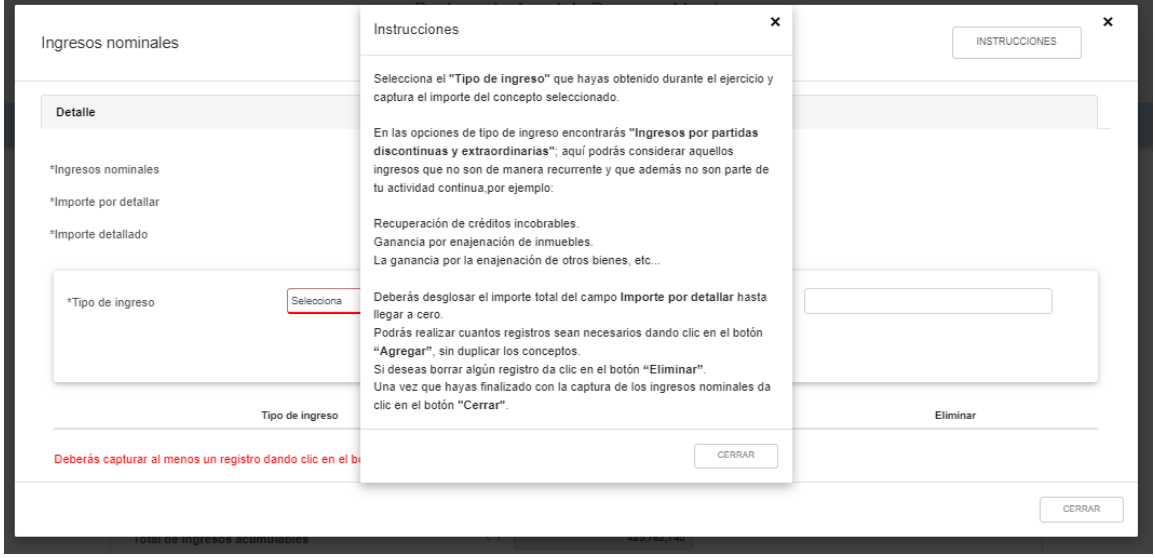

Antes de desglosar nuestros ingresos, vayamos a la pestaña "Ingresos de pagos provisionales", la cual nos dará el detalle de cada mes del ejercicio:

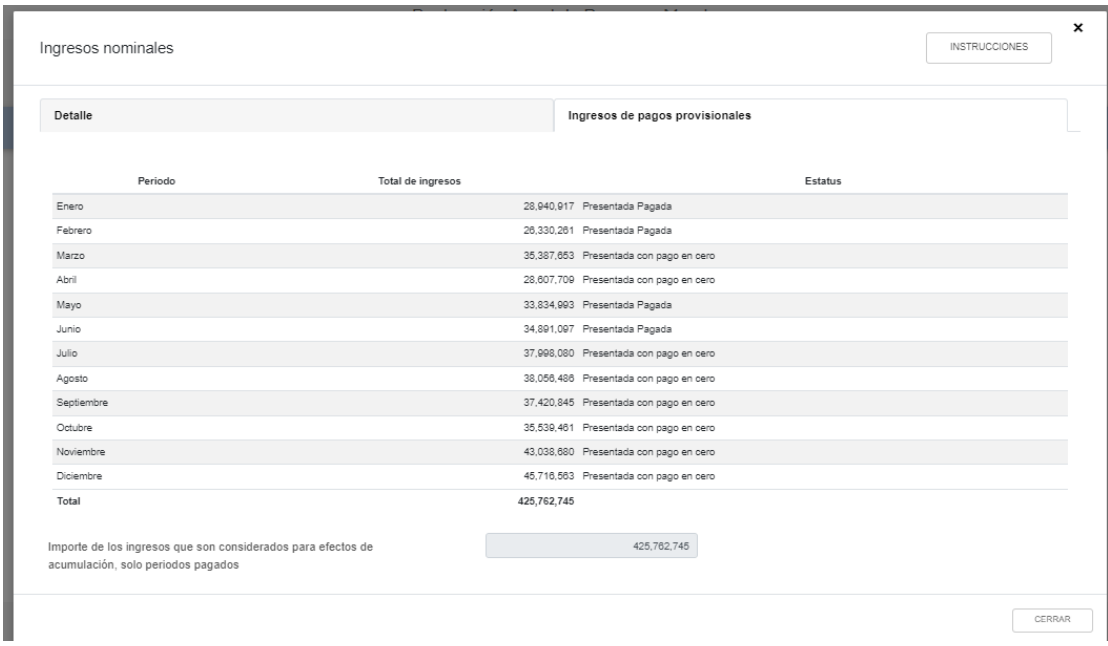

Como dice la parte final de la pantalla, **solo aparecen los periodos pagados, es decir, los pagos provisionales presentados**. Esta pestaña no es editable, solo informativa y debemos checar que los ingresos nominales que aparecen listados cuadren con los de nuestros pagos provisionales y papeles de trabajo.

Regresemos ahora a la pestaña "Detalle" desglosar nuestros ingresos nominales por concepto, considerando que el total debe cuadrar con el total que ya está precargado.

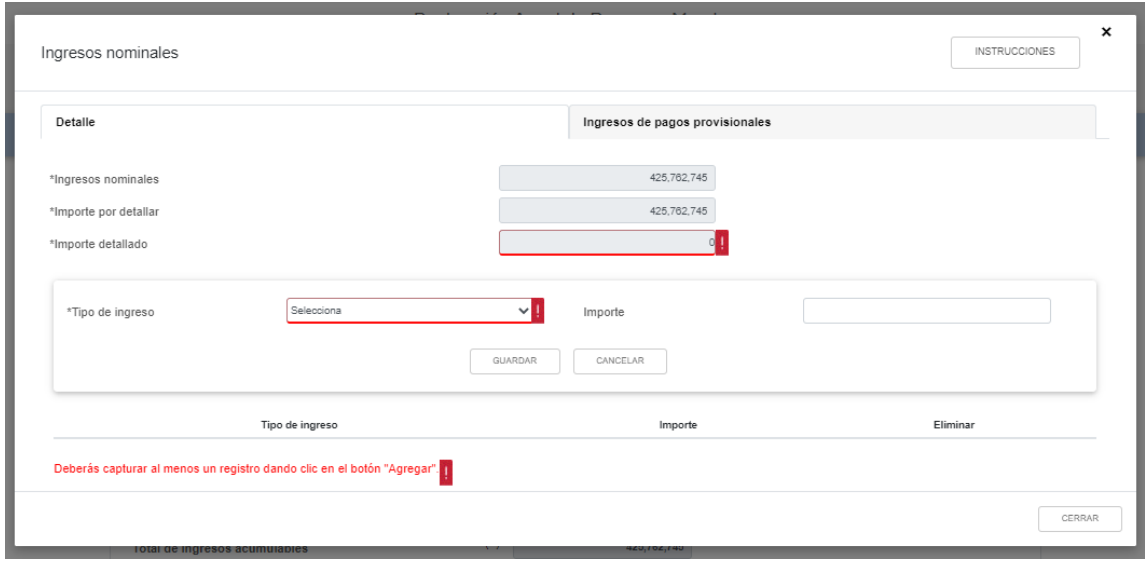

Damos click en "Selecciona" para que nos despliegue los conceptos de ingresos que son posibles elegir:

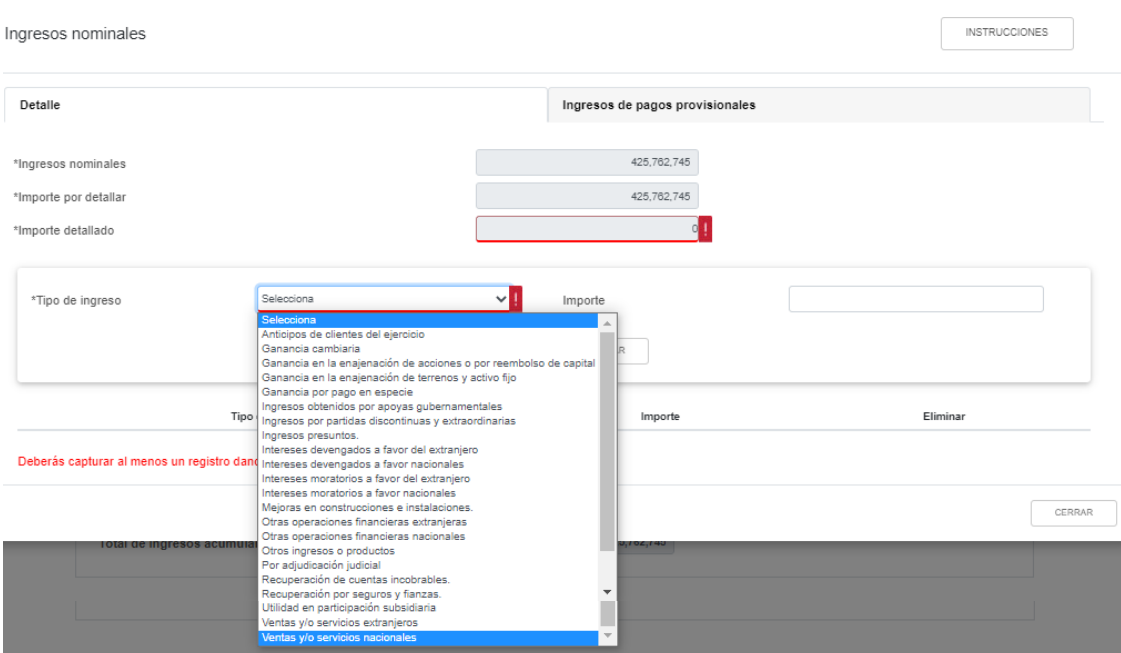

Así que seleccionamos cada tipo de ingreso, capturamos la cantidad correspondiente y guardamos. Por ejemplo, en nuestro caso iniciamos con \$400,000,000 de ingresos por ventas nacionales. Seleccionamos entonces "Ventas y/o servicios nacionales" y capturamos el importe:

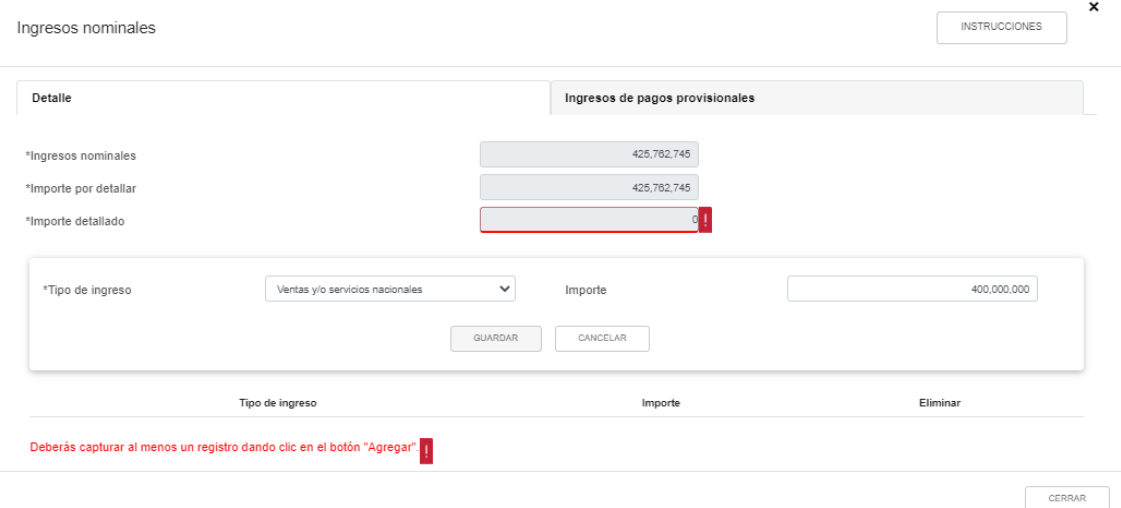

Damos click en "Guardar":

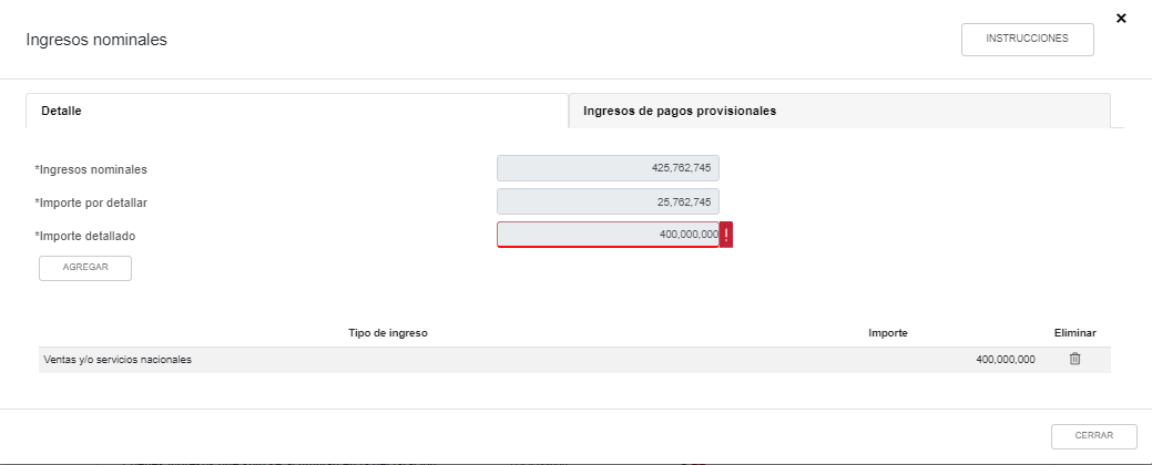

Como observamos, el sistema ya reconoce que hemos detallado cierto importe y que aún nos falta por detallar la diferencia. Para agregar más conceptos, damos click en "Agregar" y así hasta que hayamos completado el desglose de ingresos nominales. Si deseamos modificar un dato ya capturado, deberemos primero borrarlo y luego agregarlo nuevamente con el importe correcto.

En nuestro caso: ventas nacionales (\$400,000,000), ventas extranjeras (\$25,000,000) e intereses devengados a favor (\$762,745). Es importante que después de la captura chequemos que el renglón "Importe por detallar" se encuentre en ceros.

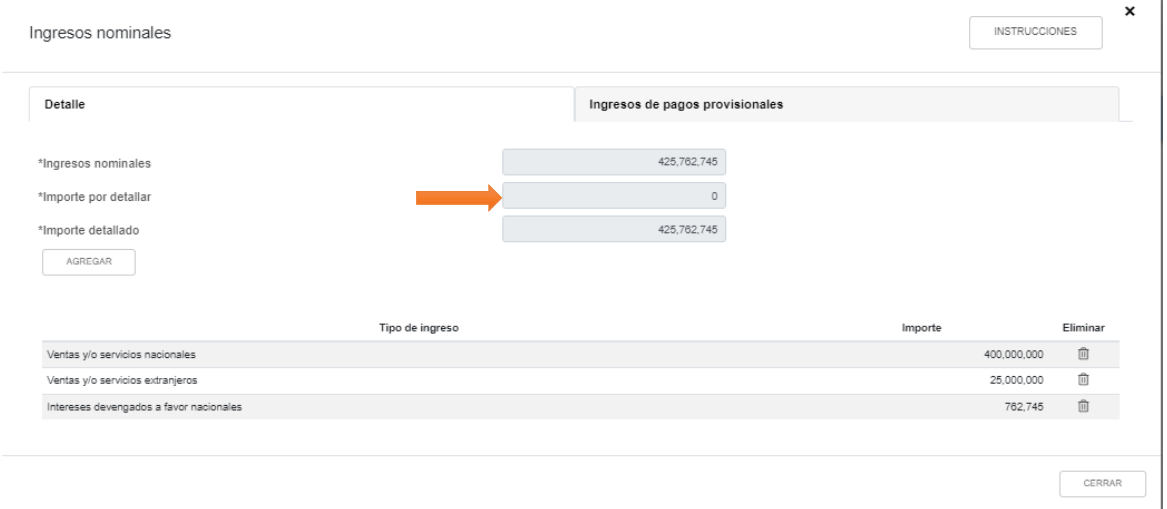

Una vez que terminemos con la captura, cerramos la ventana y nos regresa a la pestaña general de ingresos, en la cual observaremos que el renglón de "Ingresos nominales" ya no aparece con signo de admiración en rojo, lo cual indica que ya hemos hecho la captura necesaria de dicho campo.

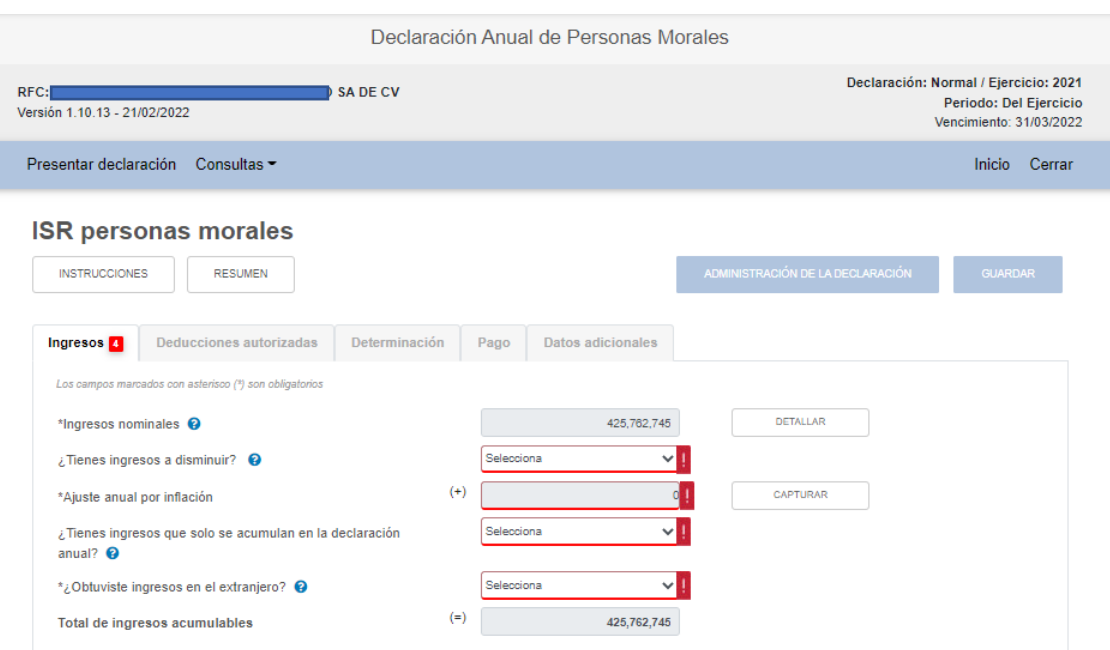

El siguiente renglón con signo de admiración en color rojo es el renglón con la pregunta **"Tienes ingresos a disminuir"**. Damos click en el signo de interrogación para obtener más información al respecto.

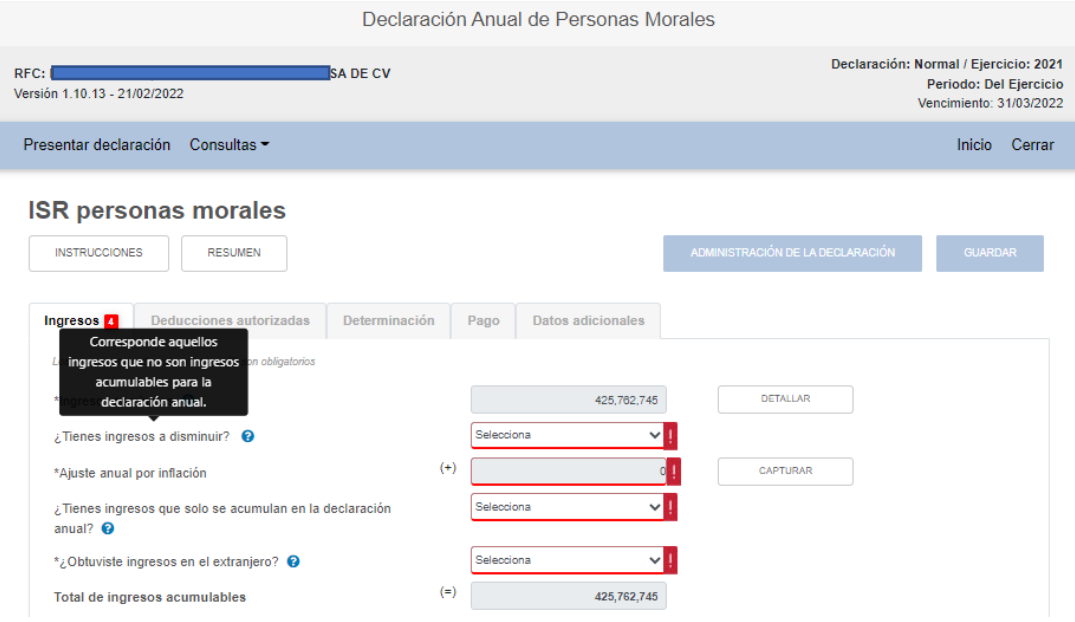

Debemos seleccionar si tenemos o no "ingresos a disminuir". Si elegimos "no" pasaríamos al siguiente rubro. Si elegimos "si" nos pedirá que capturemos el detalle de dichos conceptos a disminuir:

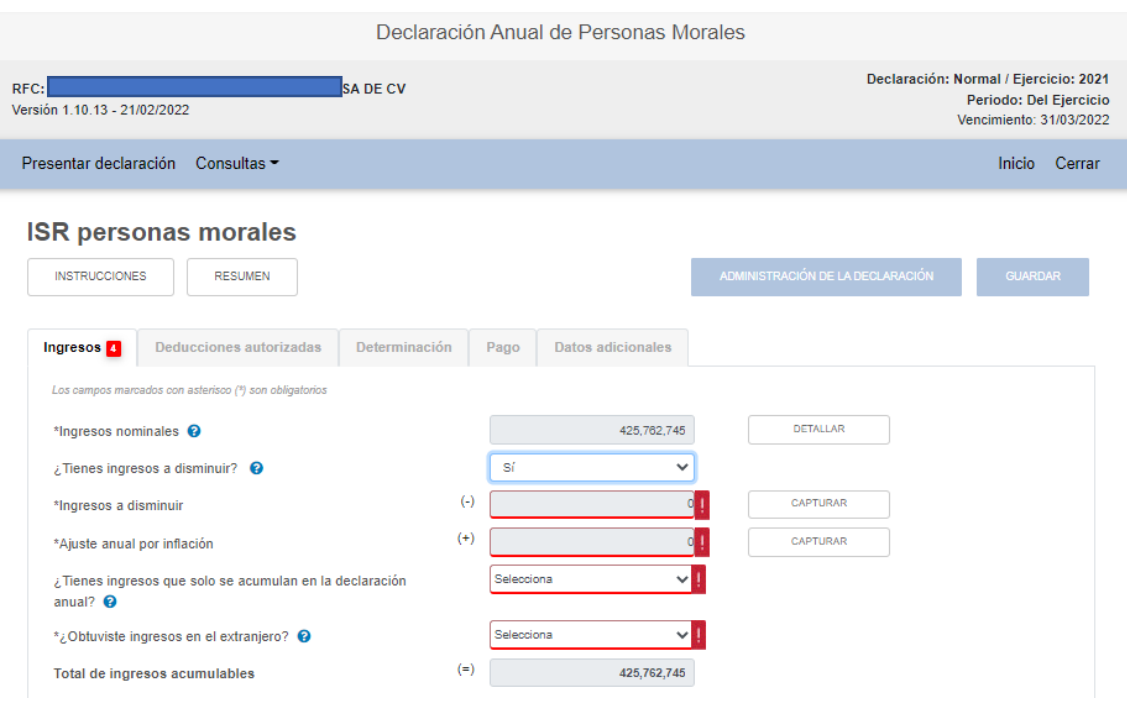

Damos click en "capturar" a la altura del renglón "ingresos a disminuir" y aparece la siguiente pantalla:

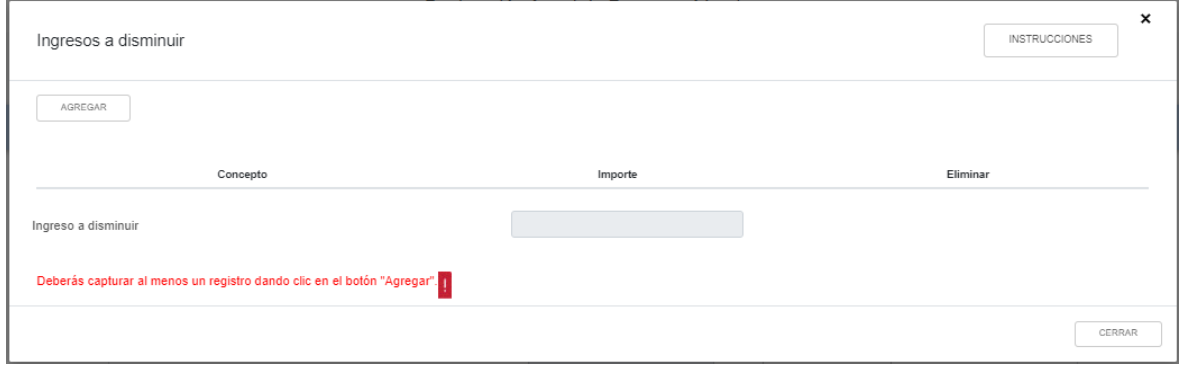

# Damos click en el botón "Instrucciones":

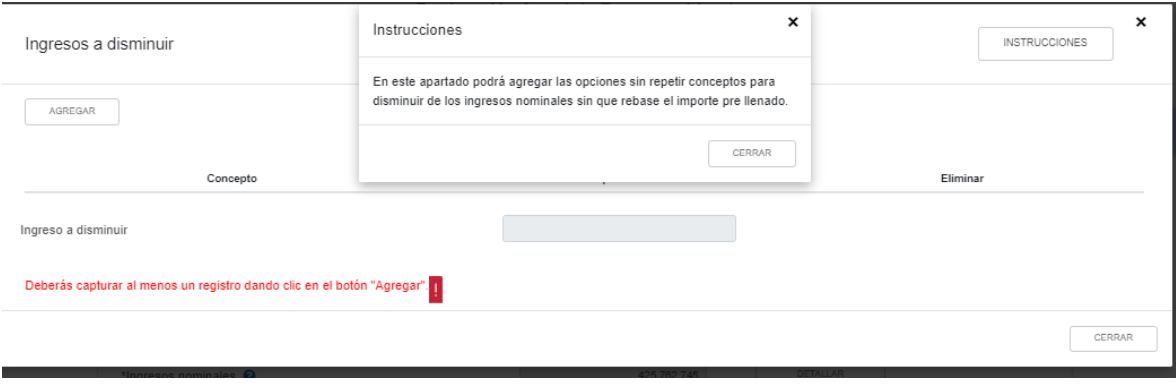

*\_\_\_\_\_\_\_\_\_\_\_\_\_\_\_\_\_\_\_\_\_\_\_\_\_\_\_\_\_\_\_\_\_\_\_\_\_\_\_\_\_\_\_\_\_\_\_\_\_\_\_\_\_\_\_\_\_\_\_\_\_\_\_\_\_\_ Material elaborado con fines didácticos por MDAF Efrén Valtierra (24/feb/2022)*

Cerramos la ventana de instrucciones y damos click en "agregar", donde nos despegará la siguiente pantalla:

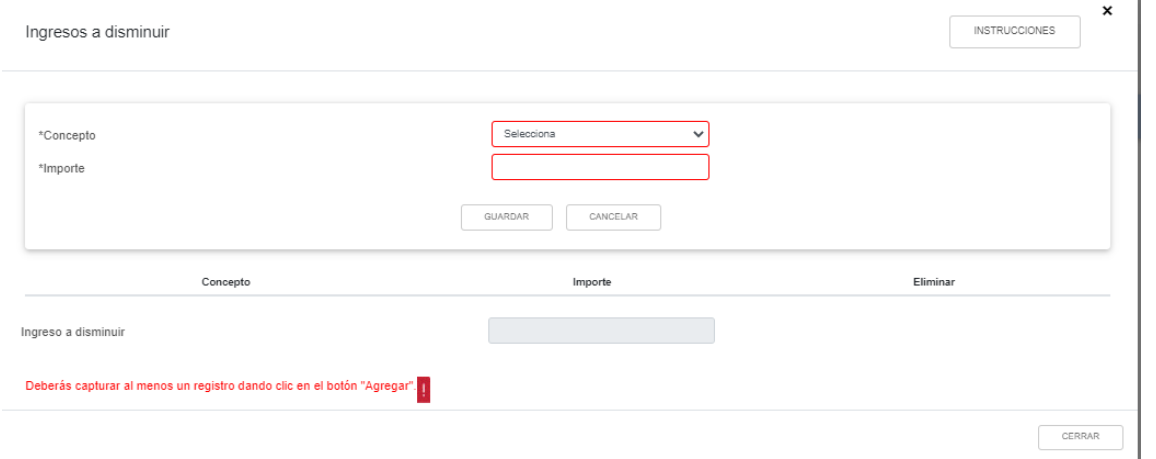

Al dar click en "Selecciona", vemos que la selección de conceptos a disminuir solo contempla dos posibilidades:

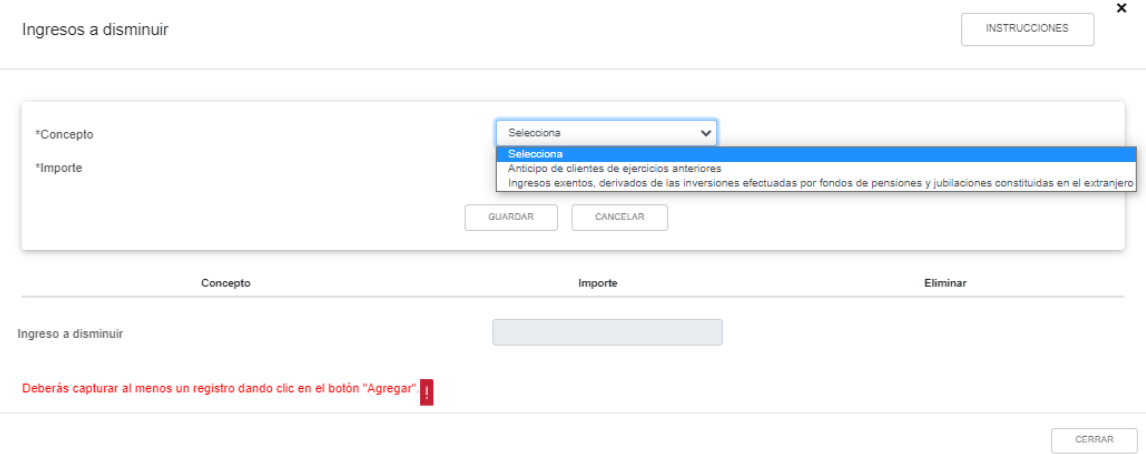

En nuestro caso, capturamos \$1,000,000 de anticipos recibidos en 2021, los cuales fueron regresados en 2022 al cliente pues no se materializó venta alguna (Preguntas Frecuentes SAT, 9) y por tanto los disminuimos de nuestros ingresos. Al guardar este dato el sistema nos advertirá que estamos modificando información importante para el cálculo del ISR del año.

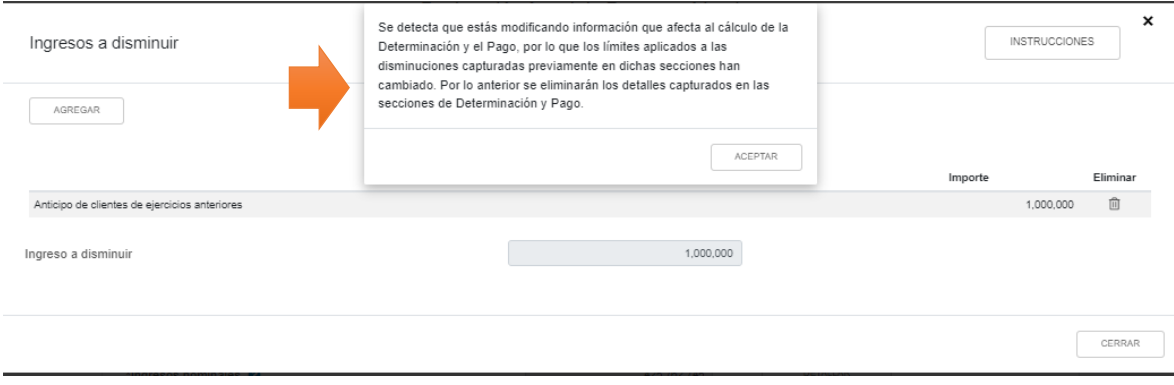

*\_\_\_\_\_\_\_\_\_\_\_\_\_\_\_\_\_\_\_\_\_\_\_\_\_\_\_\_\_\_\_\_\_\_\_\_\_\_\_\_\_\_\_\_\_\_\_\_\_\_\_\_\_\_\_\_\_\_\_\_\_\_\_\_\_\_ Material elaborado con fines didácticos por MDAF Efrén Valtierra (24/feb/2022)* Dicha nota no aparecía en las versiones 2019 y 2020. Damos click en el botón "Aceptar" y queda capturado el anticipo referido

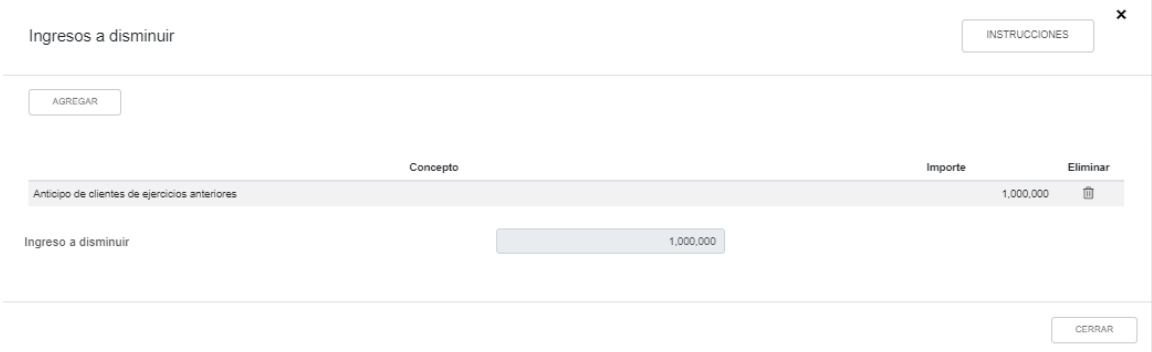

Hecha la captura, cerramos esta pestaña y el sistema nos regresará a la pantalla principal de captura de ingresos.

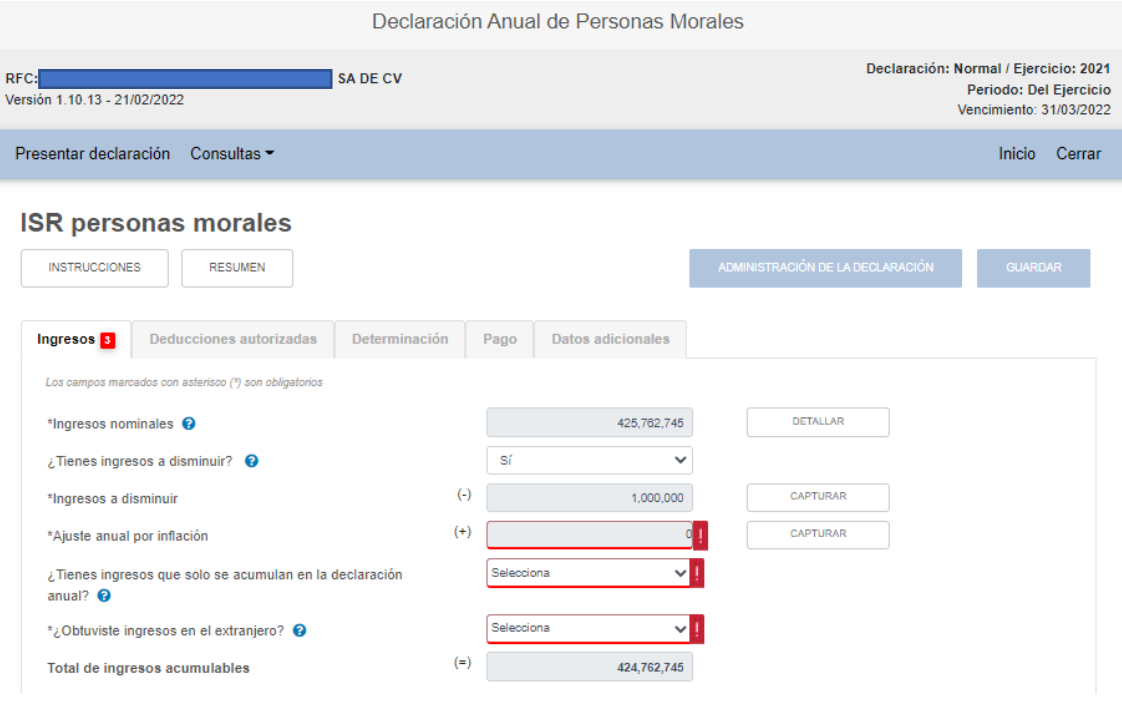

La siguiente sección a llenar forzosamente es la del **"Ajuste anual por inflación"**. Damos click en "Capturar", y nos aparecerá la siguiente pantalla.

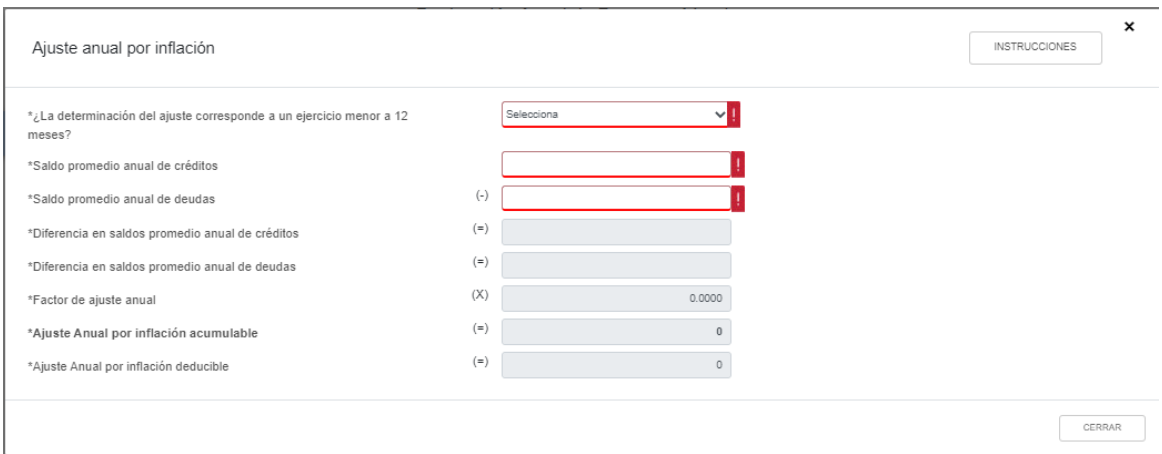

#### Damos entonces click en "Instrucciones":

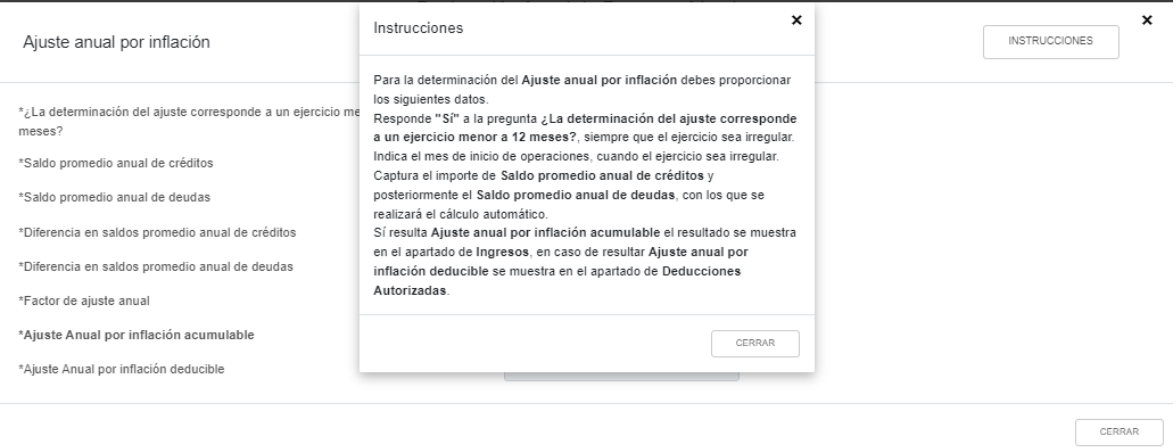

Entonces debemos primero capturar si el ejercicio de cálculo es de 12 meses o no. El aplicativo calculará el porcentaje de inflación de acuerdo a si el ejercicio es de 12 meses o, si es menor a 12 meses, nos preguntará el mes de inicio y automáticamente calculará el factor de inflación. Debemos capturar los saldos promedios de créditos y deudas y el resto del cálculo se hace en automático.

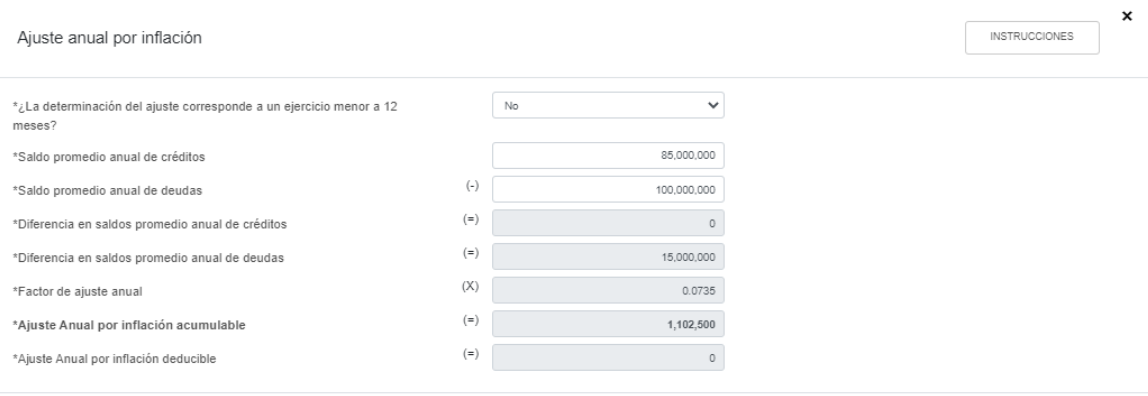

CERRAR

#### Una vez que damos "Cerrar", nos regresa a la pestaña general de captura de ingresos:

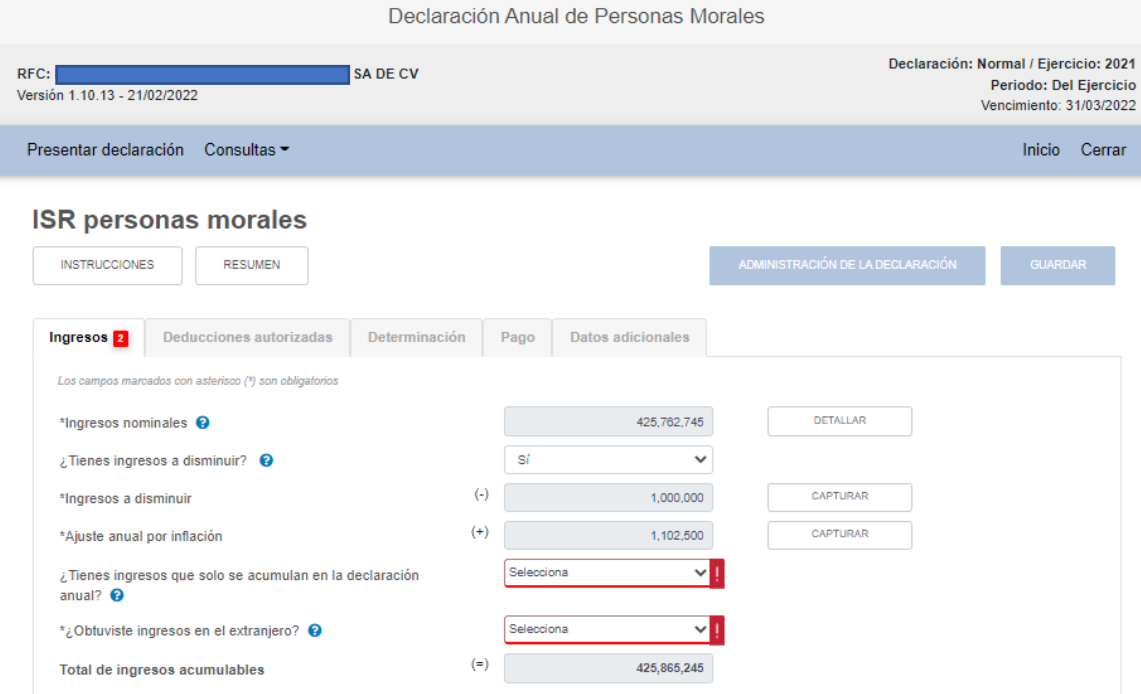

El siguiente rubro a contestar es si tuvimos **ingresos que solo se acumulan en la declaración anual**. Damos click en el signo de interrogación para obtener más información.

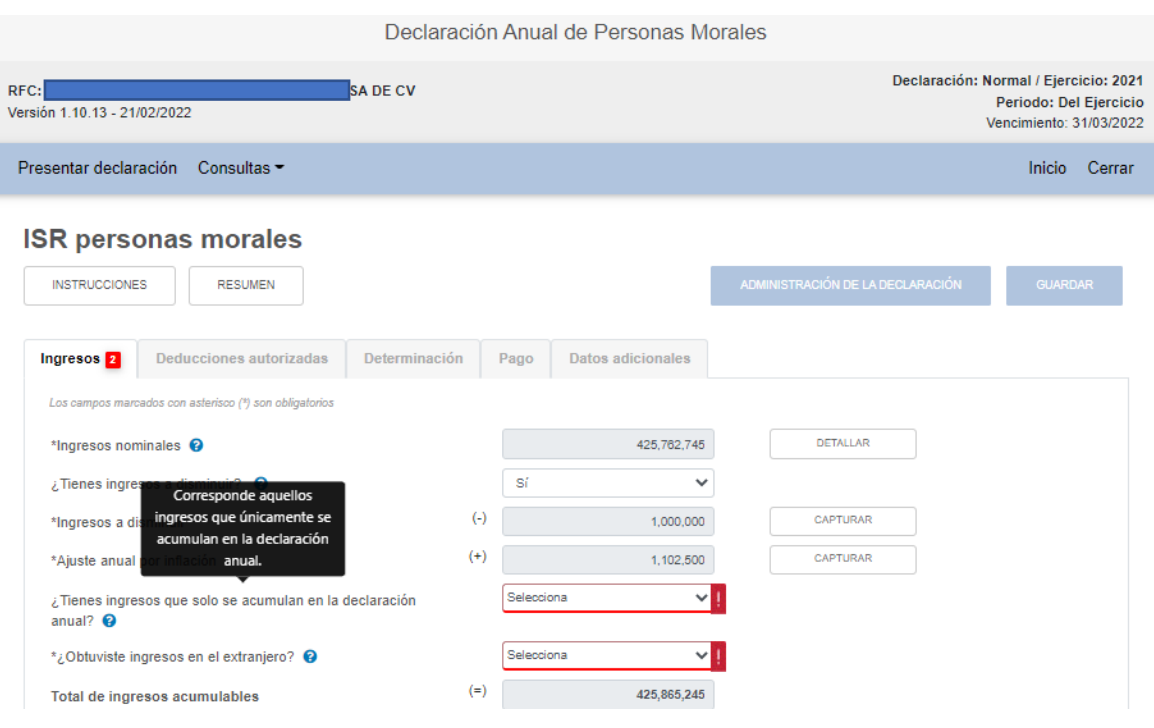

En este campo, podemos seleccionar si tenemos o no ingresos que sólo se acumulan en la declaración anual. Si elegimos "no", pasaríamos al siguiente renglón. Si elegimos "si" tendremos que capturar dichos conceptos.

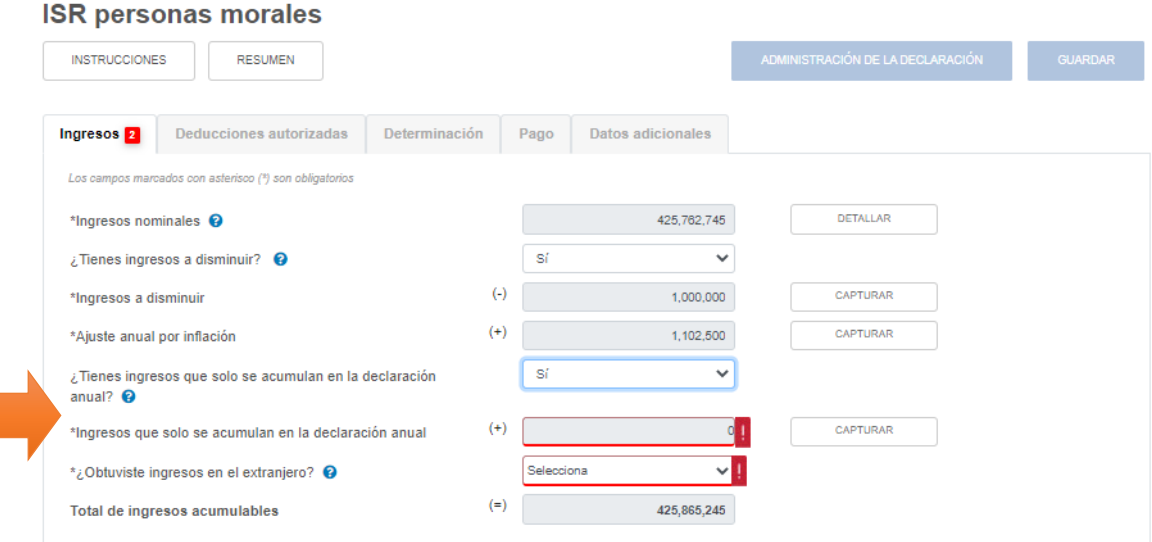

Si elegimos "si", entonces damos click en "Capturar" y nos aparece la siguiente pantalla:

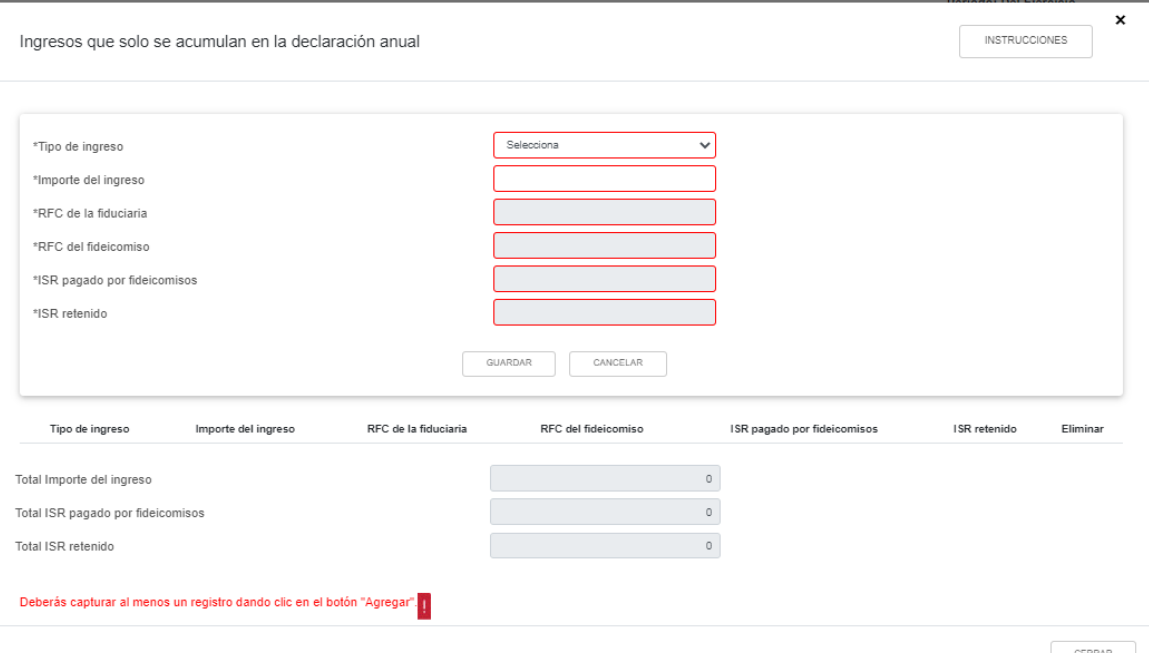

## Damos click en "Instrucciones":

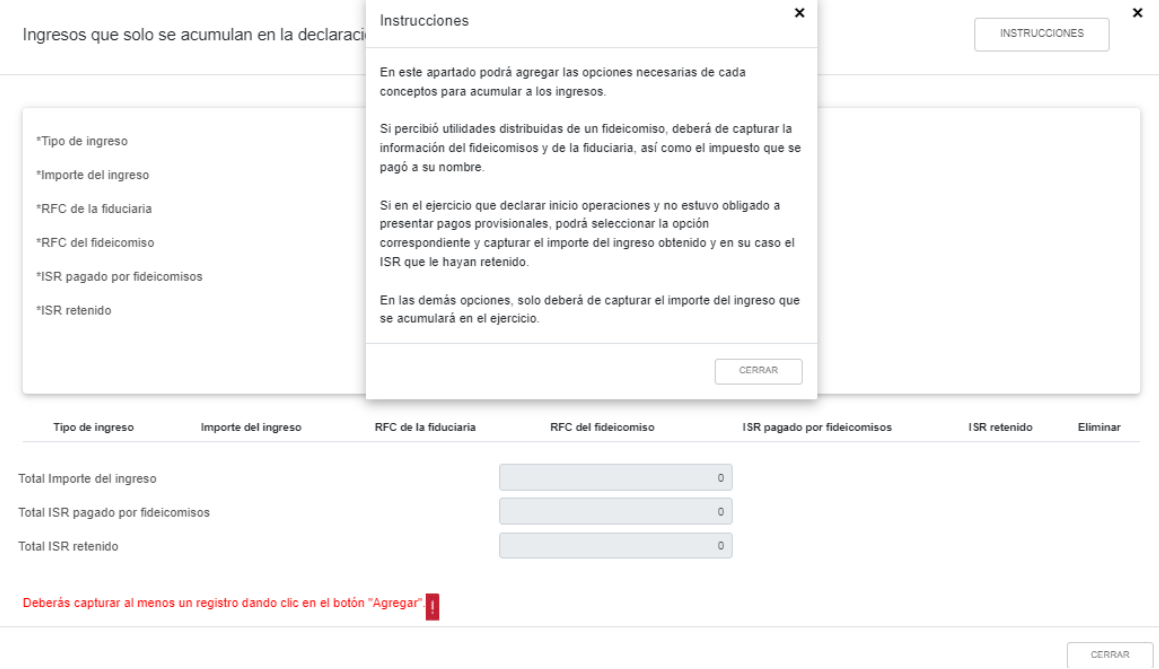

Cuando damos click en "Selecciona" para elegir el tipo de ingreso que desea acumularse, las opciones desplegadas son las siguientes:

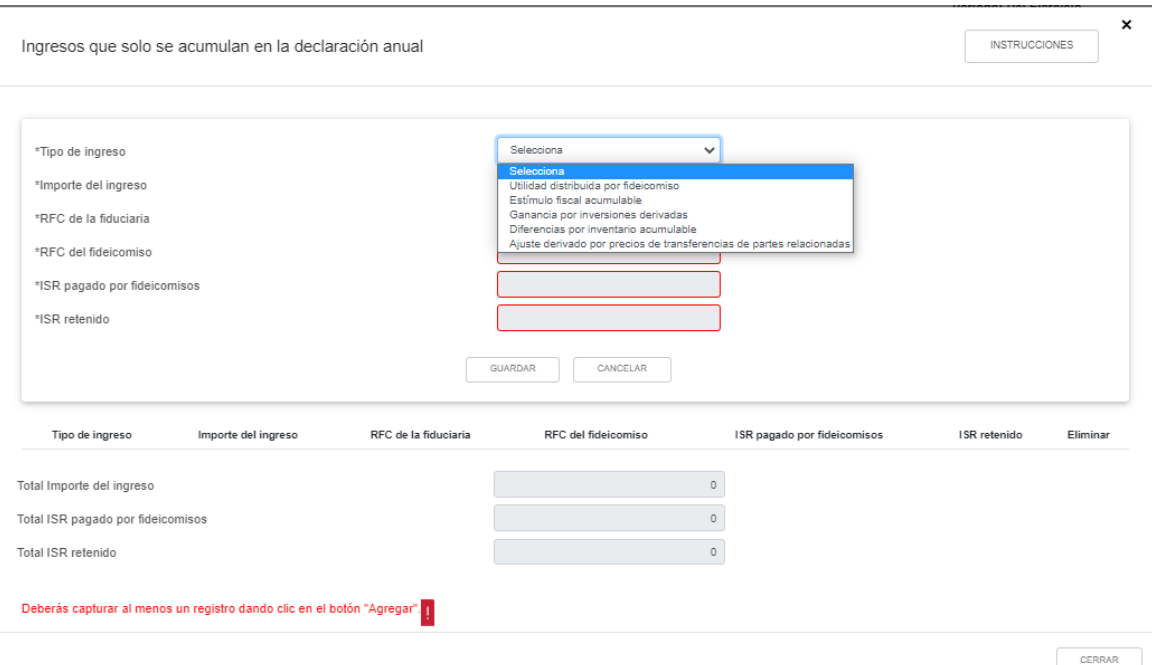

La novedad para la anual del 2021 es el último concepto que no aparecía en las anuales del 2020 y del 2019: "Ajuste derivado por precios de transferencia de partes relacionadas".

NOTA 8: En el caso de que el sistema detecte que se trata de una persona moral cuyo **ejercicio de inicio de operaciones fue 2021**, desplegará una opción mas denominada "Ingresos por inicio de operaciones", en virtud de que en dicho primer ejercicio de operaciones no se tiene obligación de presentar pagos provisionales de ISR y por lo tanto no de declararon ingresos nominales en dichos pagos provisionales.

En el caso de ingresos provenientes de fideicomisos, el sistema nos pedirá mas información al respecto, cómo el número de Fideicomiso, la institución Fiduciaria, etc. Como no es nuestro caso, cerramos la pestaña para regresar a la pestaña general de captura de ingresos y seleccionamos "No" como respuesta a la pregunta de si tenemos ingresos que solo se acumulan en la declaración anual:

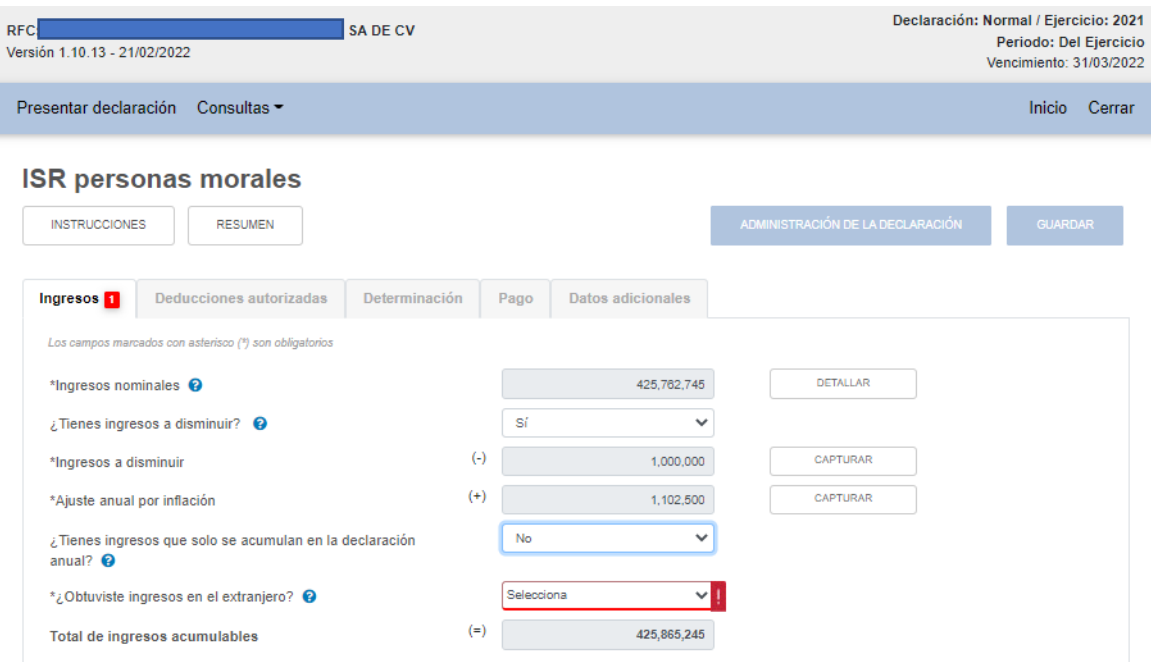

Ahora se nos pide ahora indicar si obtuvimos **ingresos provenientes del extranjero**. Damos click en el signo de interrogación para obtener más información.

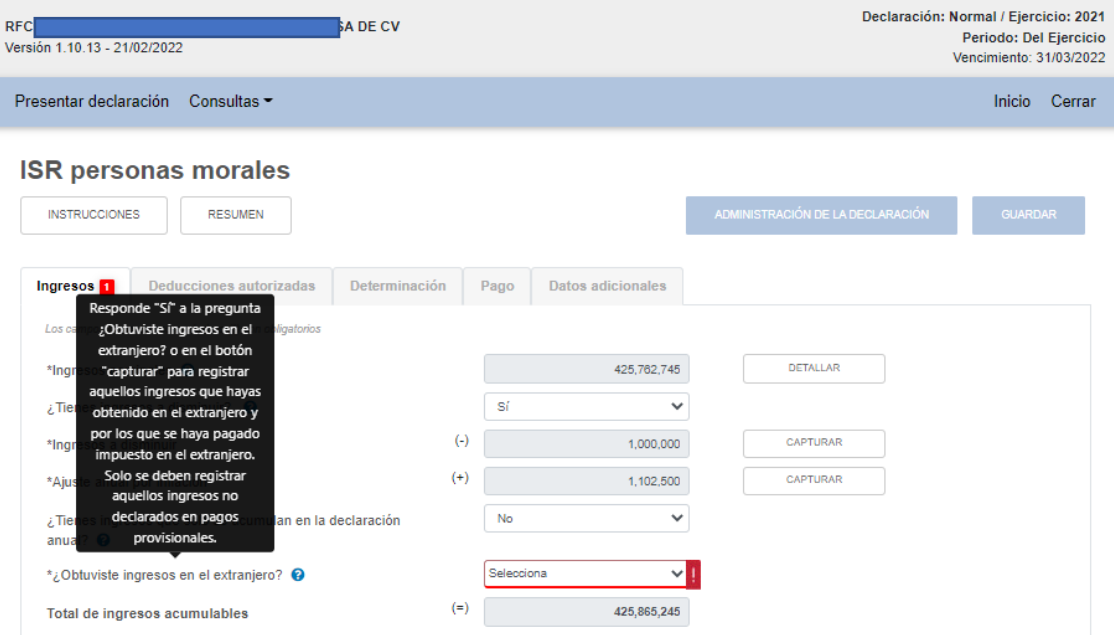

En caso de que lo anterior nos aplique, al habilitar el "Si" nos pedirá la captura de ciertos datos:

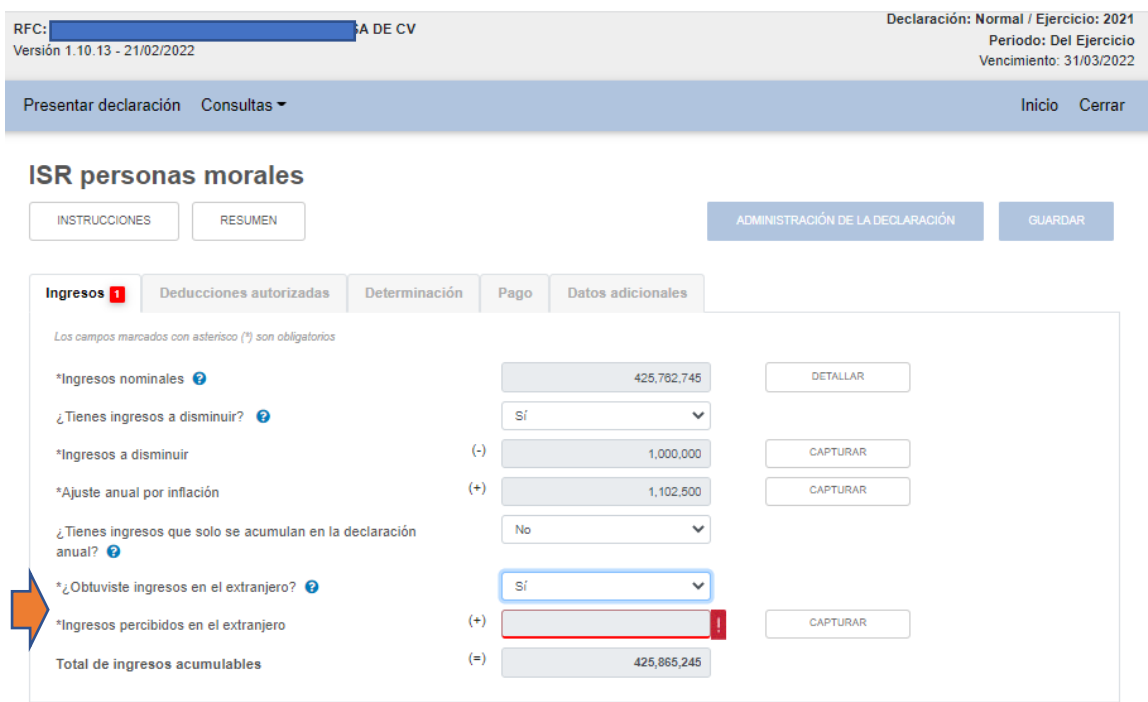

Damos click en "Capturar" y nos despliega la siguiente pantalla:

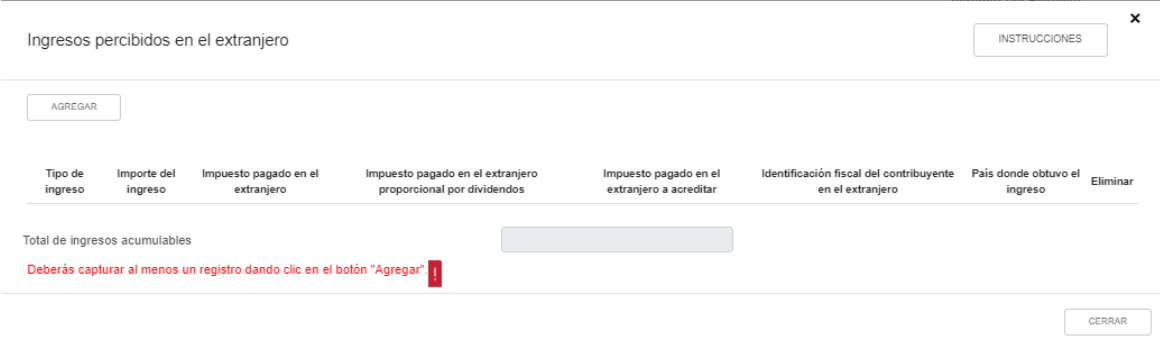

Damos click en "Instrucciones":

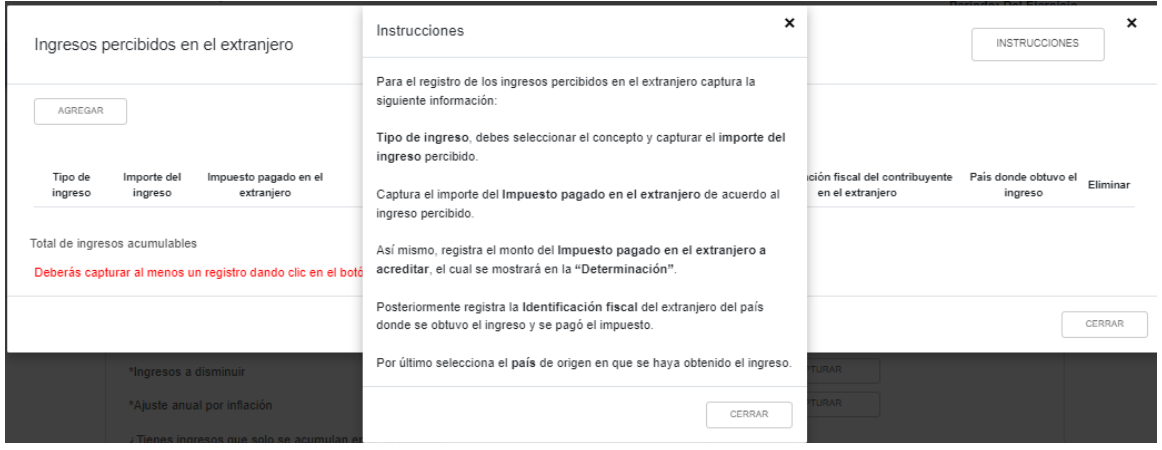

En nuestro caso no nos aplica, así que cerramos la subpantalla, seleccionamos "No" en el renglón correspondiente y nos arroja entonces el sistema la siguiente pantalla dentro de la pestaña de captura general de ingresos:

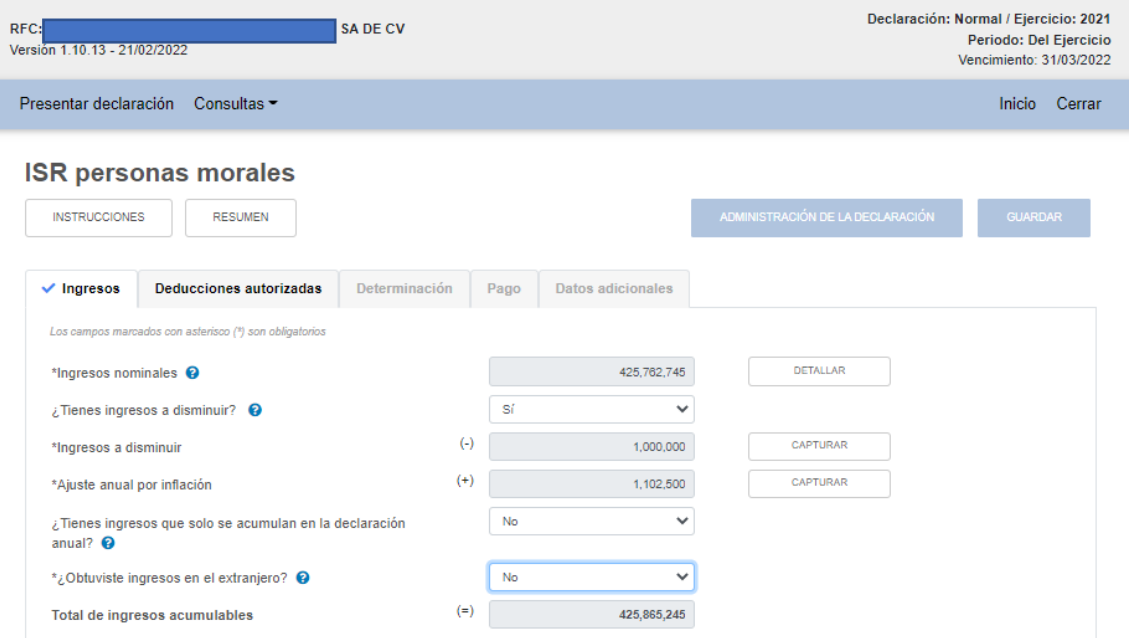

Cuando una pestaña ha sido llenada en su totalidad, nos aparecerá una palomita azul en el lado izquierdo de la pestaña, que indica que podemos seguir a la siguiente pestaña. En nuestro caso, la pestaña "Ingresos" ya tiene dicha palomita azul y entonces podemos pasar a la pestaña **"Deducciones autorizadas".**

Esta es la pantalla inicial de la pestaña de deducciones autorizadas:

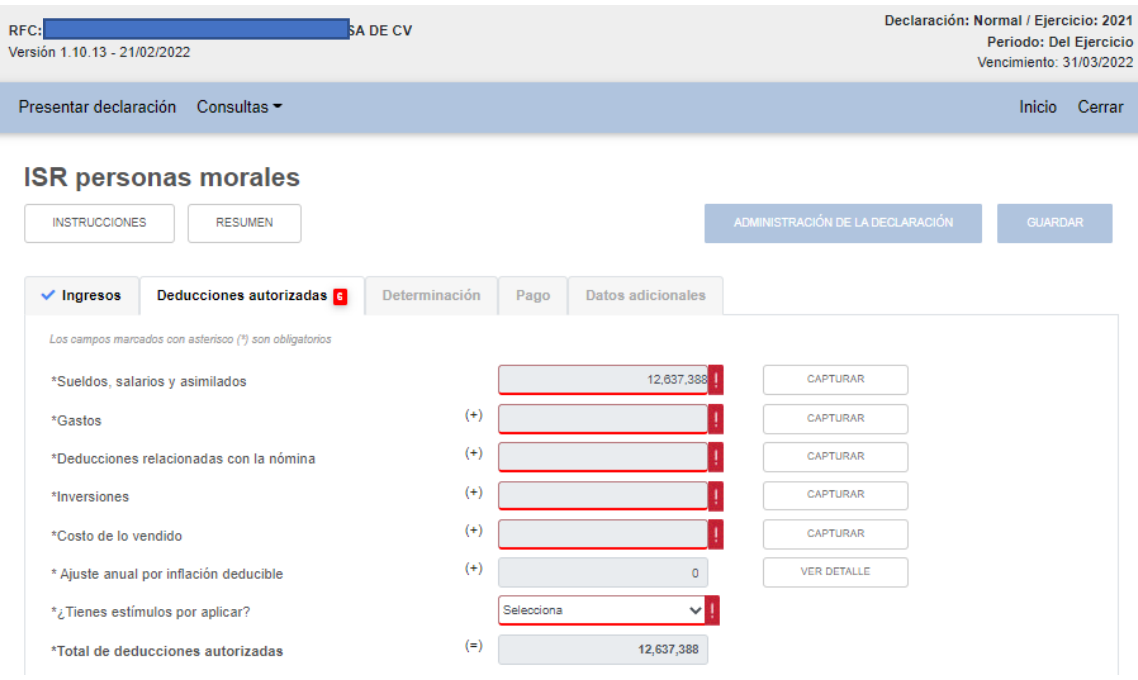

Tenemos en número rojo al lado del título de la pestaña un 6, que indica que hay que capturar o seleccionar 6 datos necesariamente dentro de la pestaña de "Deducciones autorizadas". De entrada, podemos observar que hay información precargada en el rubro de sueldos, salarios y asimilados.

Damos click en "Instrucciones" en la pestaña general de deducciones:

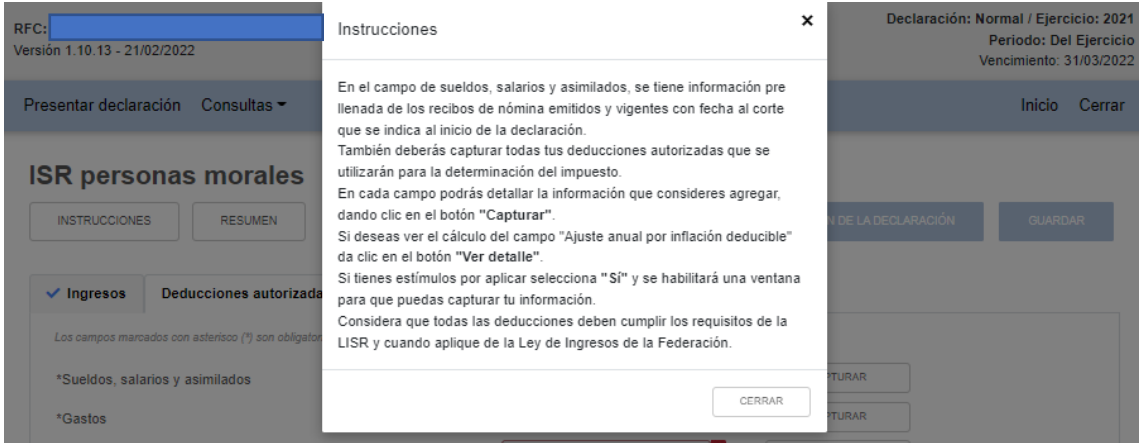

Como observamos, el rubro **"Sueldos, salarios y asimilados" ya viene prellenado**. La cifra que aquí aparece no puede modificarse desde el aplicativo. Damos click en "Capturar" en ese renglón de sueldos y salarios y nos aparece la siguiente subpantalla:

*\_\_\_\_\_\_\_\_\_\_\_\_\_\_\_\_\_\_\_\_\_\_\_\_\_\_\_\_\_\_\_\_\_\_\_\_\_\_\_\_\_\_\_\_\_\_\_\_\_\_\_\_\_\_\_\_\_\_\_\_\_\_\_\_\_\_*

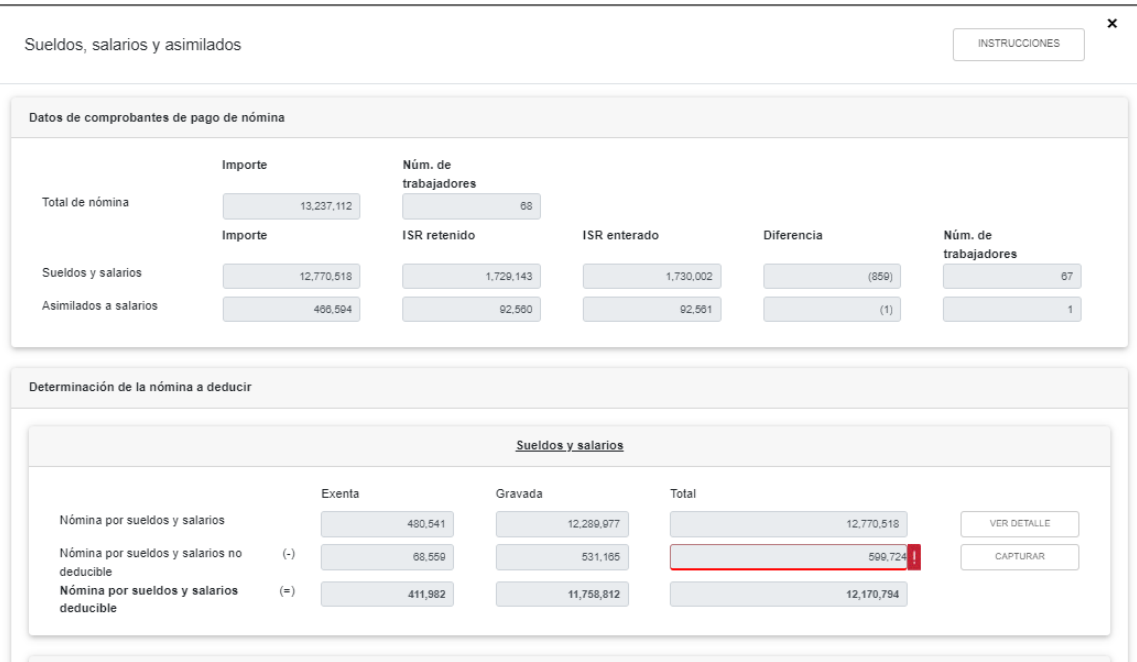

Esta nueva subpantalla está dividida en **3 secciones:** 

- **1) Datos de comprobantes de pago de nómina,**
- **2) Determinación de la nómina a deducir, y**
- **3) Subsidio para el empleo;**

En estas 3 secciones se incluyen **datos tanto de asalariados como de asimilados**.

Damos click en "Instrucciones":

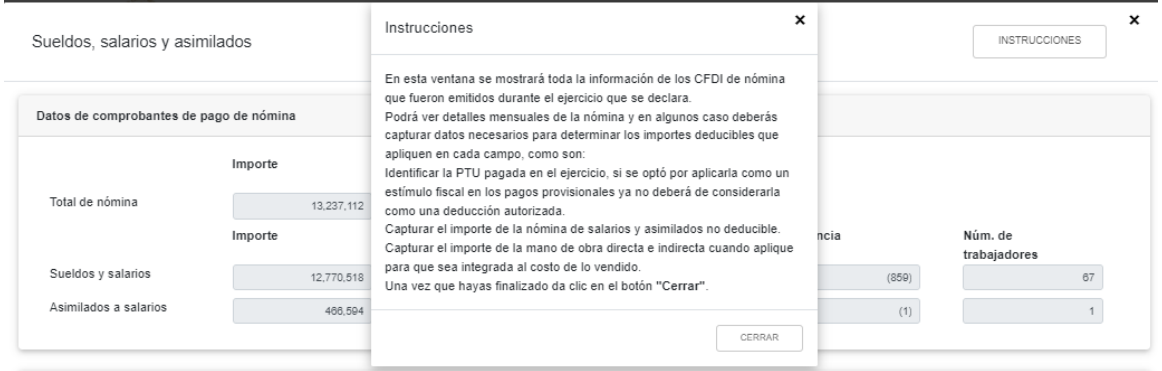

La primera sección **"Datos de comprobantes de pago de nómina" no es editable**, sólo es informativa. Ahí no hay nada que hacer.

En la segunda sección **"Determinación de la nómina a deducir", algunos datos son editables y otros no**. En el rubro "Nómina por sueldos y salarios" damos click en "Ver detalle" y nos da el vaciado por mes:

*\_\_\_\_\_\_\_\_\_\_\_\_\_\_\_\_\_\_\_\_\_\_\_\_\_\_\_\_\_\_\_\_\_\_\_\_\_\_\_\_\_\_\_\_\_\_\_\_\_\_\_\_\_\_\_\_\_\_\_\_\_\_\_\_\_\_*

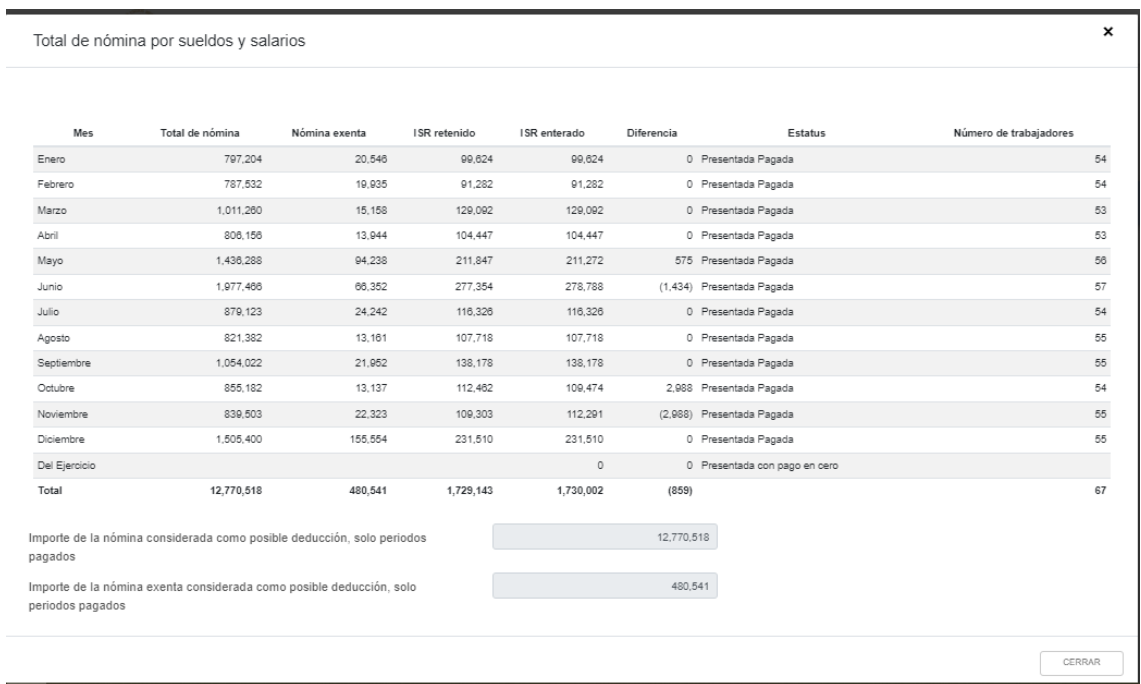

NOTA 9: En nuestro caso hay diferencias por enterar en materia de retenciones; óptimamente no debería haber diferencias, pero si las hay deberemos cubrirlas desde cada pago provisional y esperar a que sean reflejadas en el formato.

En la ventana anterior no hay campos editables, solo es para checar que el vaciado coincida con los CFDI's de nómina emitidos, así que cerramos la pestaña para regresar a la captura de datos relativos a la nómina.

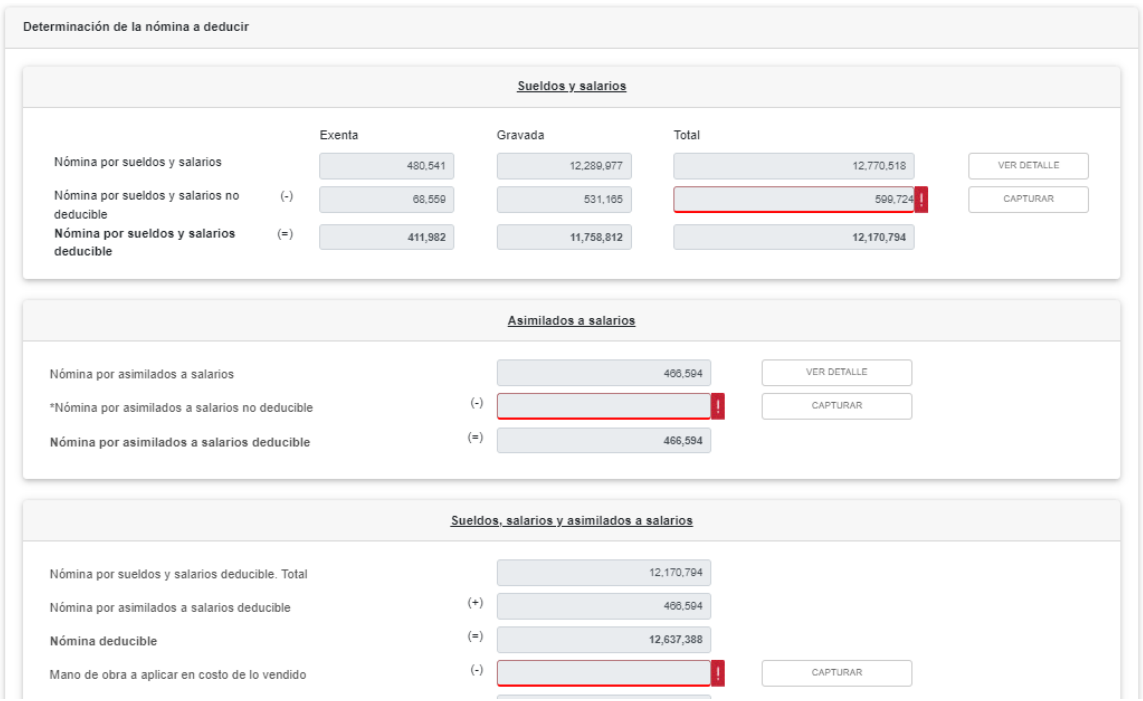

Ahora debemos indicar a cuánto asciende la **"Nómina por sueldos y salarios no deducible"**, así que damos click en "Capturar" en el renglón correspondiente y nos aparece entonces la siguiente pantalla:

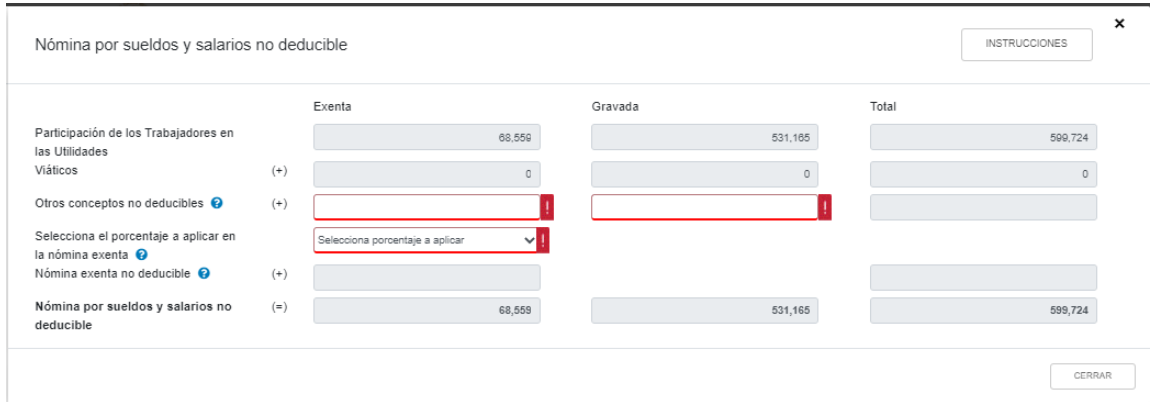

Damos click en "Instrucciones":

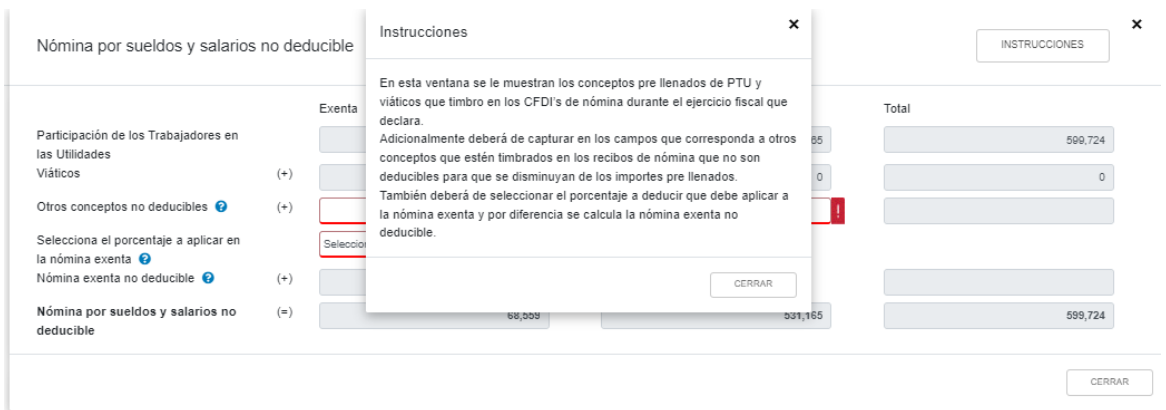

Podemos observar que ya aparecen precargados los datos de los "Viáticos" y de la "PTU pagada" de acuerdo a lo que fue timbrado por el contribuyente, divididos además en exentos y gravados. Además de dichos datos, abajo observamos que el primer concepto a llenar es "Otros conceptos no deducibles". Damos click en el signo de interrogación correspondiente a dicho renglón:

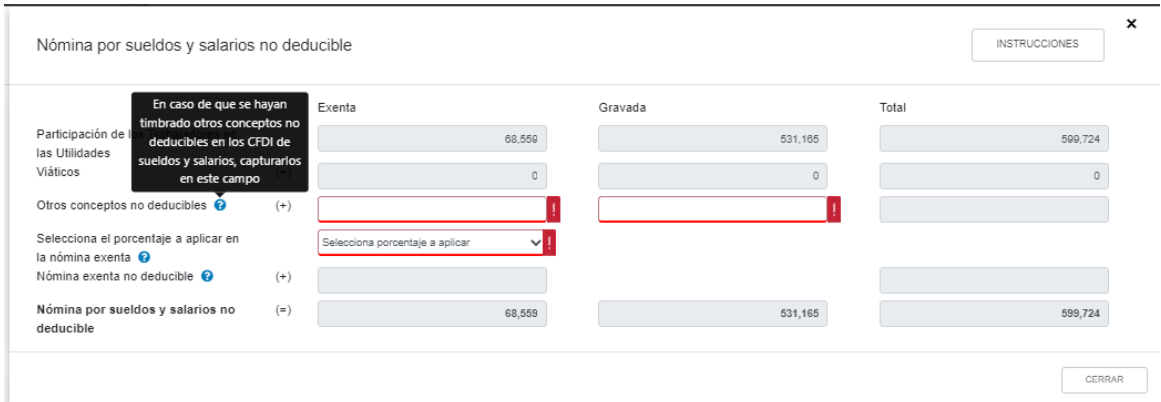

Entonces, los importes de "Viáticos", "PTU pagada" (los cuales no son editables) y "Otros conceptos no deducibles", se refieren a conceptos que no resultan deducibles como parte de la nómina, aunque hayan sido timbrados en un CFDI de nómina, pero que si pueden ser deducibles como gastos. Tal es el caso, por ejemplo, de los Vales de Despensa. Entonces, se disminuyen en esta sección de las deducciones por nómina, pero pueden deducirse en la sección de "Gastos". (Preguntas Frecuentes SAT, 11)

En nuestro caso, no hay conceptos que califiquen para el rubro de "Otros conceptos no deducibles", por lo que capturamos "ceros" en dichas celdas.

Vamos entonces a capturar el **"Porcentaje a aplicar en la nómina exenta"**, que se refiere al 47% o 53% de acuerdo al cálculo que debe hacerse conforme a la Fr. XXX del Art. 28 LISR.

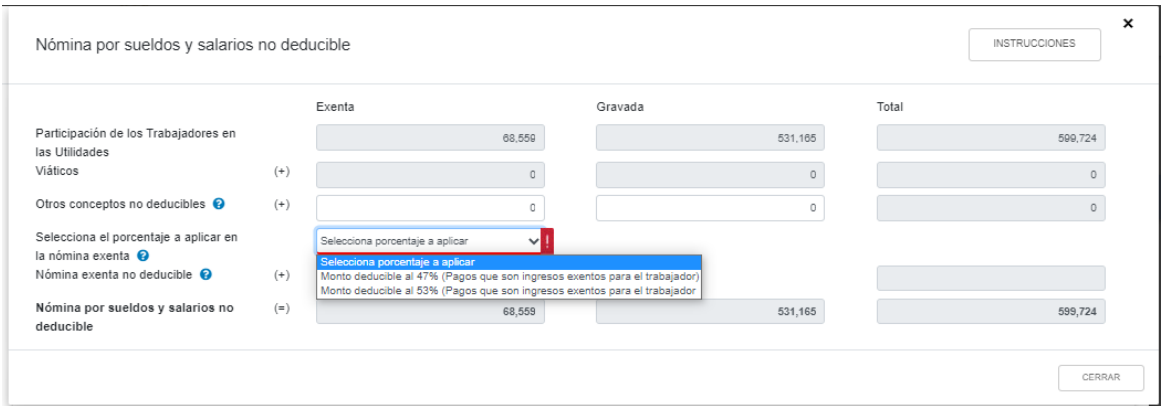

Capturamos el que corresponda. En nuestro caso es el 47%. Una vez capturado, en automático el aplicativo calcula el monto de la nómina exenta que no es deducible para ISR, multiplicando el porcentaje elegido por el importe de la nómina exenta que fue timbrada por el contribuyente durante el ejercicio 2021. En este punto el sistema nos advierte que estamos modificando información que afecta las pestañas de determinación y pago de ISR.

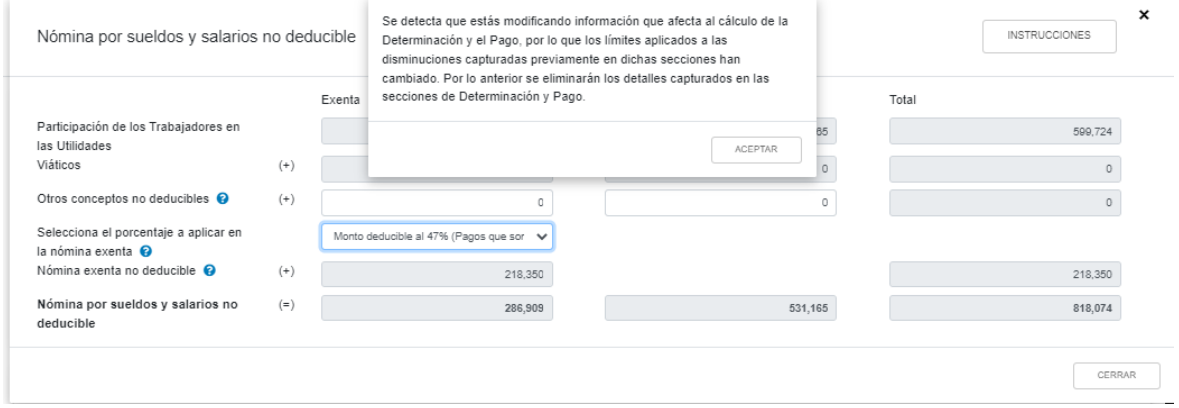

Damos click en "Aceptar" y el sistema ya ha calculado la nómina no deducible.

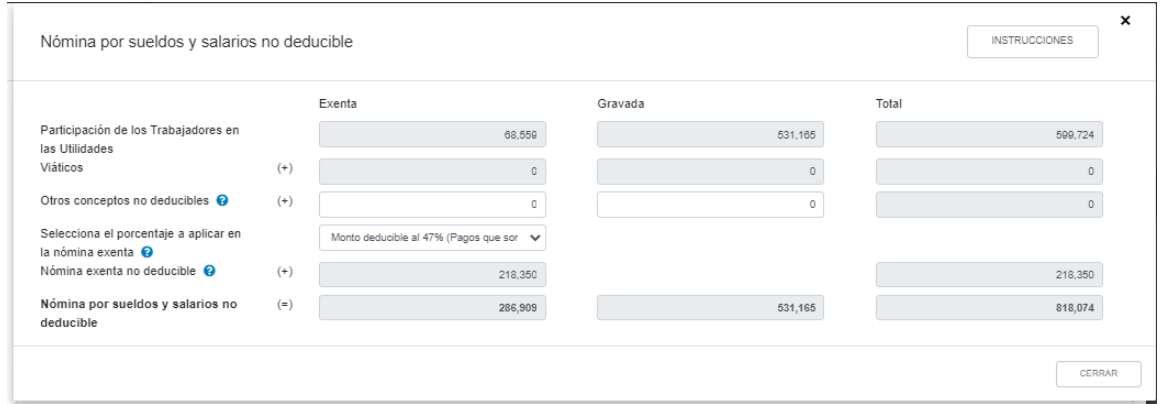

Cerramos esta ventana y el aplicativo nos regresa a la sección de deducciones por nómina, en la cual observamos que ya se ha reflejado el importe de la nómina deducible y no deducible.

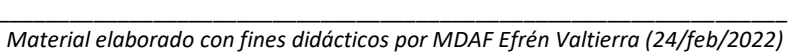

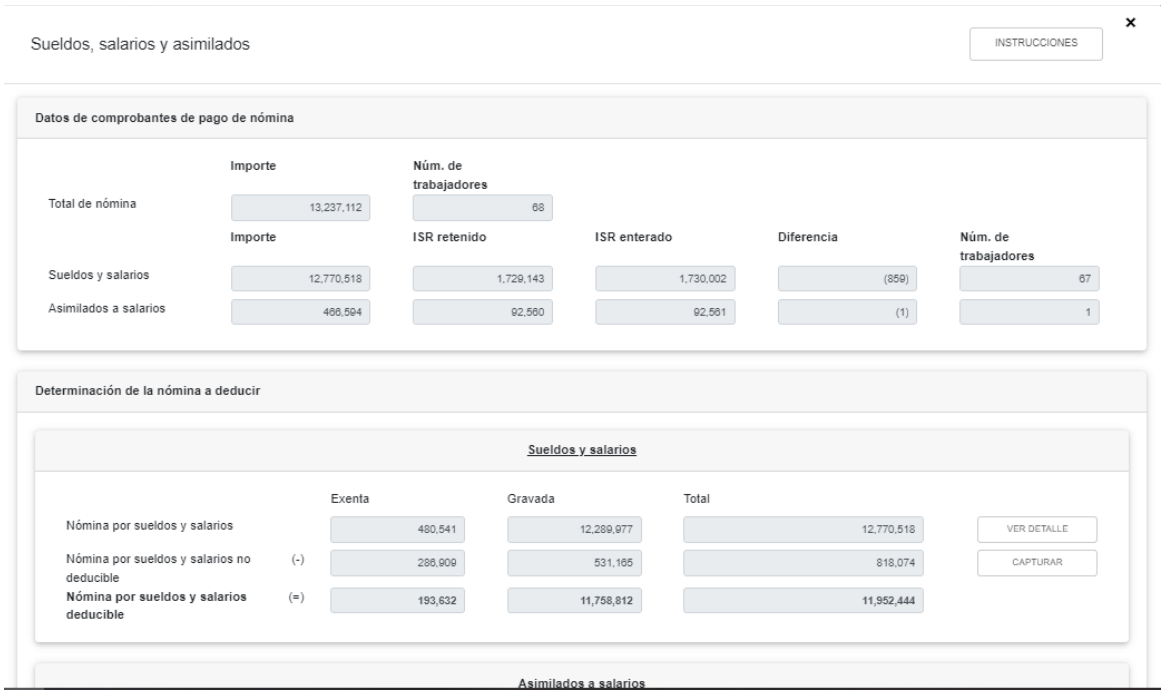

En la misma pestaña, pero más abajo, viene el desglose de **"Asimilados a salarios",** en caso de haberlos. También podremos notar que **ya viene información precargada**.

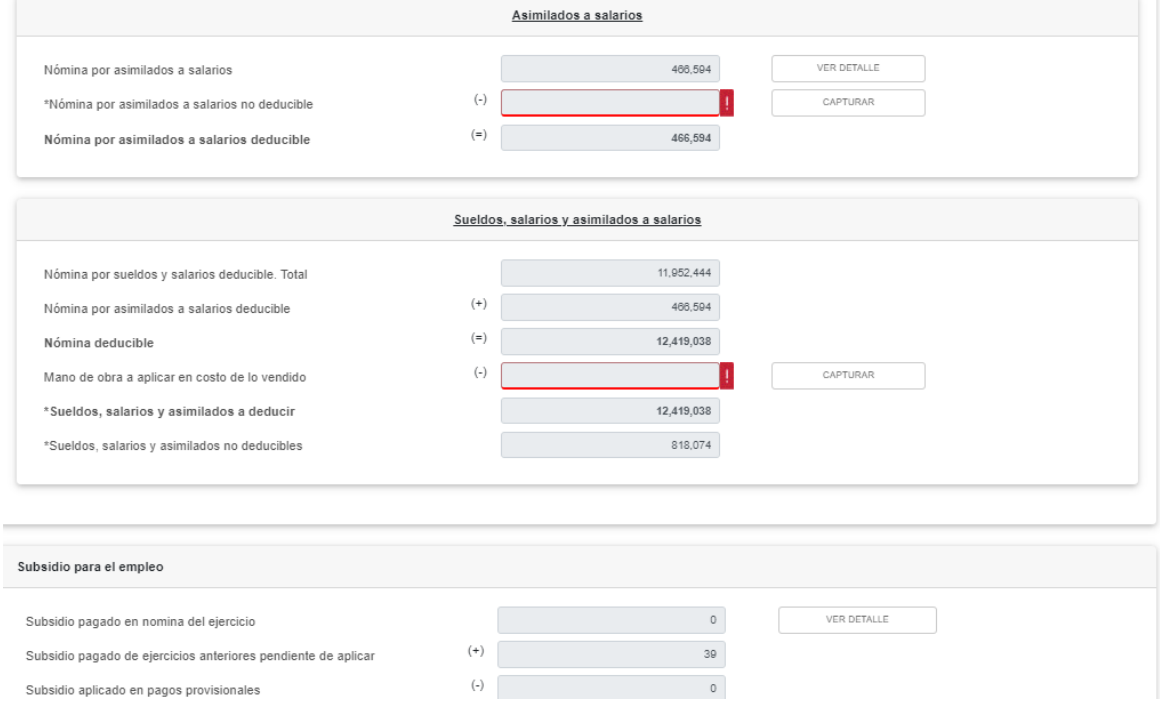

*\_\_\_\_\_\_\_\_\_\_\_\_\_\_\_\_\_\_\_\_\_\_\_\_\_\_\_\_\_\_\_\_\_\_\_\_\_\_\_\_\_\_\_\_\_\_\_\_\_\_\_\_\_\_\_\_\_\_\_\_\_\_\_\_\_\_ Material elaborado con fines didácticos por MDAF Efrén Valtierra (24/feb/2022)*

### 30

Damos click en la pestaña "Ver detalle" y nos aparece el detalle mensual de este rubro de la siguiente forma:

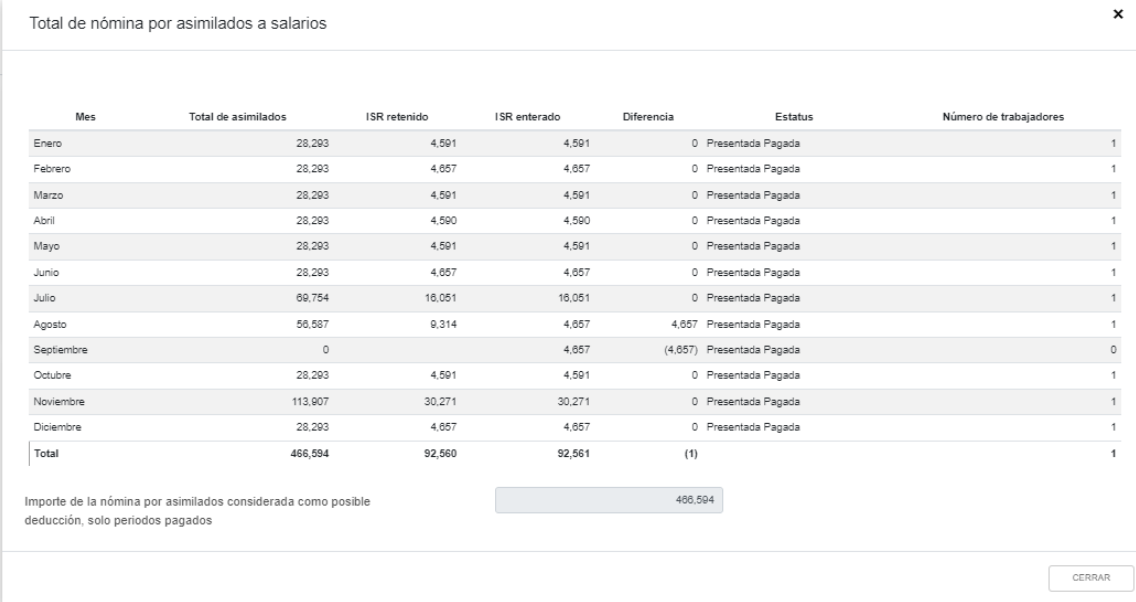

Lo anterior nos servirá para validar que nuestros CFDI's por asimilados a salarios coinciden con nuestras declaraciones de pago provisional. Esta sección no es editable, sino sólo informativa.

Una vez que cerremos esta ventana, regresamos a la pestaña anterior:

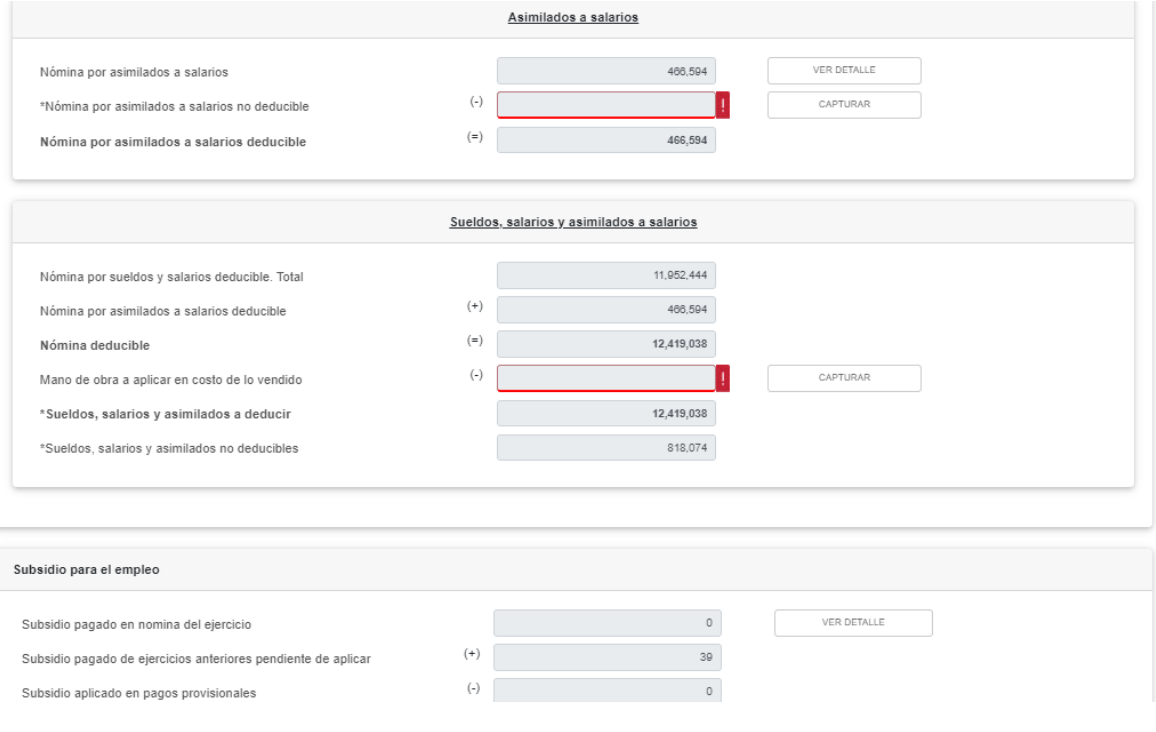

En caso de tener datos a llenar en el rubro **"Nómina por asimilados a salarios no deducible"** daríamos click en la ventana "Captura" y nos desplegaría la siguiente ventana:

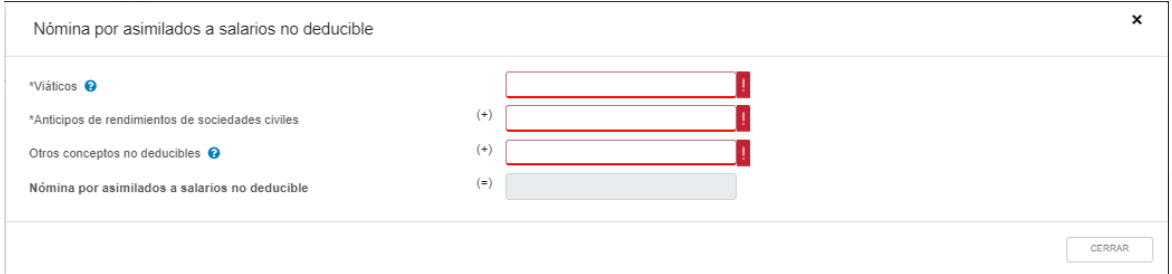

NOTA 10: Para **Sociedades Civiles, en el rubro de "Anticipos de rendimientos de sociedades civiles"**, debe capturarse el importe de los anticipos de utilidades repartidos por dichas sociedades a sus miembros, que, si bien fueron timbrados en un CFDI de nómina, no son deducibles por dicho concepto, sino como gasto, por lo que en esta sección se restan para no deducirlos como nómina, pero se agregan en la sección de "Gastos" para que sí puedan deducirse. (Preguntas Frecuentes SAT, 13). Misma situación es aplicable a los viáticos pagados a asimilados a sueldos que hayan sido timbrados en CFDI de nómina, así como "Otros conceptos no deducibles".

En nuestro caso no hay datos a llenar, por lo que capturamos ceros y cerramos la ventana, lo cual nos conduce de nuevo a la sección de deducciones por nómina y asimilados. El sistema nos ha calculado ya la cantidad de nómina y asimilados que deduciremos en esta sección, pero ahora nos pide que indiquemos la **"Mano de obra a aplicar en costo de lo vendido":**

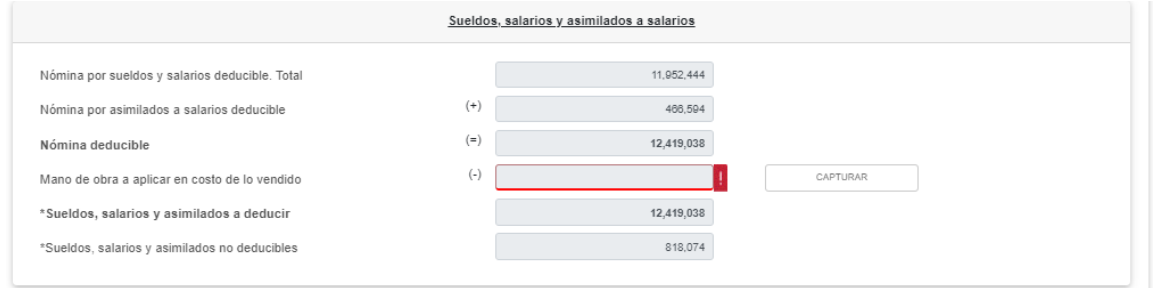

Con respecto a los datos de la "Mano de obra a aplicar en el costo de lo vendido", la cual se entiende que será deducible como parte del costo de lo vendido, damos click en "Capturar" y nos aparece la siguiente ventana:

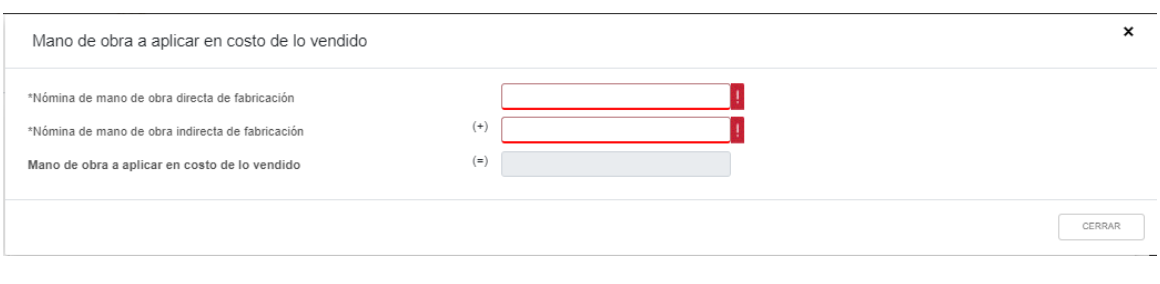

*\_\_\_\_\_\_\_\_\_\_\_\_\_\_\_\_\_\_\_\_\_\_\_\_\_\_\_\_\_\_\_\_\_\_\_\_\_\_\_\_\_\_\_\_\_\_\_\_\_\_\_\_\_\_\_\_\_\_\_\_\_\_\_\_\_\_ Material elaborado con fines didácticos por MDAF Efrén Valtierra (24/feb/2022)* El aplicativo nos pide que capturemos tanto la mano de obra directa de fabricación como la mano de obra indirecta de fabricación. Capturamos los datos (para nuestro caso \$3,000,000 y \$500,000, respectivamente)

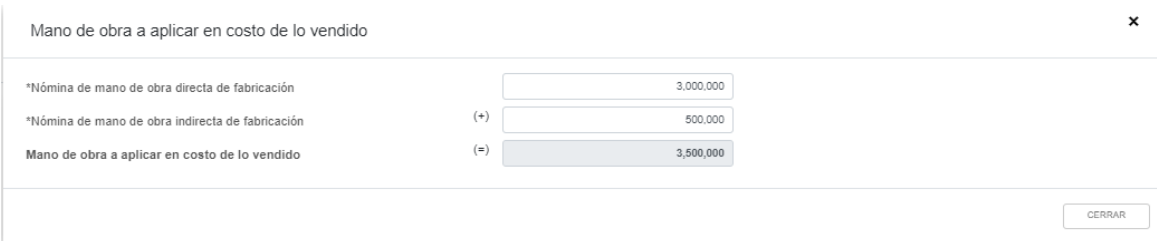

Y una vez capturados dichos datos, cerramos la ventana y regresamos a la pestaña general de sueldos y salarios:

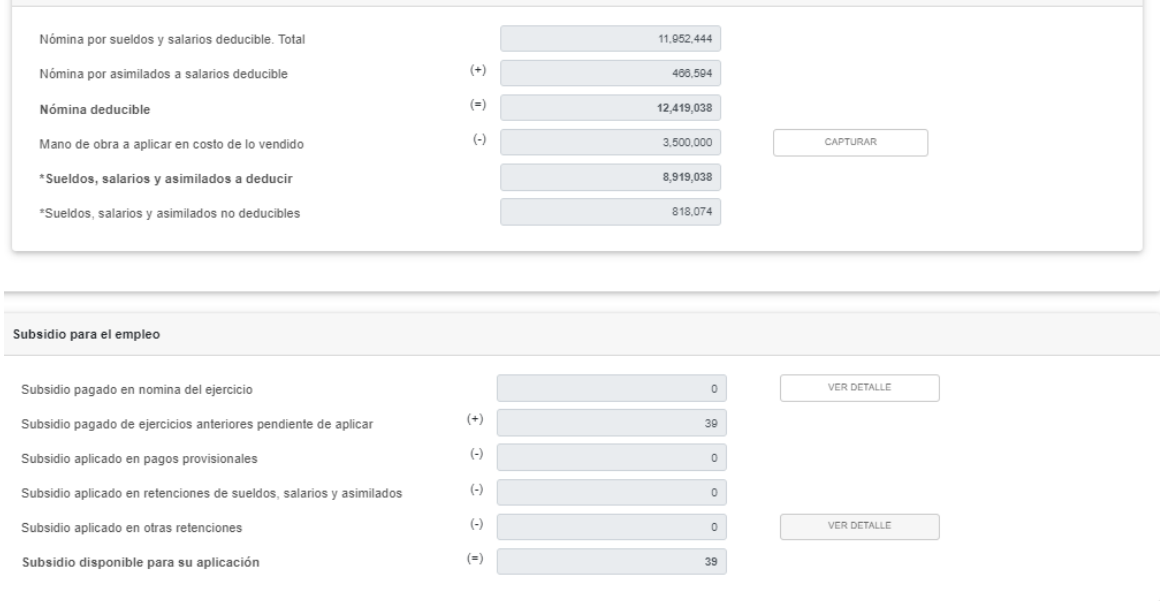

Como podemos observar, el sistema ya ha reconocido la suma de la mano de obra directa e indirecta que será deducida como parte del costo de lo vendido.

Podemos ver en la parte inferior la sección **"Subsidio para el empleo", la cual no es editable**, sólo podemos ver el detalle en caso que existan datos. En su caso, el sistema nos ofrece el detalle del subsidio pagado en la nómina mes a mes:

Subsidio pagado en nómina

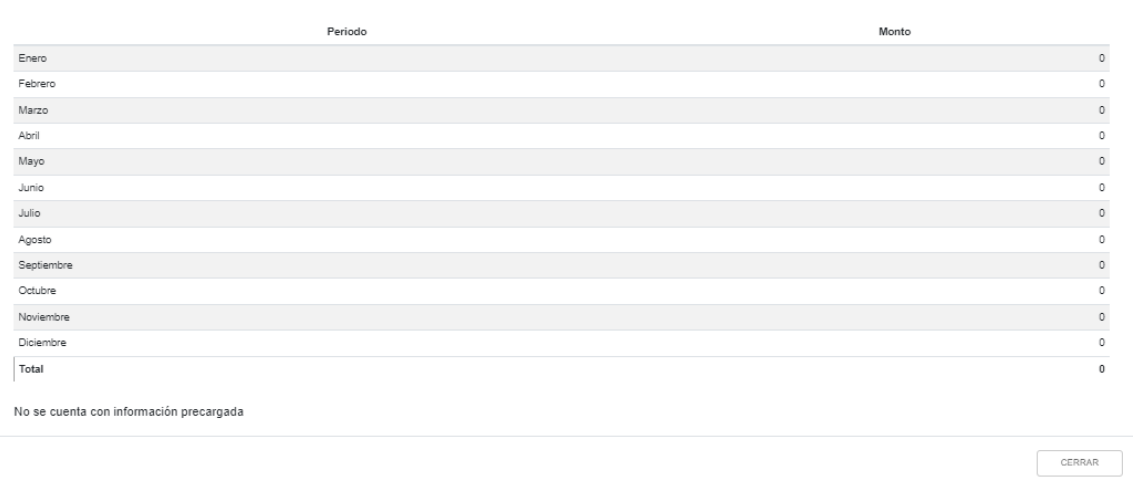

Esta sección es solo informativa, no se permite modificar nada. Si hubiera algo que modificar o corregir, se requiere ir a la presentación del pago provisional correspondiente. Hemos terminado con esta sección de nómina, así que cerramos la pantalla para regresar a la pestaña general de "Deducciones autorizadas".

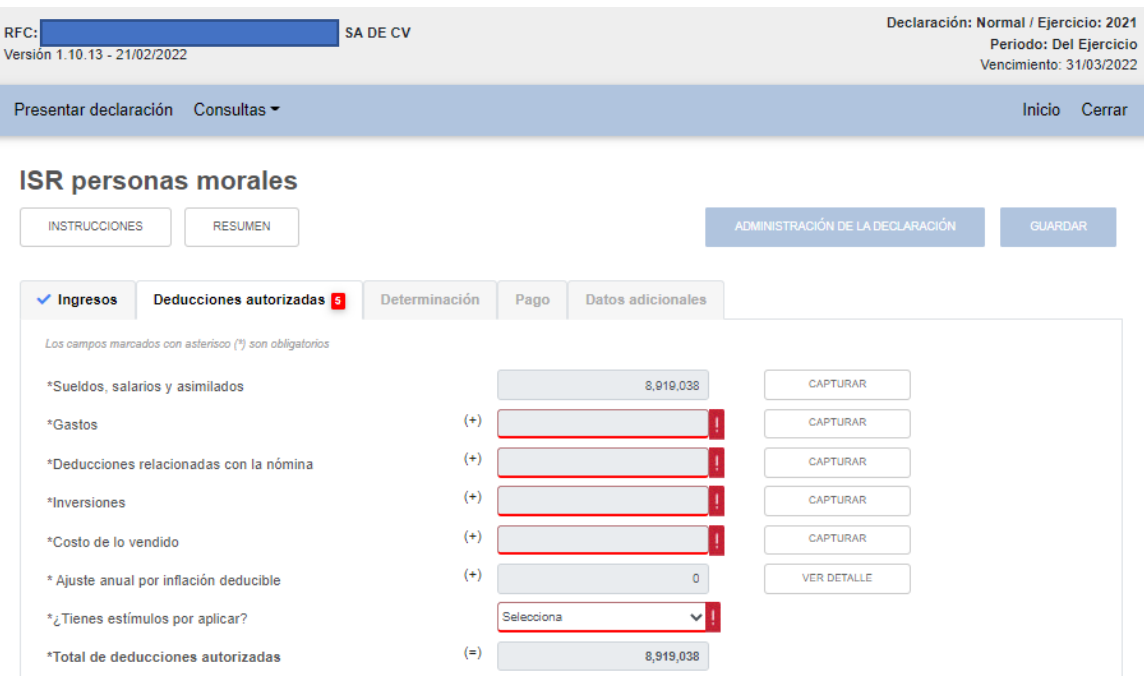

Vamos ahora a la pestaña de "Gastos". Damos click en "Capturar" y nos aparece la siguiente pantalla

 $\mathbf{x}$ 

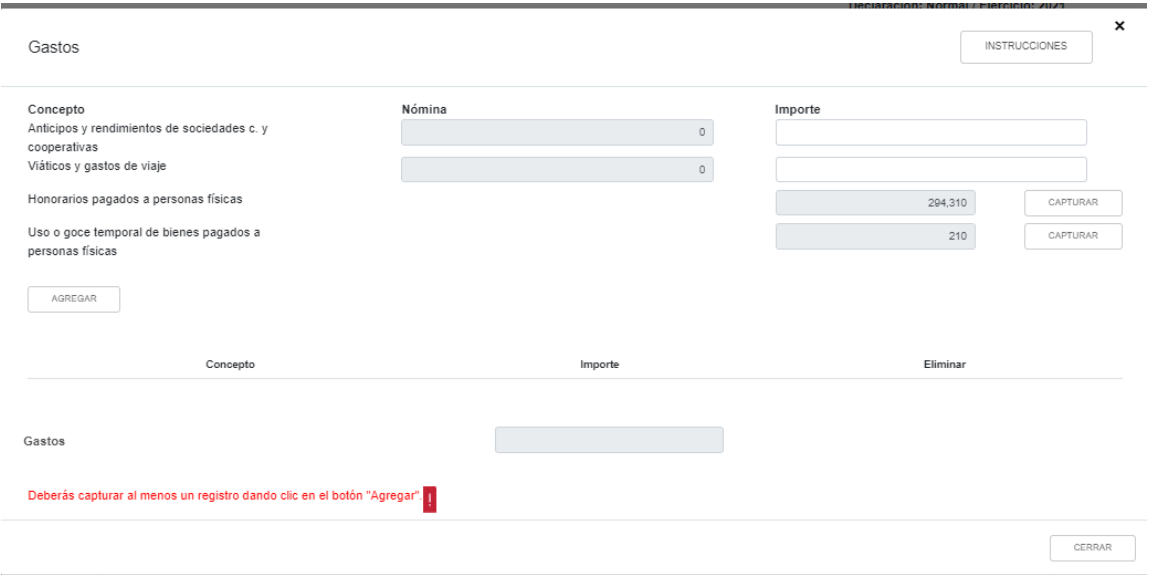

Como podemos observar, los primeros dos renglones que se nos permiten capturar son los correspondientes a "Viáticos" y a "Anticipos de rendimientos de sociedades civiles y cooperativas". En la primera columna aparecerían los importes de dichos conceptos que hayamos disminuido de la sección de "Nómina", es decir, aquellos conceptos que fueron timbrados dentro de un CFDI de nómina; esta primera columna no es editable. En la segunda columna podemos capturar los importes de dichos conceptos que no hayan pasado por un CFDI de nómina. **Como novedad para el 2021, también aparecen precargados los datos de "Honorarios pagados a personas físicas" y de "Uso o goce temporal de bienes pagados a personas físicas"**. En las versiones de las declaraciones 2019 y 2020 estos conceptos no aparecían precargados y se capturaban manualmente.

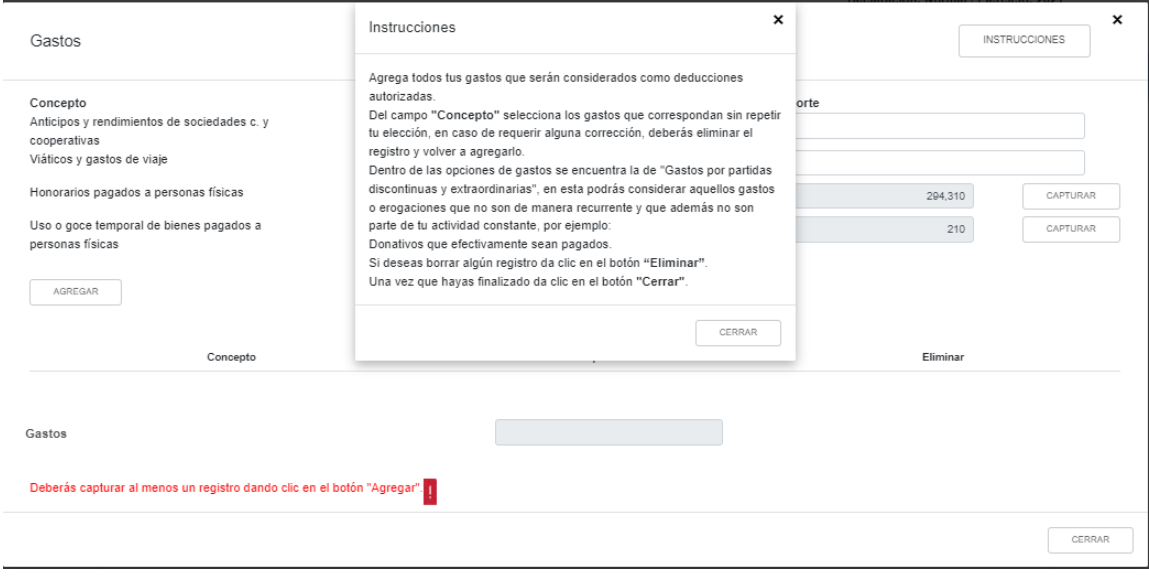

#### Damos click en "Instrucciones"

Una vez capturados los conceptos de "Viáticos" y "Anticipos de rendimientos de sociedades civiles y cooperativas", si es que nos aplican, le damos click a "Capturar" en el renglón **de "Honorarios pagados a personas físicas"** y nos despliega la siguiente pantalla:

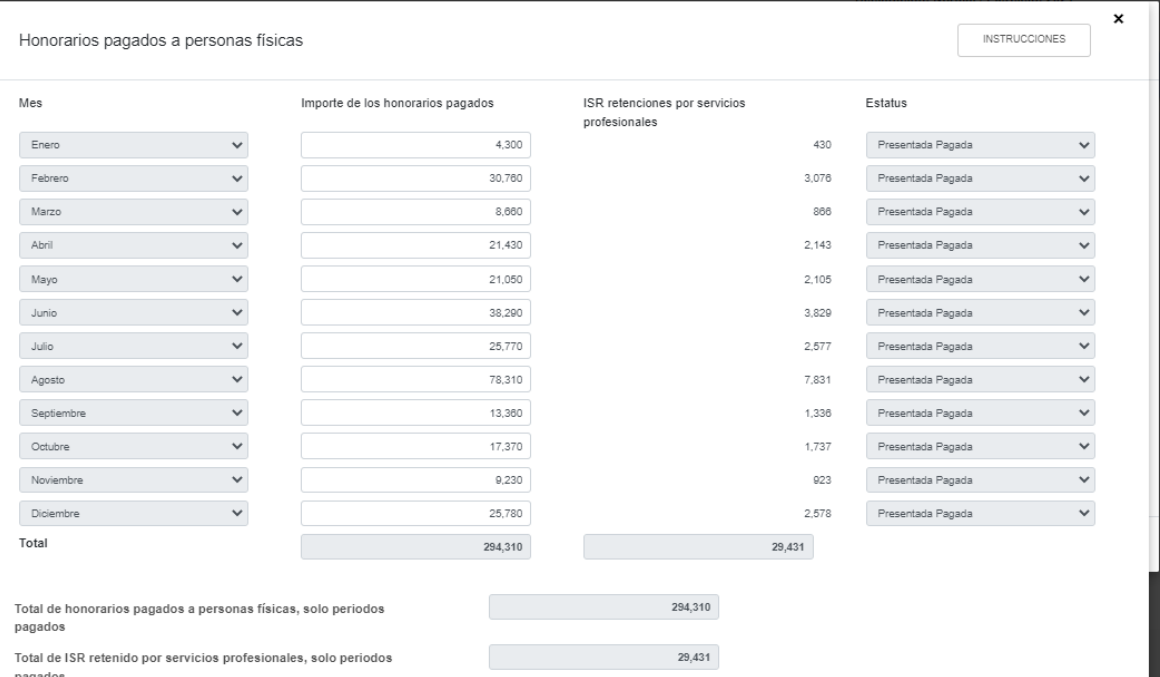

Damos click en "Instrucciones"

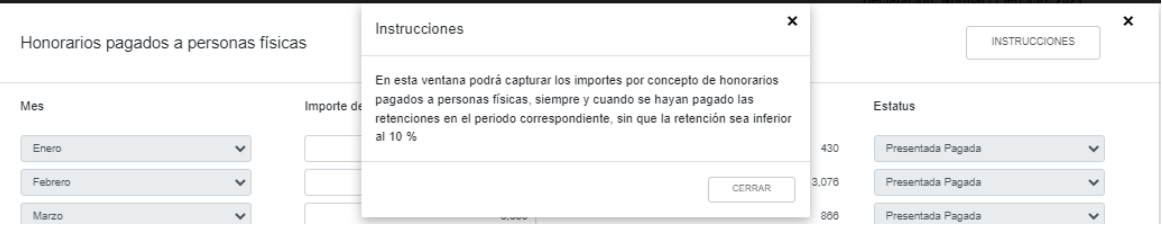

Es decir, en esta pantalla nos aparecen en la 3° columna precargados (y no editables) los importes que mes a mes se retuvieron y enteraron por concepto de ISR retenido a personas físicas por honorarios pagados, mientras que en la 2° columna aparecen precargados (pero editables) los importes correspondientes a dichas retenciones, los cuales se pretenderían deducir. Debemos checar que en efecto estas cifras coincidan con nuestros pagos provisionales.

Por otro lado, en cada una de las cifras de la columna ISR retenciones por servicios profesionales (3° columna), podemos checar los datos declarados de acuerdo al siguiente formato:
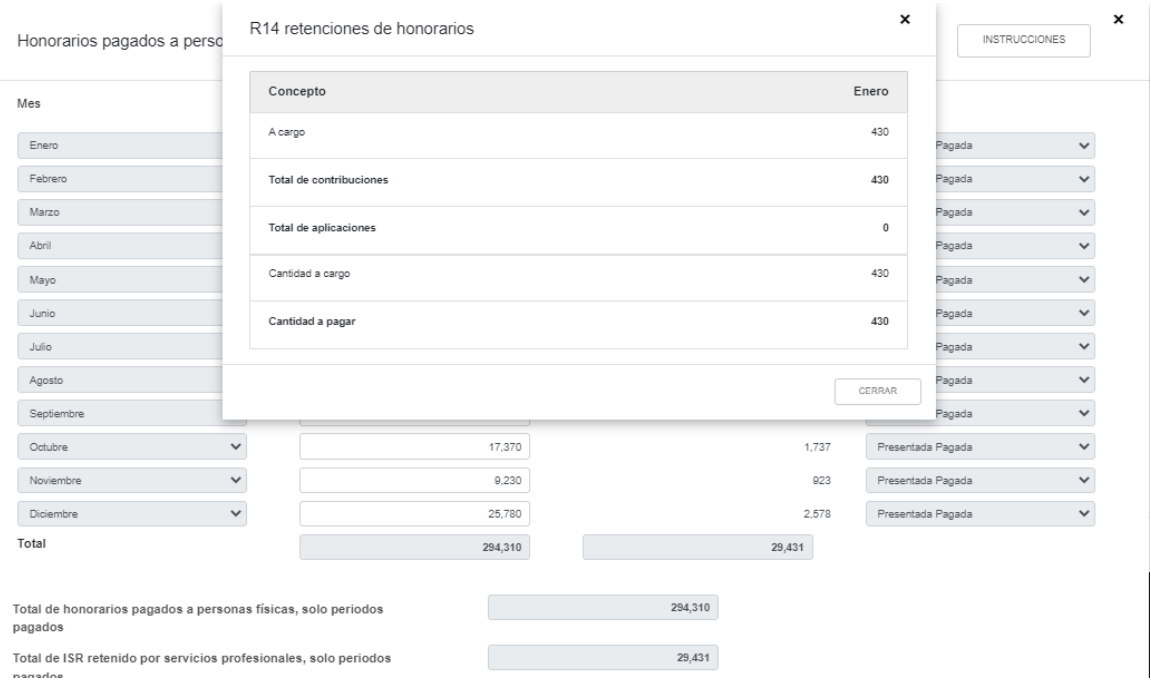

Habiendo checado esta información contra nuestros pagos provisionales, cerramos la pestaña.

Exactamente la misma información y formatos se puede checar para el caso del **"Uso o goce temporal de bienes pagados a personas físicas":**

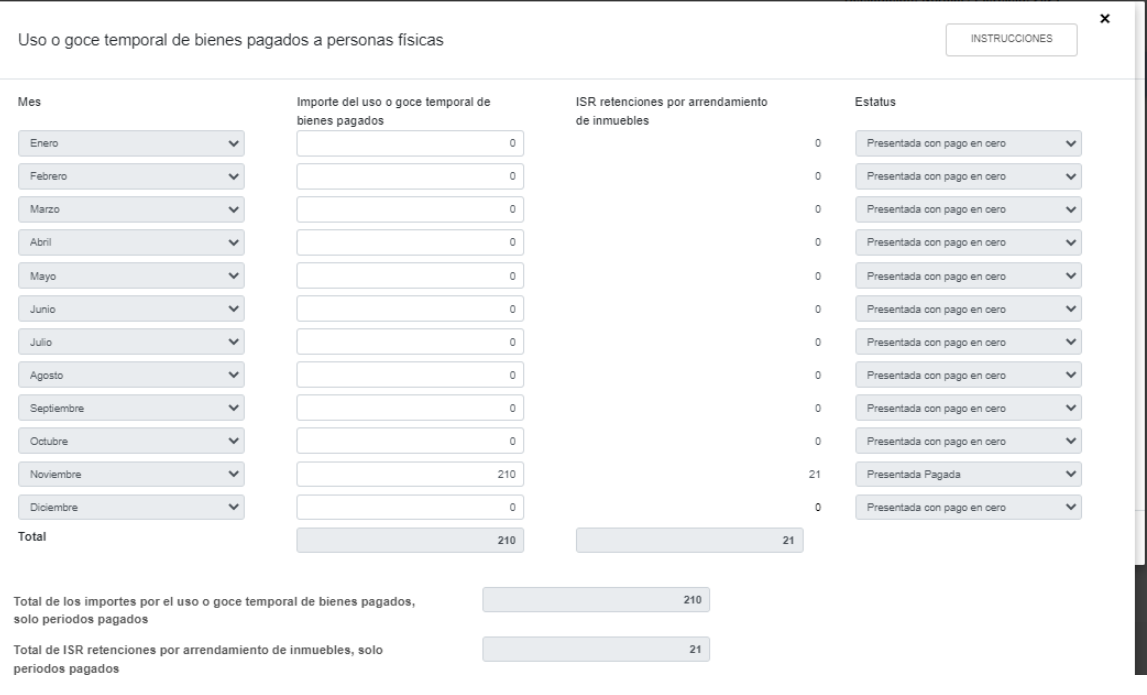

*\_\_\_\_\_\_\_\_\_\_\_\_\_\_\_\_\_\_\_\_\_\_\_\_\_\_\_\_\_\_\_\_\_\_\_\_\_\_\_\_\_\_\_\_\_\_\_\_\_\_\_\_\_\_\_\_\_\_\_\_\_\_\_\_\_\_ Material elaborado con fines didácticos por MDAF Efrén Valtierra (24/feb/2022)*

También en esta sección debemos checar que lo que aparece en el aplicativo "cuadra" con lo que presentamos y pagamos en nuestros pagos provisionales del 2021. Una vez que lo hemos checado, cerramos esta ventana.

Ahora podemos agregar nuestras deducciones por gastos una por una dependiendo de cada concepto. Esta parte no está precargada, así que capturamos partida por partida de acuerdo al catálogo de gastos que se nos proporcionan al dar click en "Seleccionar".

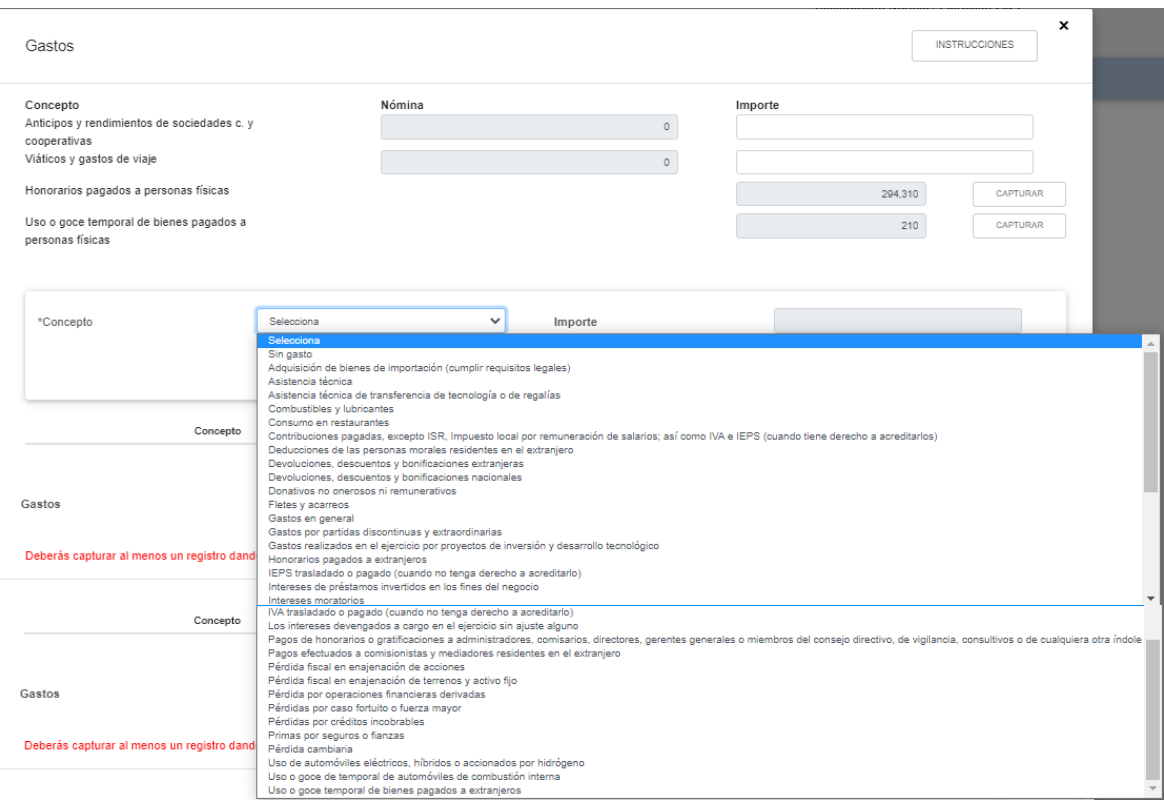

Procedemos entonces a **capturar, uno por uno, los conceptos de gastos deducibles**. Sólo debemos considerar los importes efectivamente deducibles; es decir, debimos haber antes separado, por concepto, el importe deducible o no deducible de cada concepto y solo capturar el que ha cumplido requisitos de deducibilidad. Para ello damos click en "Agregar", seleccionamos el concepto de gasto (uno por uno), capturamos el importe y damos click en "Guardar", y así sucesivamente hasta terminar de capturar los conceptos de gastos deducibles. Cabe señalar que **en esta sección los gastos que tengan relación con la nómina (como Cuotas al IMSS, Infonavit, etc) no se capturan**, sino en la sección siguiente.

Una vez que hemos terminado de capturar nuestros Gastos, la pantalla luce de la siguiente forma:

*\_\_\_\_\_\_\_\_\_\_\_\_\_\_\_\_\_\_\_\_\_\_\_\_\_\_\_\_\_\_\_\_\_\_\_\_\_\_\_\_\_\_\_\_\_\_\_\_\_\_\_\_\_\_\_\_\_\_\_\_\_\_\_\_\_\_ Material elaborado con fines didácticos por MDAF Efrén Valtierra (24/feb/2022)*

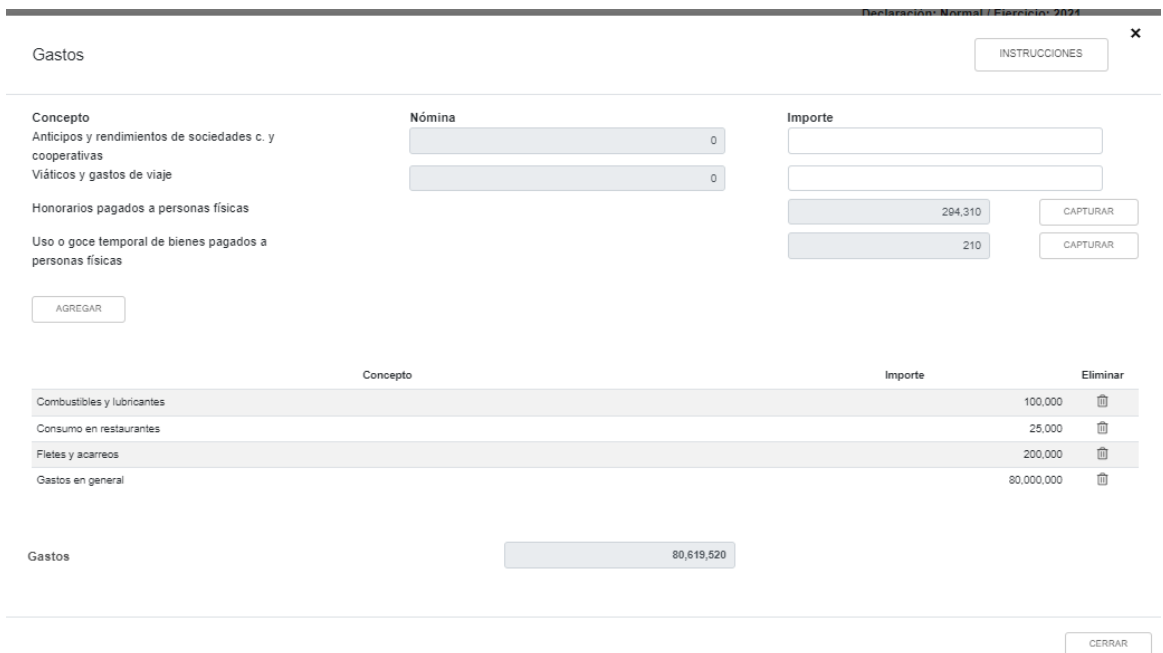

Ya que terminamos de capturar todos nuestros gastos deducibles, damos click en "Cerrar" y regresamos a la pestaña principal de "Deducciones Autorizadas".

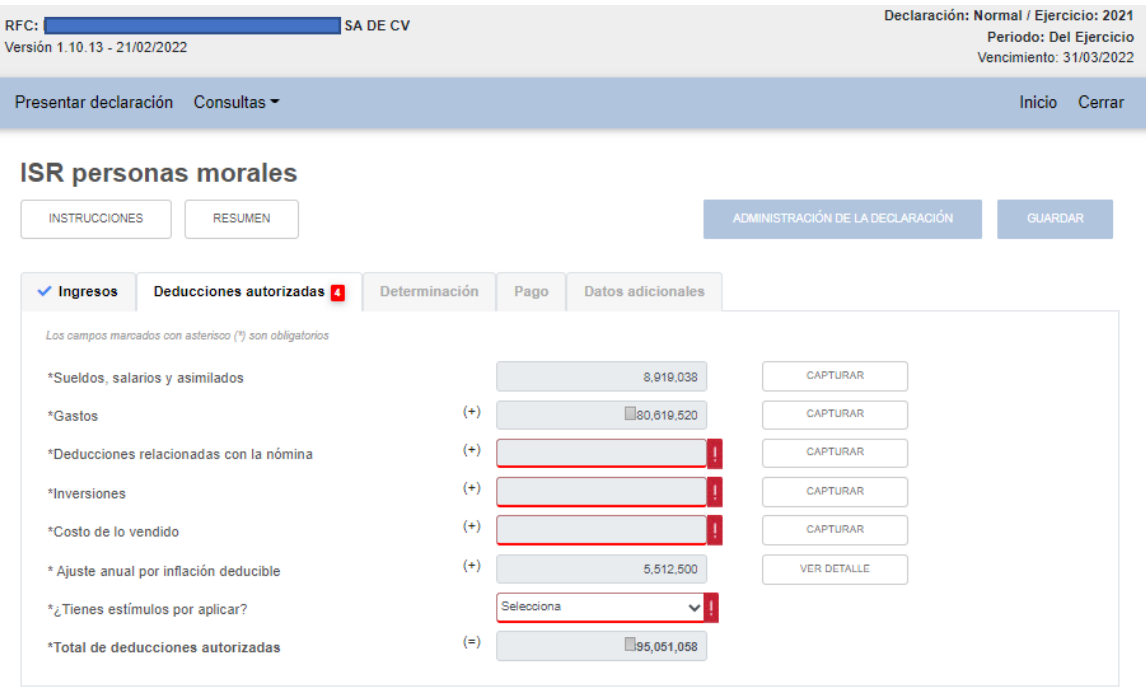

Ahora llenaremos la sección **"Deducciones relacionadas con la nómina".** Para ello damos click en "Capturar" en el renglón correspondiente y nos despliega la siguiente pantalla:

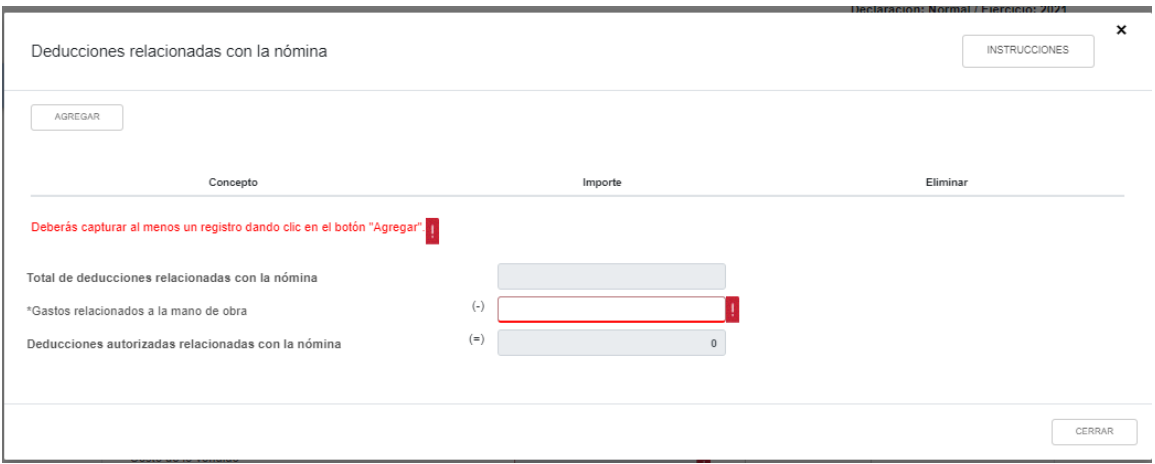

Damos click en "Instrucciones":

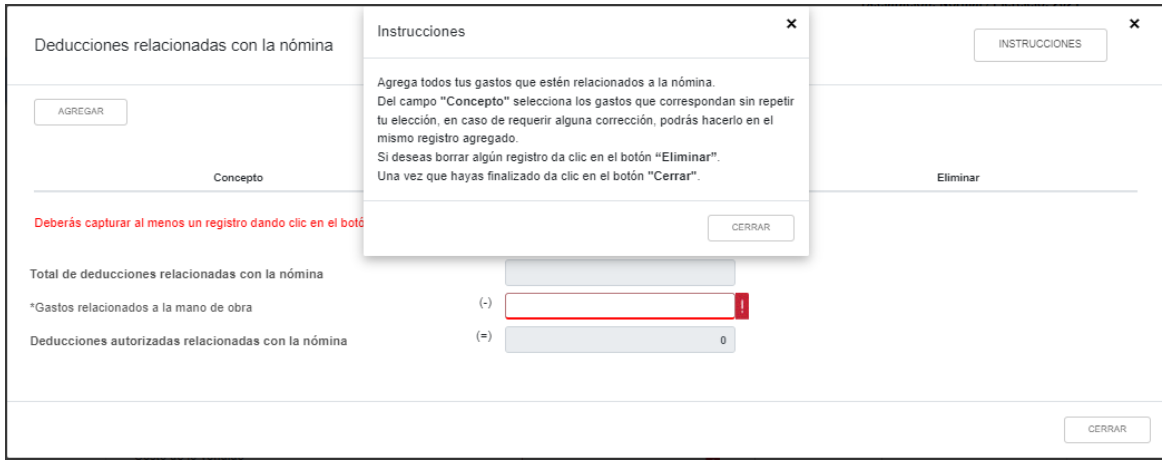

Así pues, damos click en "Agregar" para que nos despliegue el catálogo de conceptos a escoger que se consideran deducciones relacionadas con la nómina:

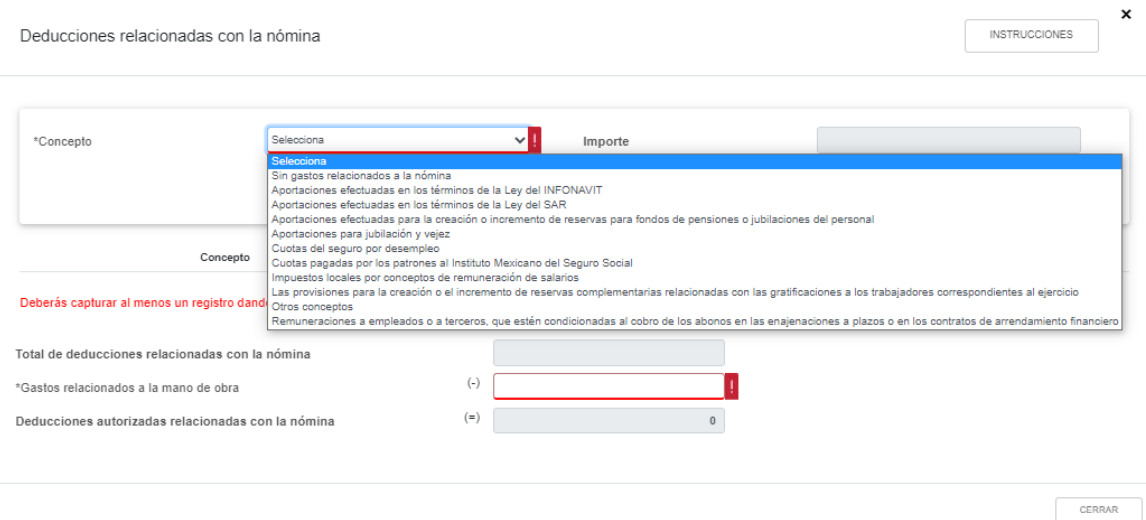

Así pues, capturamos uno por uno los conceptos e importes deducibles relativos a la nómina.

Al final de dicha ventana, podemos observar que nos pide que capturemos el importe de los **"Gastos relacionados a la mano de obra"**. Dicho importe se captura de forma directa, bajo el entendido que el importe así capturado será deducible en dentro del costo de lo vendido y no como gasto.

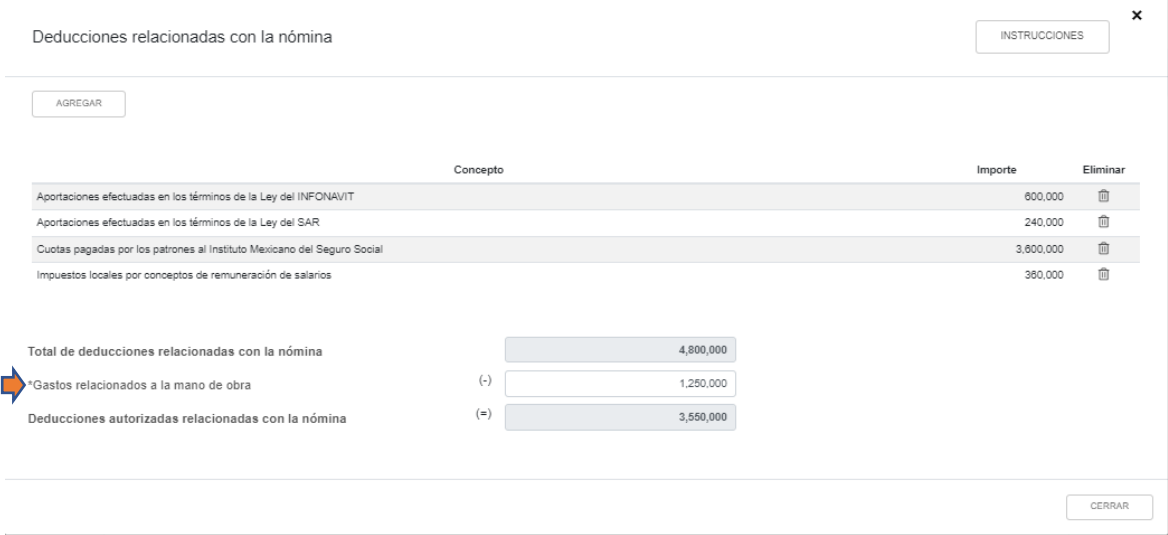

Una vez que hemos capturado uno por uno los conceptos y sus importes, damos click en "Cerrar" y regresamos a la pantalla de "Deducciones Autorizadas":

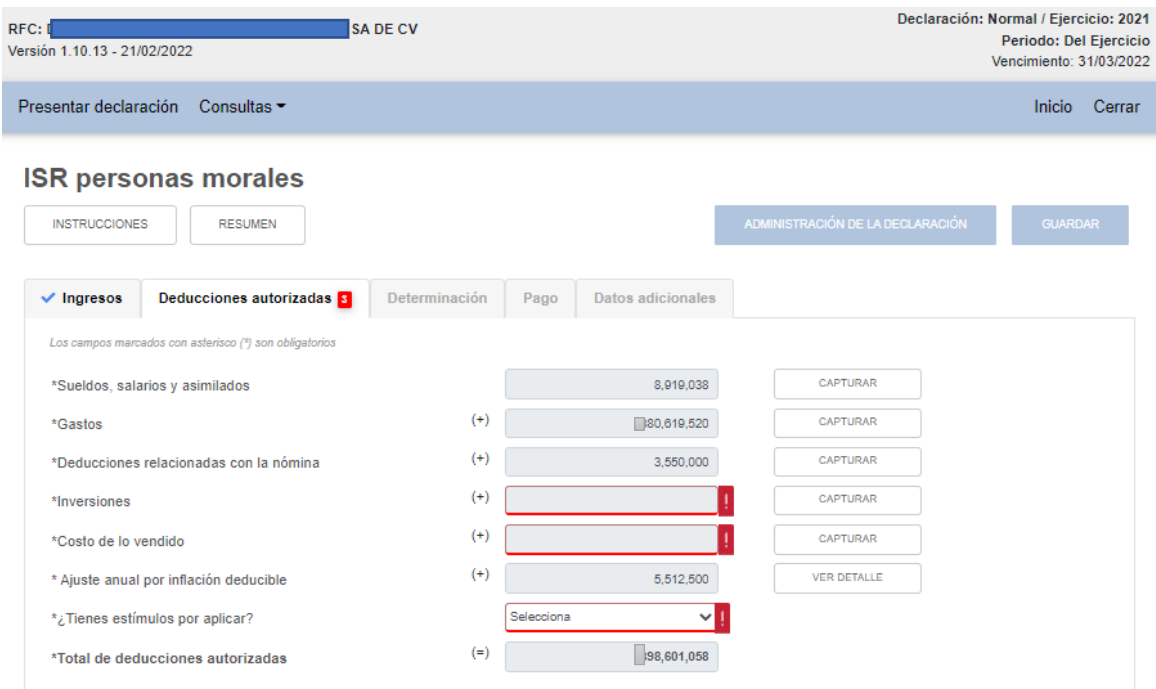

El siguiente rubro a capturar es el de **"Inversiones".** Damos click en "Capturar" en el renglón correspondiente y nos aparece la siguiente pantalla:

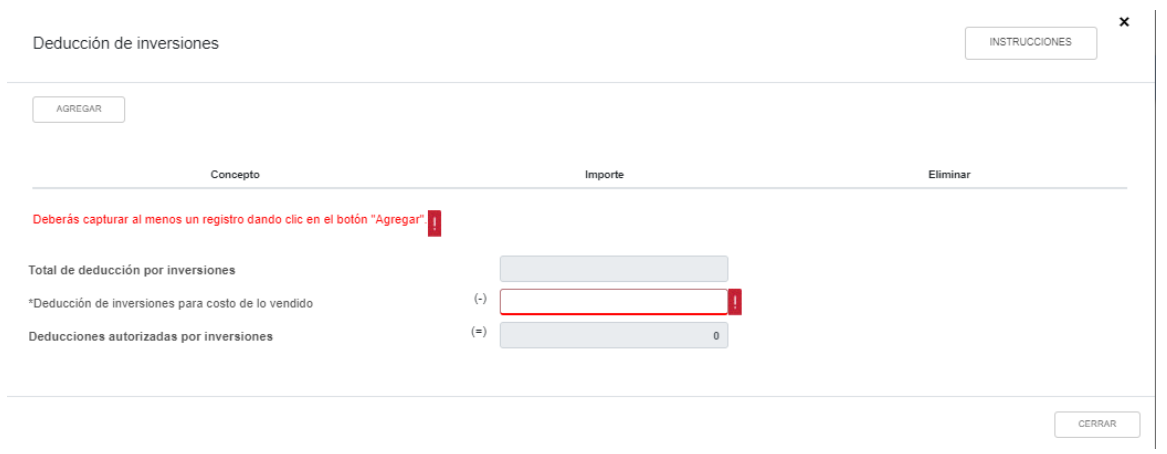

Damos click en "Instrucciones":

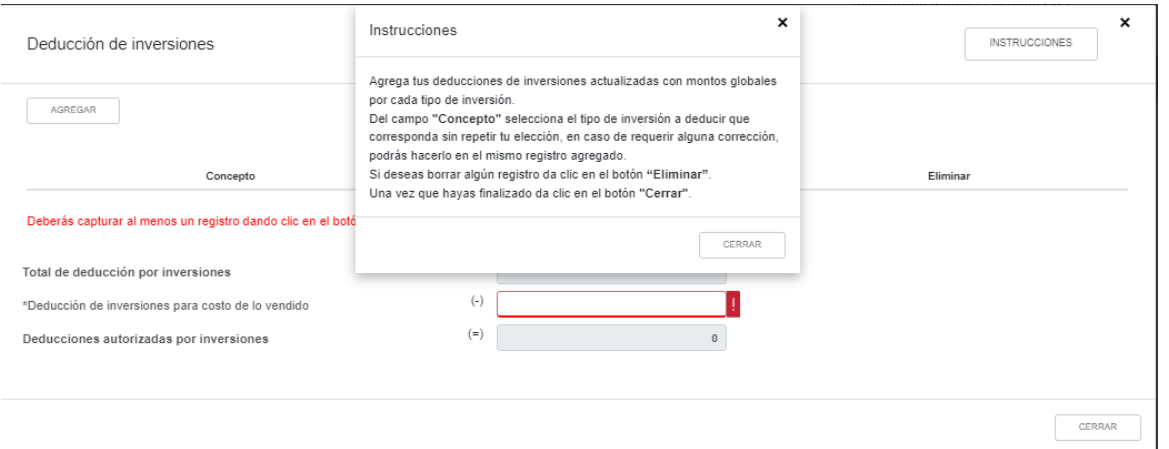

Para comenzar la captura de la deducción de inversiones, damos click en "Agregar". Los conceptos en los que debemos desglosar nuestra deducción de inversiones, de acuerdo al catálogo que se nos proporciona son los siguientes:

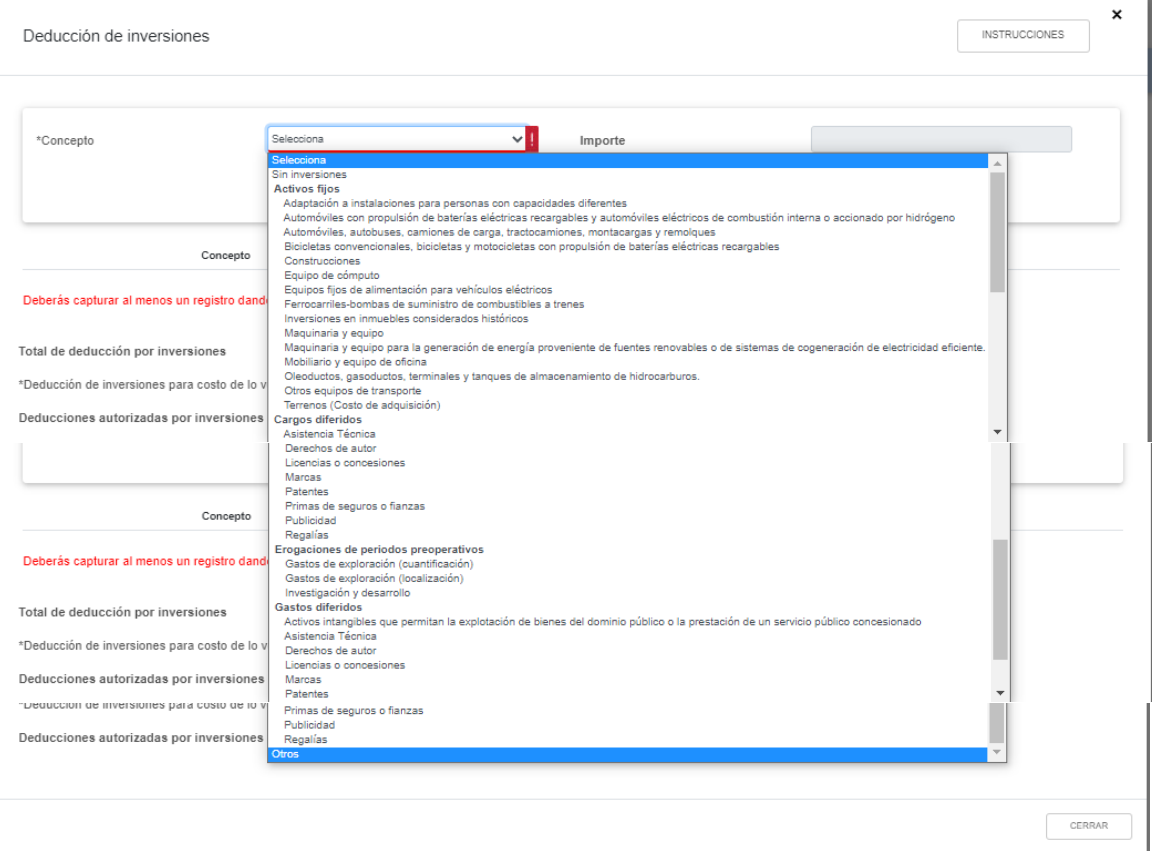

Requerimos entonces**, por cada tipo de inversión conforme al catálogo, capturar uno por uno los importes que por deducción de inversiones en el ejercicio nos correspondan**. Procedemos a la captura por cada concepto. Al final de la pantalla, nos pide especificar qué importe de deducción de inversiones debe considerarse como parte del costo de lo vendido.

Estos datos, ya considerando la debida actualización de la deducción de las inversiones, ya debemos tenerlos listos en nuestros papeles de trabajo para aquí capturarlos. Una vez que hemos terminado la captura de nuestra deducción de inversiones, la pantalla luce de la siguiente forma:

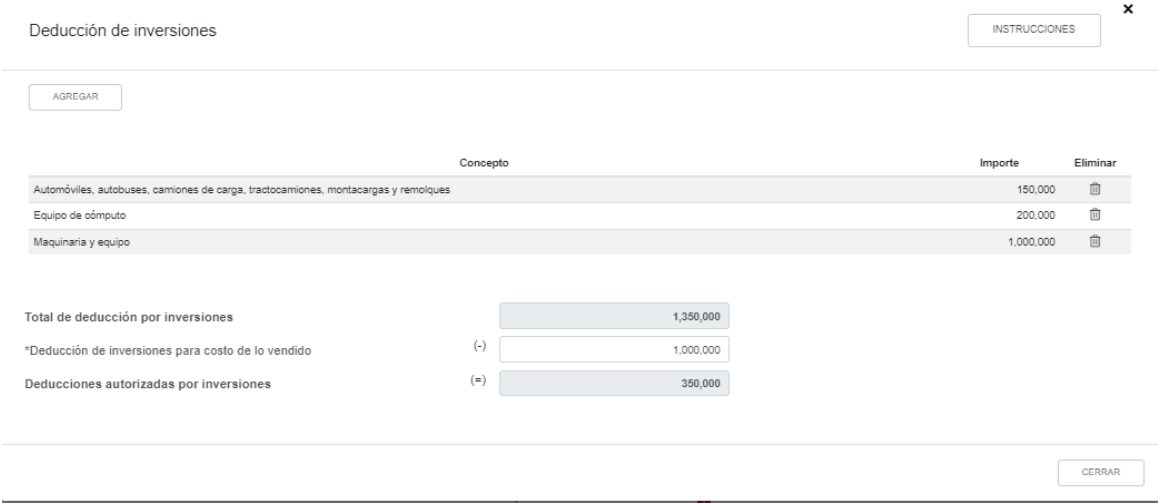

Una vez que terminamos la captura, damos click en "Cerrar" y volvemos a la pantalla principal de "Deducciones Autorizadas":

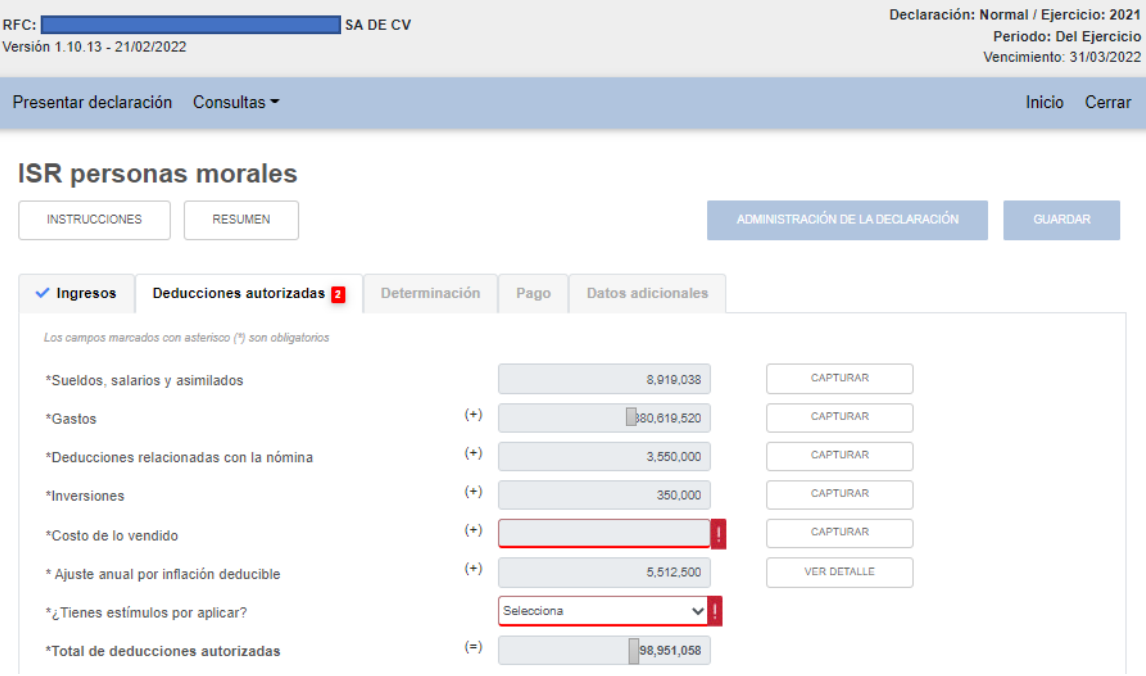

Ahora toca capturar el **"Costo de lo vendido".** Recordemos que ya hemos capturado conceptos dentro de los rubros de Nómina, Deducciones relacionadas con la nómina e Inversiones, que hemos especificado que serán deducidos por parte del Costo de lo Vendido.

# Damos click en "Capturar" en el renglón correspondiente y nos despliega la siguiente pantalla:

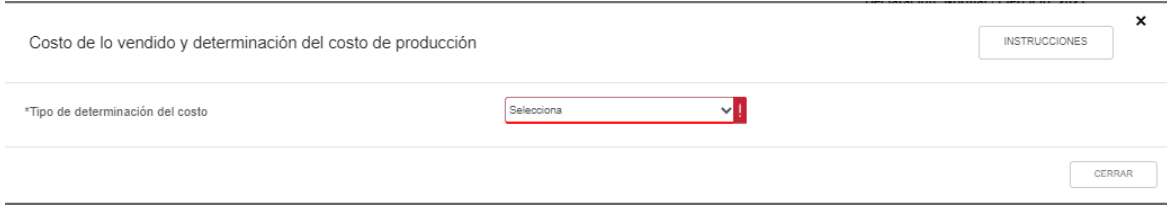

# Damos click en "Instrucciones":

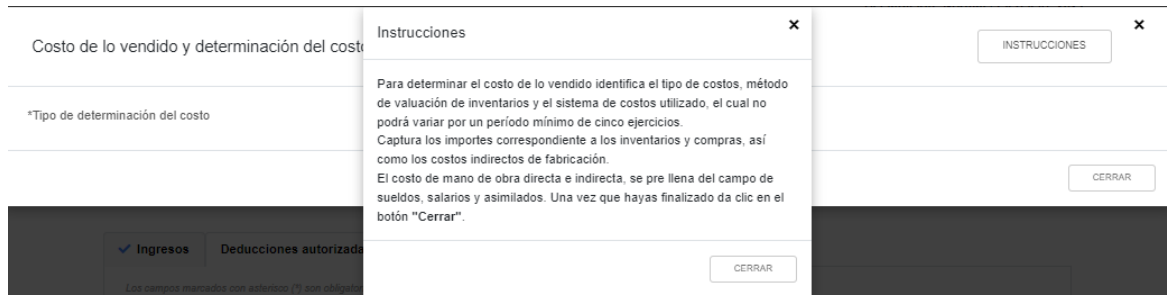

Seleccionamos "no aplica" (si no tenemos costo de lo vendido) o bien el tipo de costo que nos aplica (histórico o predeterminado):

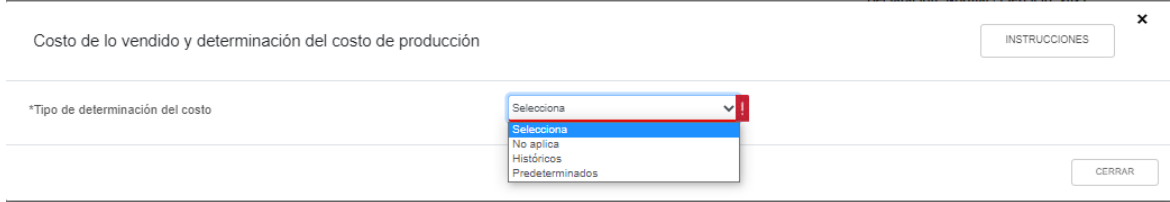

Si elegimos **"histórico" o "predeterminados"** nos pedirá que seleccionemos el método de valuación y sistema de costos conforme a lo siguiente:

- ➢ Tipo de costos Históricos:
	- o Métodos de valuación de inventarios: costo identificado, costo promedio, detallista o PEPS.
	- o Sistema de costos utilizado: absorbente
- ➢ Tipo de costos Predeterminados:
	- o Tipo de costo predeterminado: estándar o estimado
	- o Métodos de valuación de inventarios: costo identificado, costo promedio, detallista o PEPS.

*\_\_\_\_\_\_\_\_\_\_\_\_\_\_\_\_\_\_\_\_\_\_\_\_\_\_\_\_\_\_\_\_\_\_\_\_\_\_\_\_\_\_\_\_\_\_\_\_\_\_\_\_\_\_\_\_\_\_\_\_\_\_\_\_\_\_ Material elaborado con fines didácticos por MDAF Efrén Valtierra (24/feb/2022)*

Una vez que elegimos el tipo de determinación de costo, el método de valuación de inventarios y el sistema de costos utilizado, nos despliega la siguiente pantalla en dos secciones: 1) Costo de lo Vendido, y 2) Determinación del costo de producción:

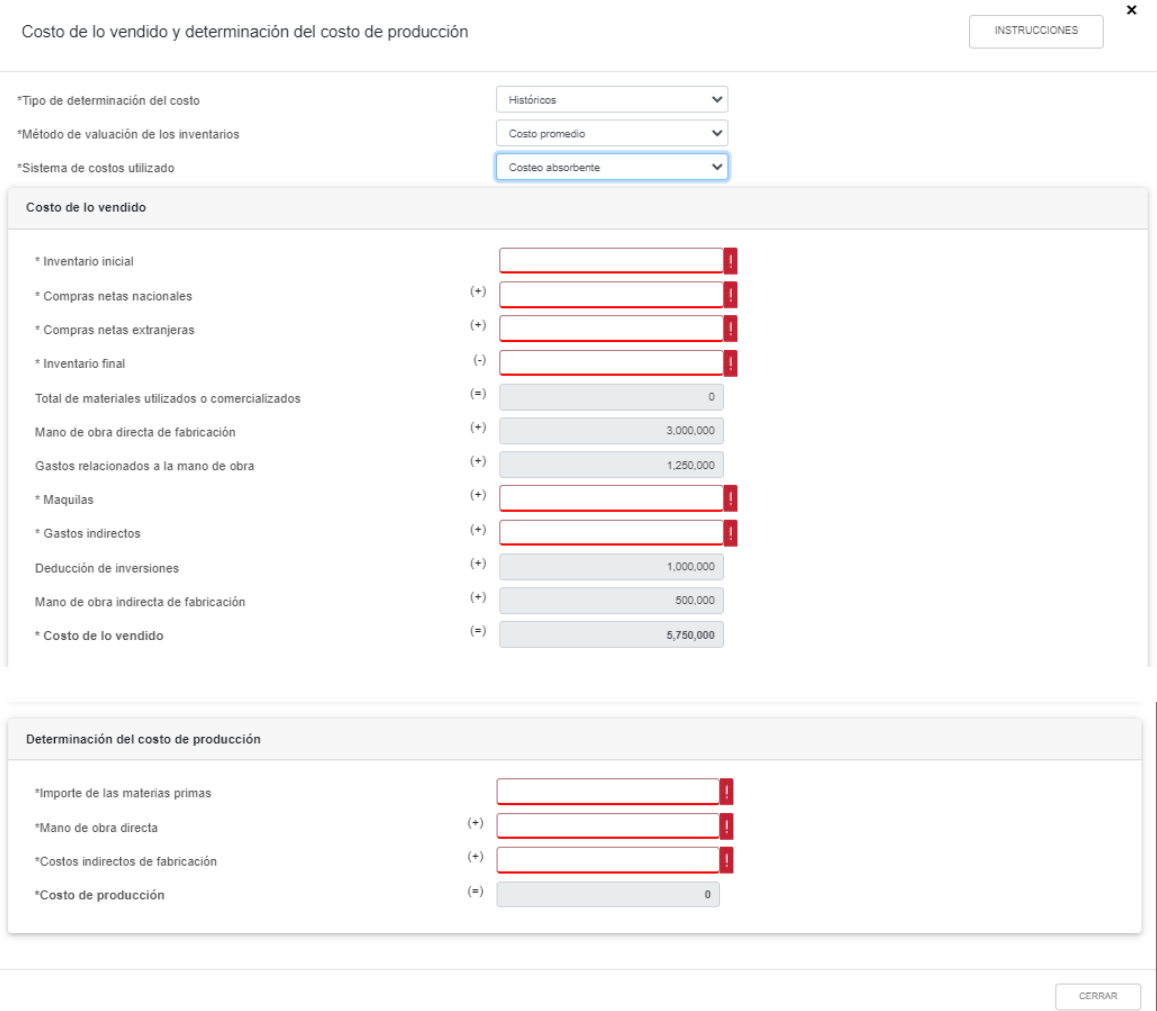

Procedemos a la captura de los datos que nos pide el aplicativo (todos aquellos no sombreados en color gris). Los campos sombreados en gris son datos que en secciones anteriores ya indicamos al aplicativo que serán deducibles como parte del costo de lo vendido. Los cálculos a partir de los datos alimentados los hace el aplicativo de forma automática. Una vez que hemos capturado los datos, la pantalla se ve de la siguiente forma:

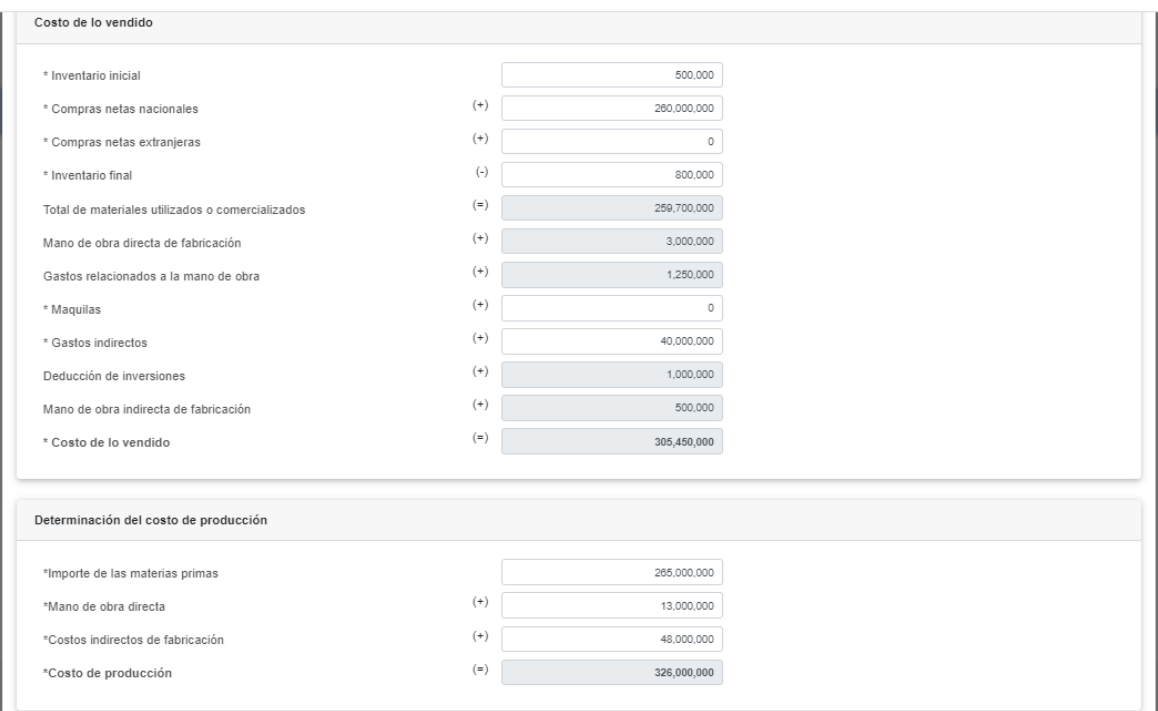

Una vez que terminamos la captura, damos click en "Cerrar" y volvemos entonces a la pantalla general de "Deducciones Autorizadas":

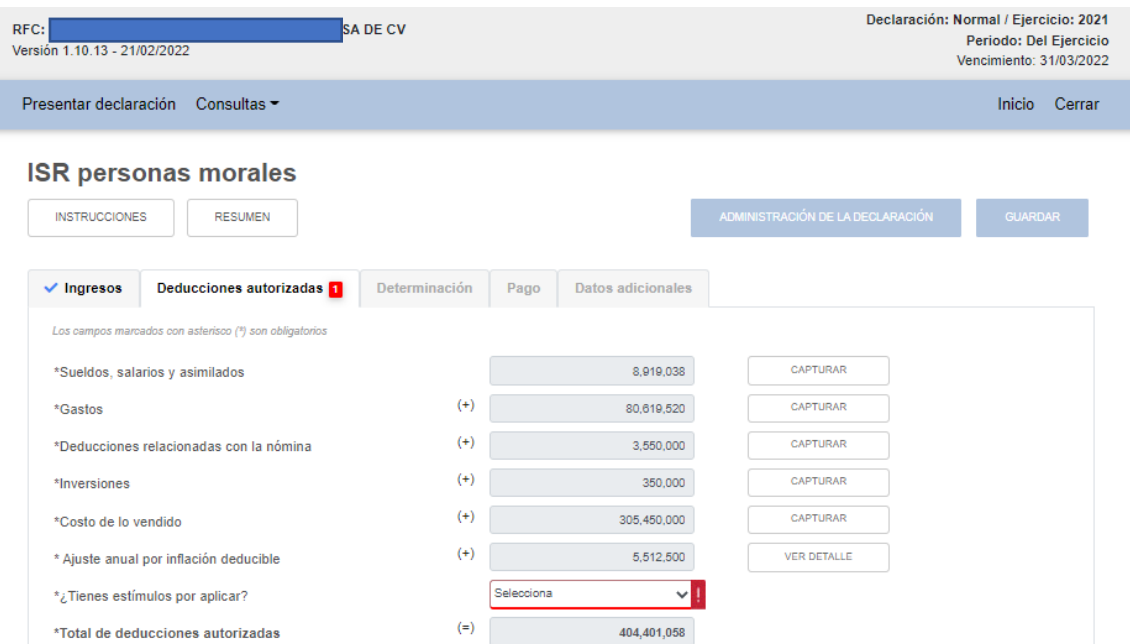

En caso de que el **Ajuste Anual por Inflación haya resultado en una partida deducible**, podemos acudir a ver el detalle. Cabe señalar que los datos del **Ajuste Anual por Inflación los llenamos en la sección de ingresos**, ya sea que resulte partida deducible o acumulable.

Para finalizar el llenado de la pestaña de "Deducciones Autorizadas", nos preguntan si tenemos algún tipo de **"Estímulo fiscal"** por aplicar. En caso de elegir "Si", deberemos capturar el estímulo específico de acuerdo a la siguiente pantalla y catálogo:

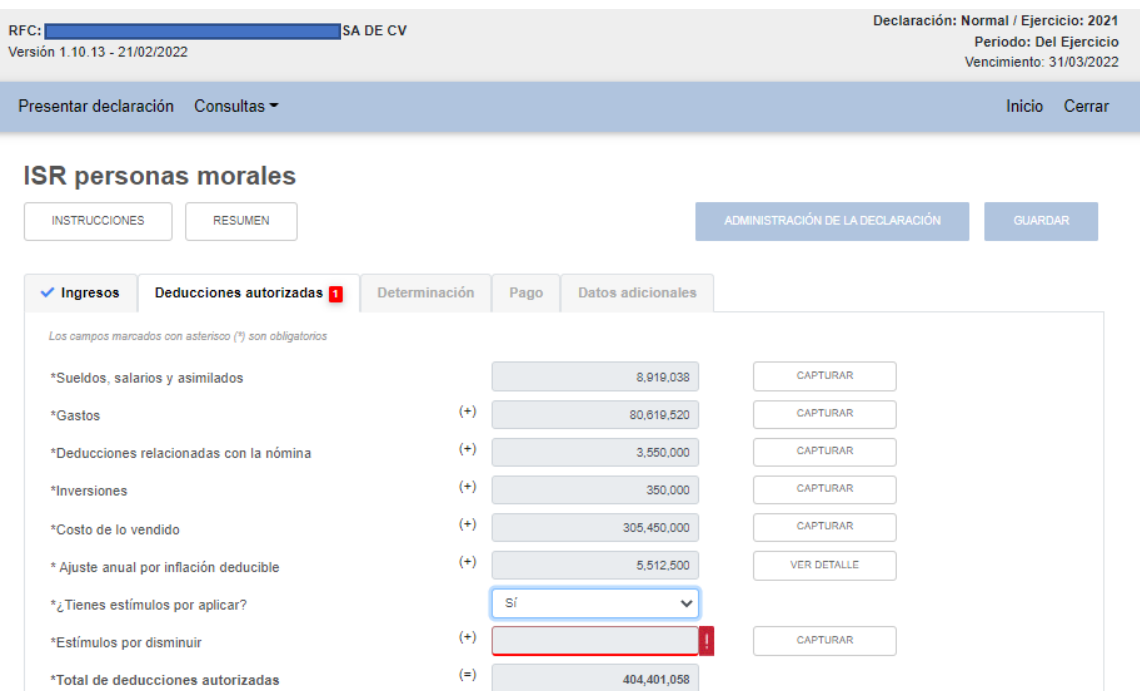

Damos click en el renglón de **"Estímulos por disminuir"** en el botón "Capturar" y nos despliega lo siguiente

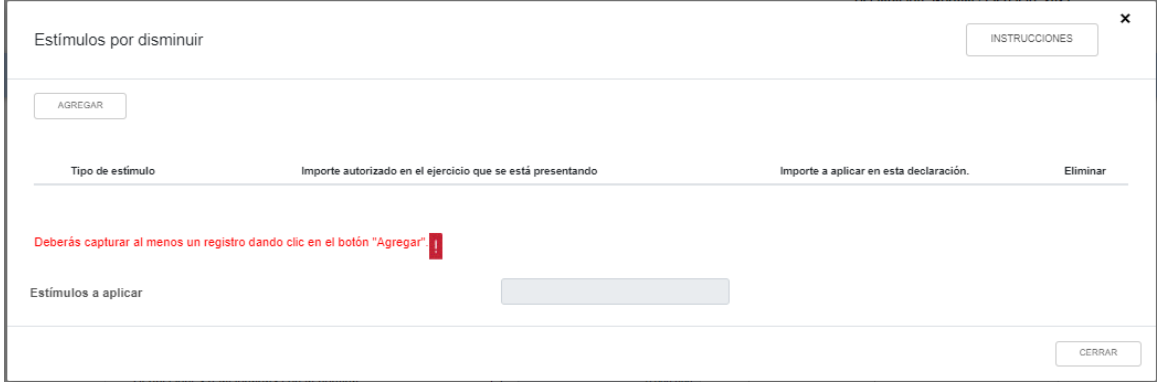

Damos click en "Instrucciones":

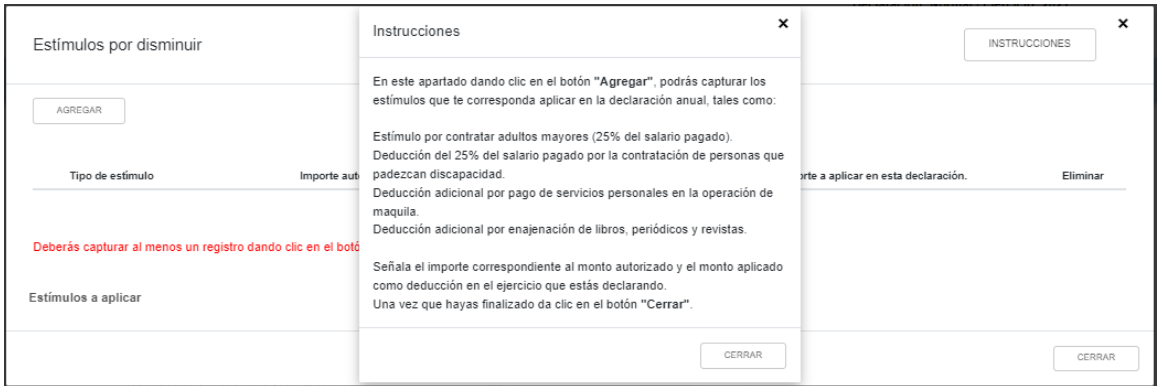

Si nos aplica algún estímulo, damos click en "Agregar" y entonces podemos seleccionar el estímulo aplicable según el siguiente catalogo:

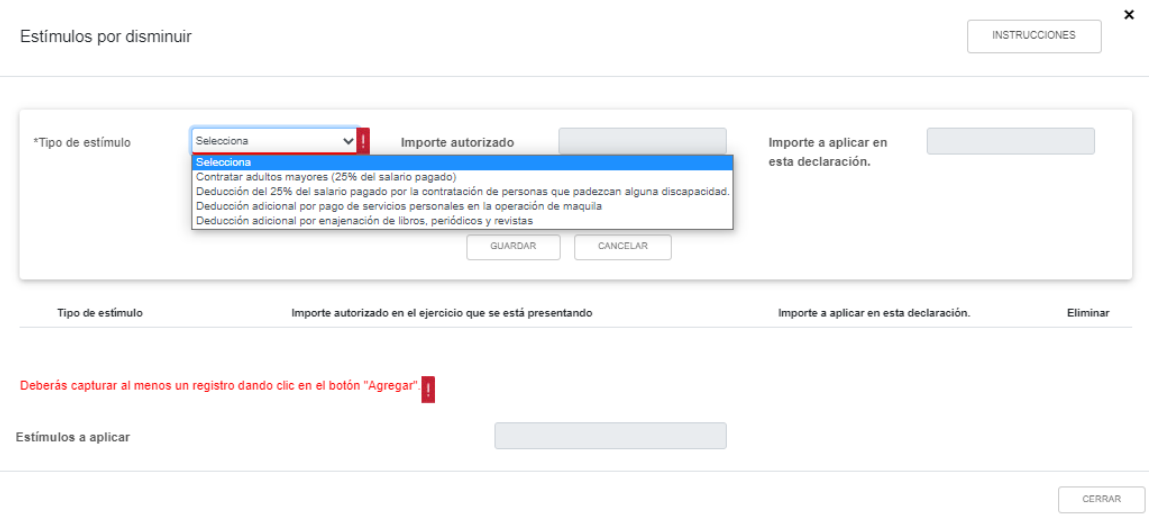

Si no tenemos estímulos por deducir, damos click en "No" (es nuestro caso) y terminamos entonces con la sección "Deducciones Autorizadas", la cual tendrá ya el signo de palomita azul que indica que podemos pasar a la siguiente pestaña: "Determinación".

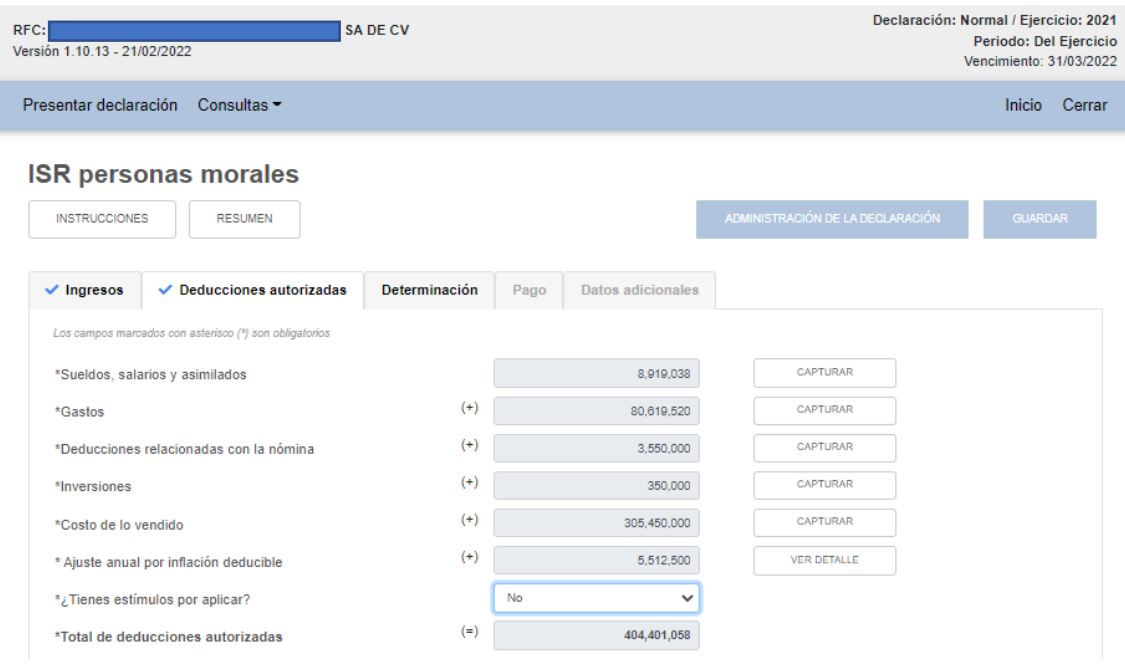

Al dar click en la **pestaña "Determinación"** encontramos lo siguiente:

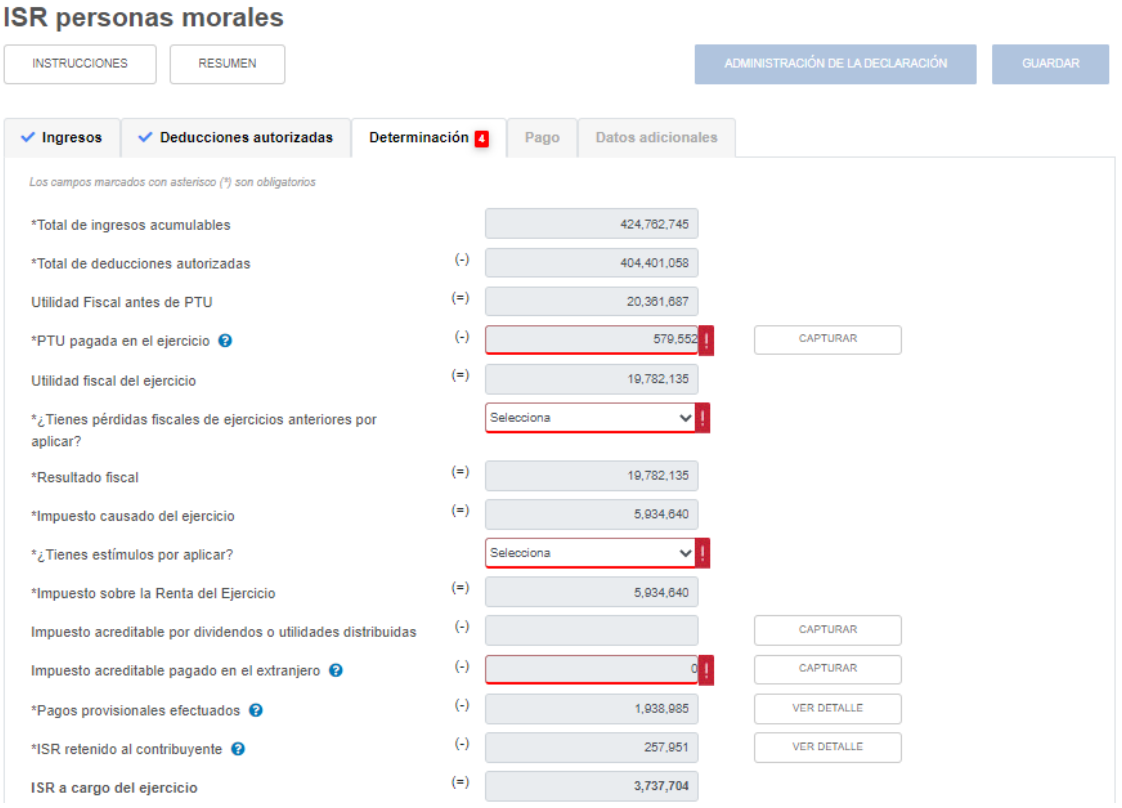

*\_\_\_\_\_\_\_\_\_\_\_\_\_\_\_\_\_\_\_\_\_\_\_\_\_\_\_\_\_\_\_\_\_\_\_\_\_\_\_\_\_\_\_\_\_\_\_\_\_\_\_\_\_\_\_\_\_\_\_\_\_\_\_\_\_\_ Material elaborado con fines didácticos por MDAF Efrén Valtierra (24/feb/2022)*

Nos piden entonces **4 datos obligatorios:** 

- **1) PTU pagada en el ejercicio,**
- **2) Pérdidas Fiscales pendientes de amortizar,**
- **3) Estímulos Fiscales aplicables contra el ISR del ejercicio, y**
- **4) Impuesto acreditable pagado en el extranjero.**

Vamos con el primero. Si tenemos **"PTU pagada en el ejercicio",** aparecerá precargado el dato. Damos click en "Capturar" en el renglón correspondiente y nos aparece la siguiente ventana:

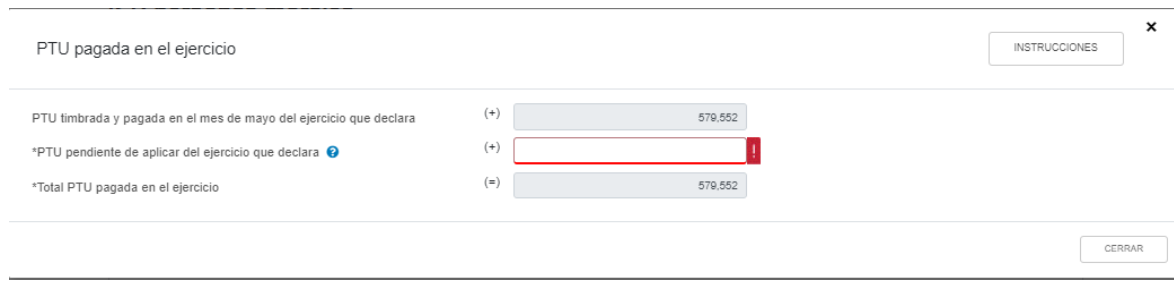

## Damos click en "Instrucciones":

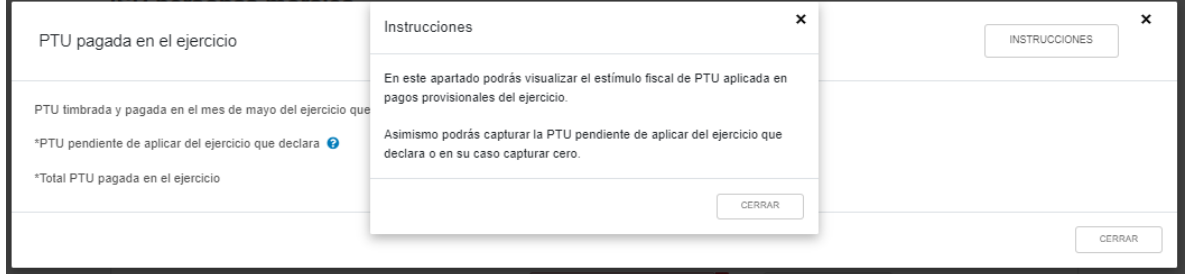

Por otro lado, tenemos signo de interrogación en color azul justo en la PTU pendiente de aplicar del ejercicio que se declara. Veamos que nos dice:

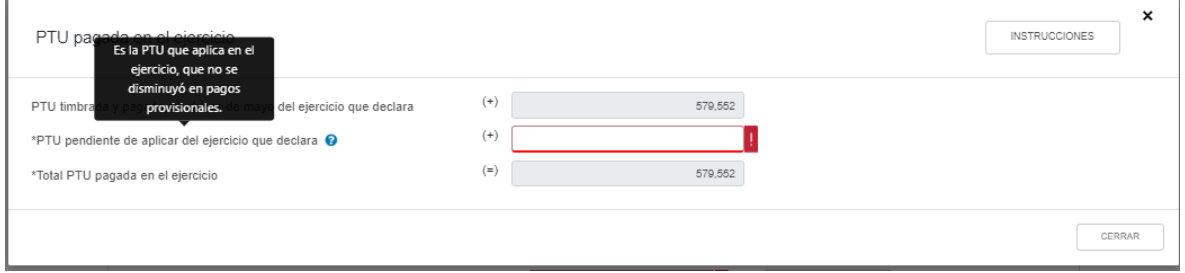

Recordemos que la PTU pagada que fue timbrada en un CFDI de nómina, no la podemos deducir como parte de la nómina, pero tampoco como un gasto, sino que es en esta sección donde podemos restarla. Como puede observarse, podemos adicionar a la PTU timbrada y pagada en el ejercicio, la "PTU pendiente de aplicar del ejercicio que declara", que, de acuerdo a lo explicado en el signo de interrogación correspondiente, sería aquella que no se disminuyó en pagos provisionales. Una vez capturado el valor correspondiente, en nuestro caso "0", procedemos a cerrar dicha ventana y regresamos a la ventana de "Determinación":

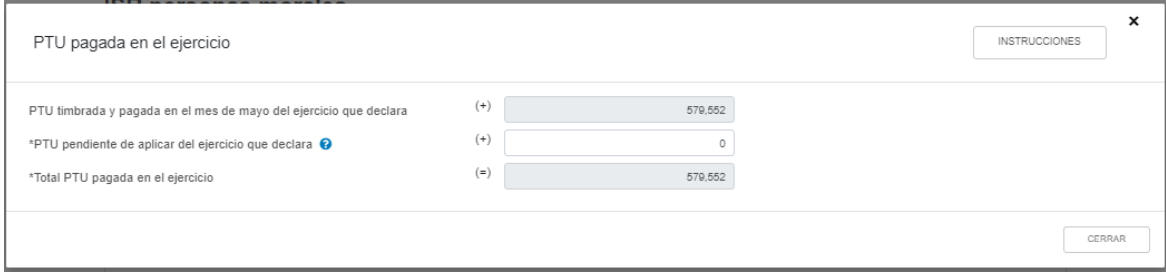

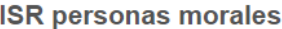

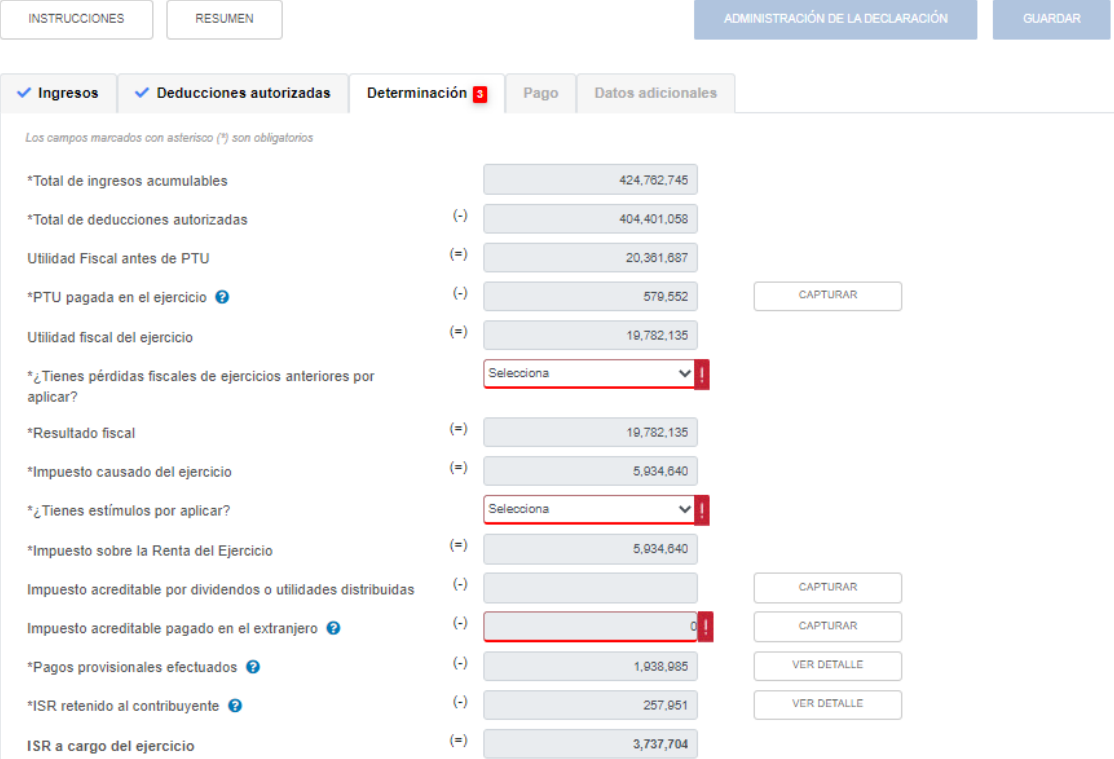

Vamos ahora a las **pérdidas fiscales de ejercicios anteriores pendientes de aplicar**. Antes de iniciar la captura, es necesario tener nuestro papel de trabajo ya con las pérdidas actualizadas. Si no tenemos pérdidas por amortizar (que es nuestro caso), elegimos "No".

Por el contrario, en caso de tenerlas, damos click en "Si" y nos pedirá capturar el desglose correspondiente conforme a la siguiente pantalla:

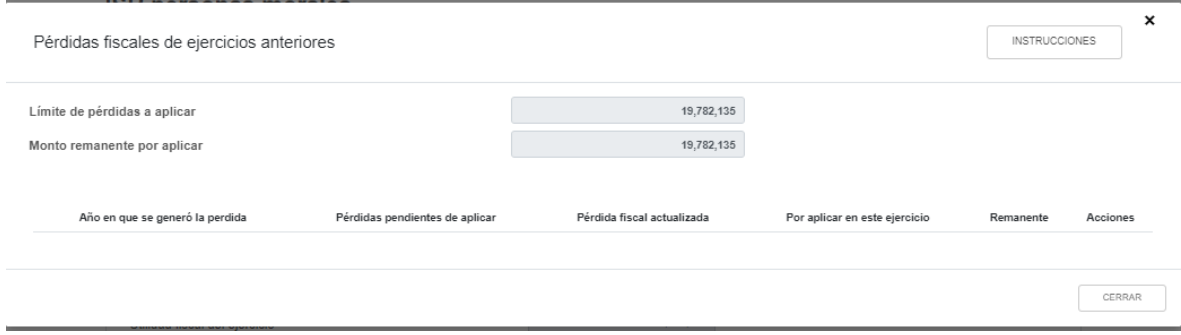

Podemos notar que ya nos fija el límite a amortizar de acuerdo a la utilidad fiscal obtenida. Damos click en "Instrucciones":

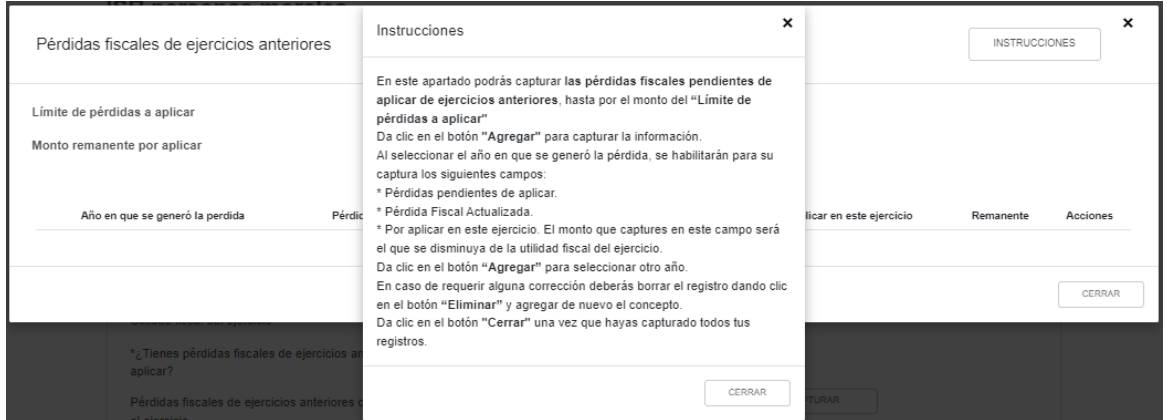

En caso de que el contribuyente no tenga pérdidas, pero haya elegido "Si" (es nuestro caso), no aparecerá ningún botón que permita "agregar" la información de las pérdidas, por lo que no podrá capturar nada. En caso de que sí se tengan pérdidas fiscales por amortizar declaradas, aparecerá el botón "Agregar".

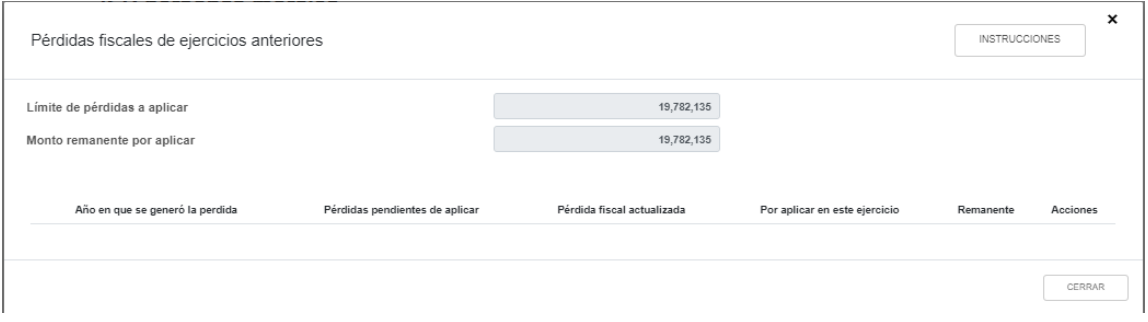

*\_\_\_\_\_\_\_\_\_\_\_\_\_\_\_\_\_\_\_\_\_\_\_\_\_\_\_\_\_\_\_\_\_\_\_\_\_\_\_\_\_\_\_\_\_\_\_\_\_\_\_\_\_\_\_\_\_\_\_\_\_\_\_\_\_\_ Material elaborado con fines didácticos por MDAF Efrén Valtierra (24/feb/2022)* NOTA 11: Debemos recordar que en la declaración anual de 2020, que ya se presentó en esta nueva plataforma, se debieron incluir los datos de las pérdidas fiscales de ejercicios anteriores al 2020 susceptibles de amortización. Partiendo de ello, **el aplicativo precarga los remanentes que fueron capturados en la declaración anual 2020 y no permite que se capturen en la declaración anual 2021**. Si tenemos pérdidas fiscales por amortizar anteriores al 2020 y no las incluimos en la declaración de dicho año, deberemos presentar complementaria de dicha anual para que se precarguen en la anual 2021 (Preguntas Frecuentes SAT, 17).

En caso de que en 2020 el resultado haya sido una pérdida fiscal, esta quedó en teoría guardada en el sistema y se verá reflejada en la declaración anual 2021. En su caso la pérdida fiscal del 2021 quedará guardada en el sistema para que en la declaración anual del 2022 sea prellenada (Preguntas Frecuentes SAT, 17)

En nuestro caso, como mencionamos, no tenemos pérdidas fiscales por aplicar, así que cerramos la ventana y seleccionamos "No" en dicha celda:

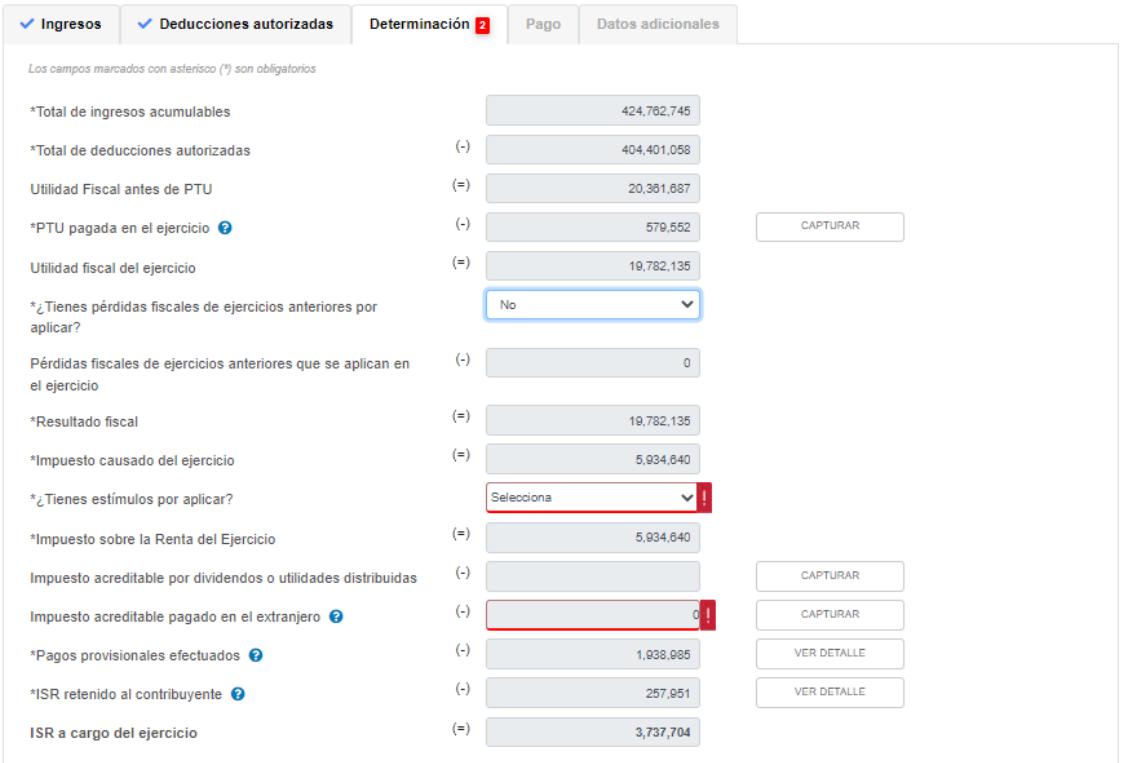

Como no tenemos pérdidas fiscales de años anteriores, pasamos a la sección de **"Estímulos fiscales por aplicar"** contra el ISR del ejercicio. En caso de tenerlos debemos indicarlo y capturarlos conforme a la siguiente pantalla:

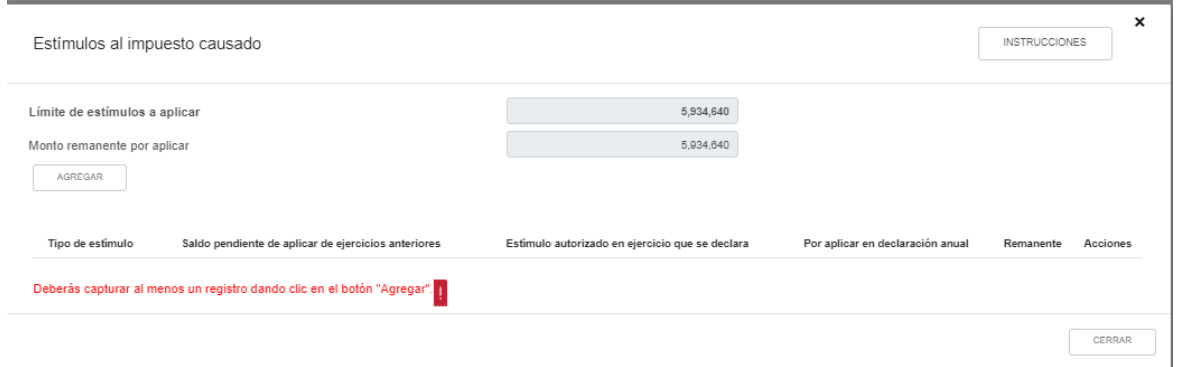

Podemos notar que ya nos pone el límite máximo a poder aplicar de estímulos fiscales. Damos click en "Instrucciones":

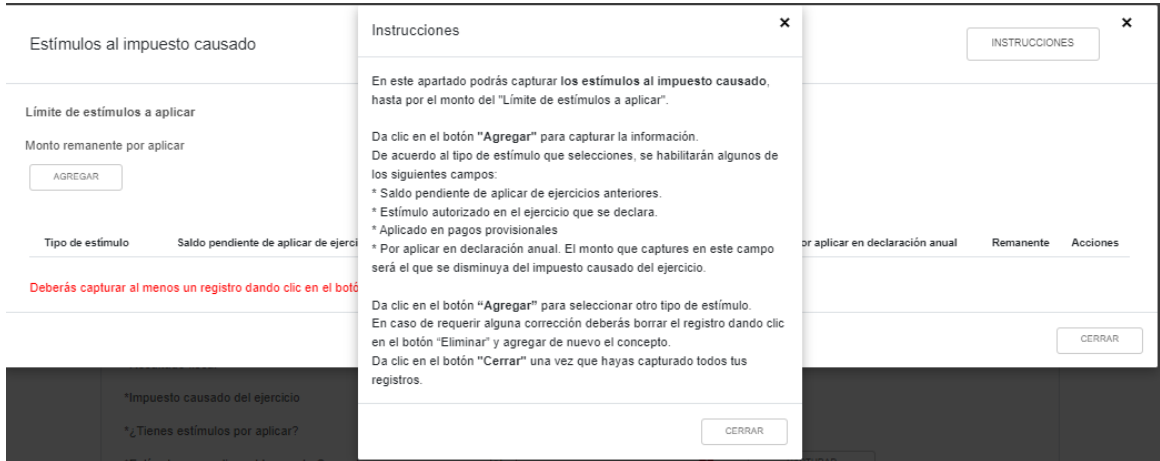

Al dar click en "Agregar", nos permite capturar todos los siguientes estímulos fiscales a aplicarse contra el Resultado Fiscal determinado en el ejercicio. (Preguntas Frecuentes SAT, 18)

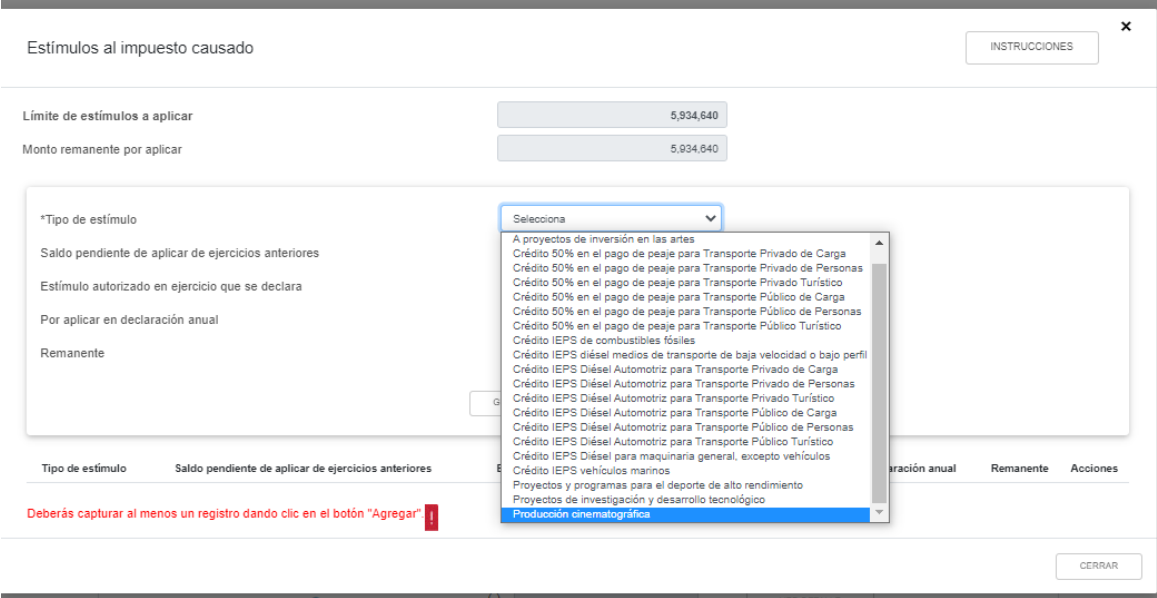

En nuestro caso, no tenemos estímulos fiscales, así que pasamos al campo de **"Impuesto acreditable por dividendos o utilidades distribuidos".**

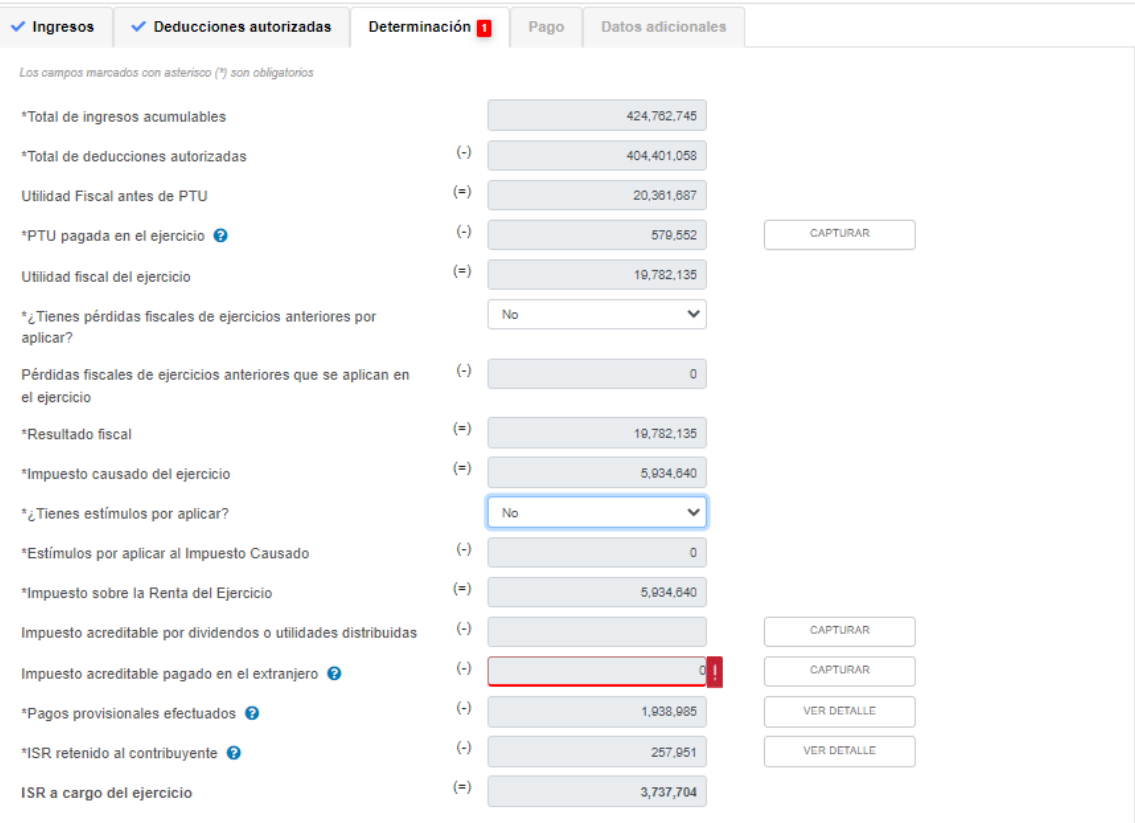

Como podemos observar, el campo no es editable de forma directa, sino que hay que capturarlo con el desglose que nos pidan. En caso de tener ISR acreditable por dividendos o utilidades distribuidas debemos dar click en "Capturar" y nos aparecerá la siguiente pantalla e instrucciones:

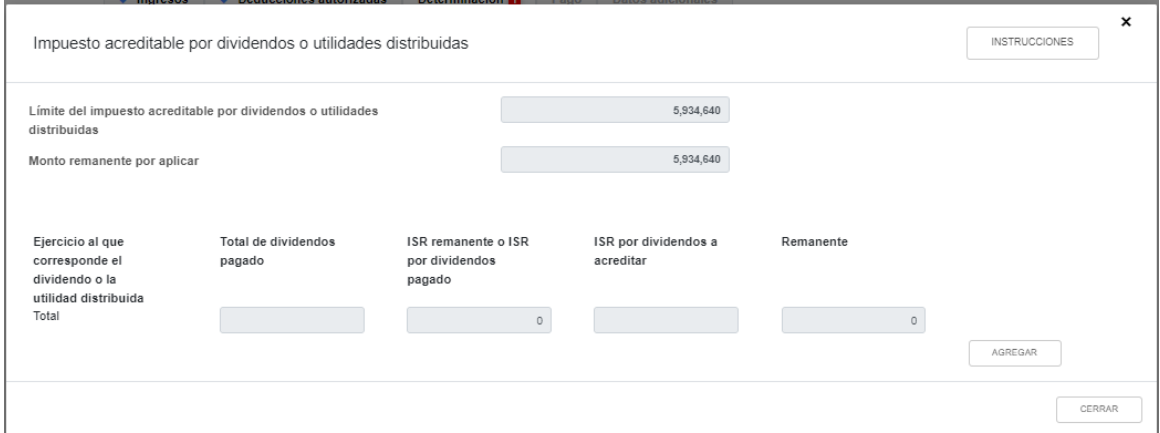

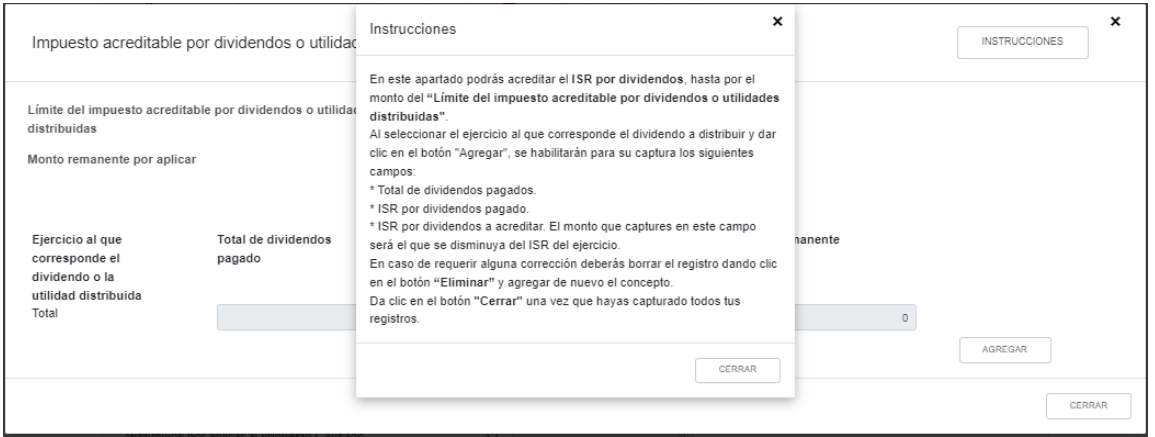

NOTA 12: Tal como en el caso de las pérdidas fiscales de ejercicios anteriores, **en caso de que tengamos ISR por acreditar derivado de reparto de dividendos de ejercicios anteriores (hasta 2 ejercicios anteriores), debimos manifestarlo en la declaración anual 2020**, pues en la declaración anual 2021 sólo nos permitirán capturar el ISR acreditable derivado de reparto de dividendos del mismo ejercicio 2021. Si no lo hicimos, deberemos presentar declaración complementaria de 2020. (Preguntas Frecuentes SAT, 19).

Si damos click en "Agregar" se nos desplegará entonces la posibilidad de capturar el ISR acreditable por dividendos solamente del año 2021:

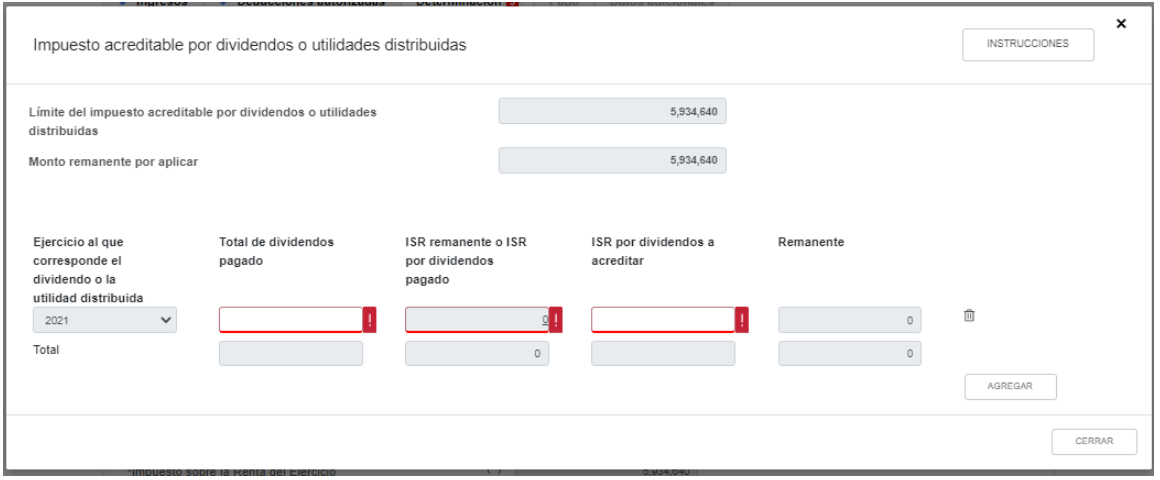

Como en nuestro caso no se tiene ISR acreditable en la declaración anual por dividendos o utilidades repartidos, pasamos a la captura del **"Impuesto Acreditable pagado en el Extranjero".**

En caso de tener "Impuesto Acreditable pagado en el Extranjero", debe darse click en "Capturar" justo al lado de dicho renglón para hacer el vaciado detallado de los datos conforme a la siguiente pantalla e instrucciones:

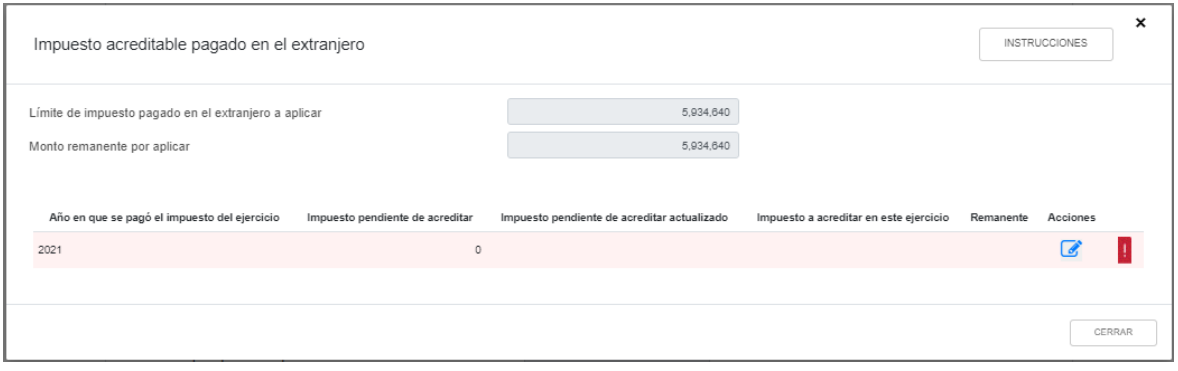

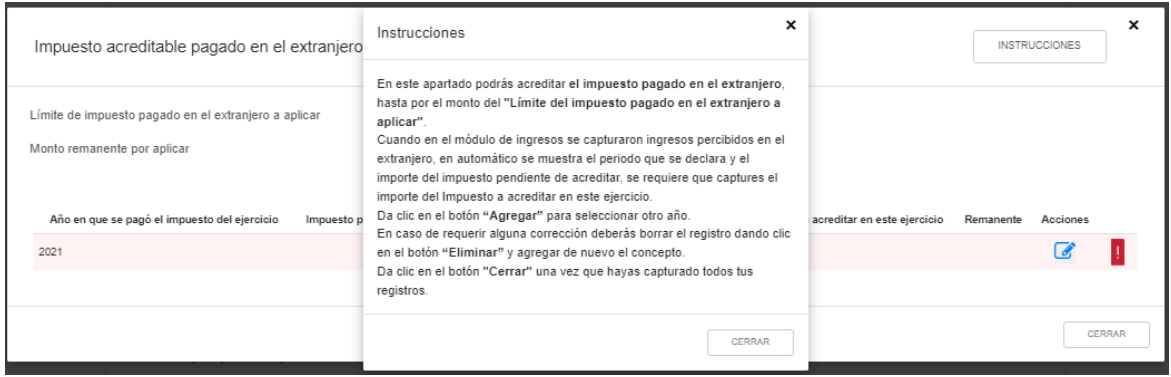

NOTA 13: Como en el caso de las pérdidas fiscales de ejercicios anteriores y del ISR acreditable por dividendos, **en caso de que tengamos Impuesto Acreditable pagado en el Extranjero (hasta 10 ejercicios anteriores), debimos manifestarlo en la declaración anual 2020**, pues en la declaración

*\_\_\_\_\_\_\_\_\_\_\_\_\_\_\_\_\_\_\_\_\_\_\_\_\_\_\_\_\_\_\_\_\_\_\_\_\_\_\_\_\_\_\_\_\_\_\_\_\_\_\_\_\_\_\_\_\_\_\_\_\_\_\_\_\_\_ Material elaborado con fines didácticos por MDAF Efrén Valtierra (24/feb/2022)*

anual 2021 sólo nos permitirán capturar el Impuesto Acreditable pagado en el Extranjero del mismo ejercicio 2021. Si no lo hicimos, deberemos presentar declaración complementaria de 2020. (Preguntas Frecuentes SAT, 20).

Es decir, esta sección estará precargada con los remanentes de saldos por acreditar que hayamos manifestado en la declaración anual del 2020. Como en nuestro caso no se manifestaron (porque no existen), no aparece la precarga de años anteriores, sino solo del 2021. En caso de tener saldos por este concepto por acreditar, debemos hacer click en el ícono azul de la columna "Acciones" para introducir los datos del saldo en cuestión.

Aunque en 2021 no tengamos Impuesto Acreditable pagado en el Extranjero, para continuar debemos llenar el renglón correspondiente al 2021 incluso con un cero.

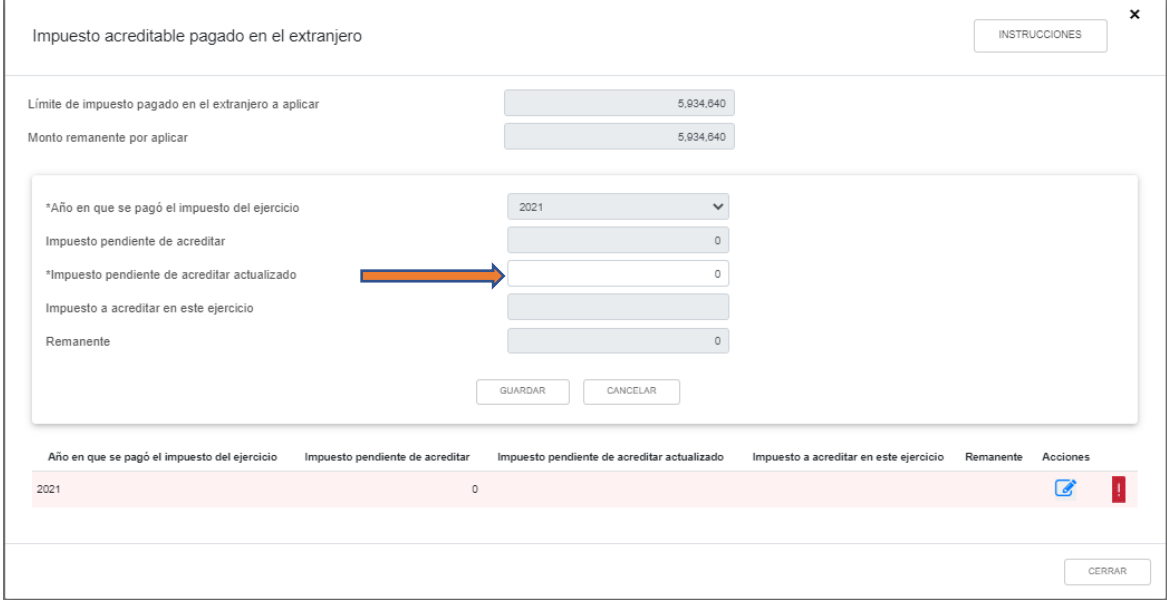

Al cerrar dicha ventana el sistema nos devuelve a la ventana general de "Determinación", donde nos faltaría **consultar el detalle de los "Pagos provisionales efectuados" y el "ISR retenido al contribuyente".**

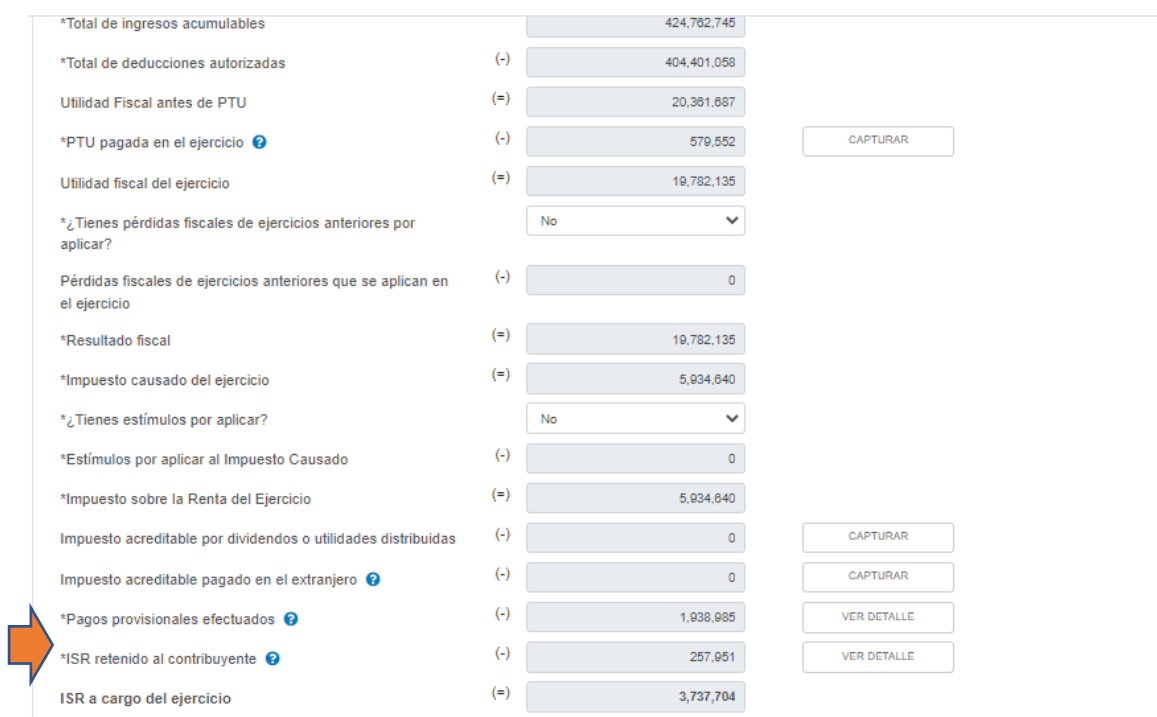

Como podemos notar, en dichos conceptos sólo podemos ver el detalle, sin que nos permita capturar o agregar algún valor la plataforma a dichos rubros. De hecho, se ha habilitado la palomita azul al lado de la pestaña "Determinación", que indica que podríamos ya pasar a la siguiente pestaña ("Pago"). Sin embargo, es importante checar el detalle de dichos conceptos para verificar que coincidan con nuestros papeles de trabajo y nuestros pagos provisionales. El detalle de esos conceptos se ve como sigue:

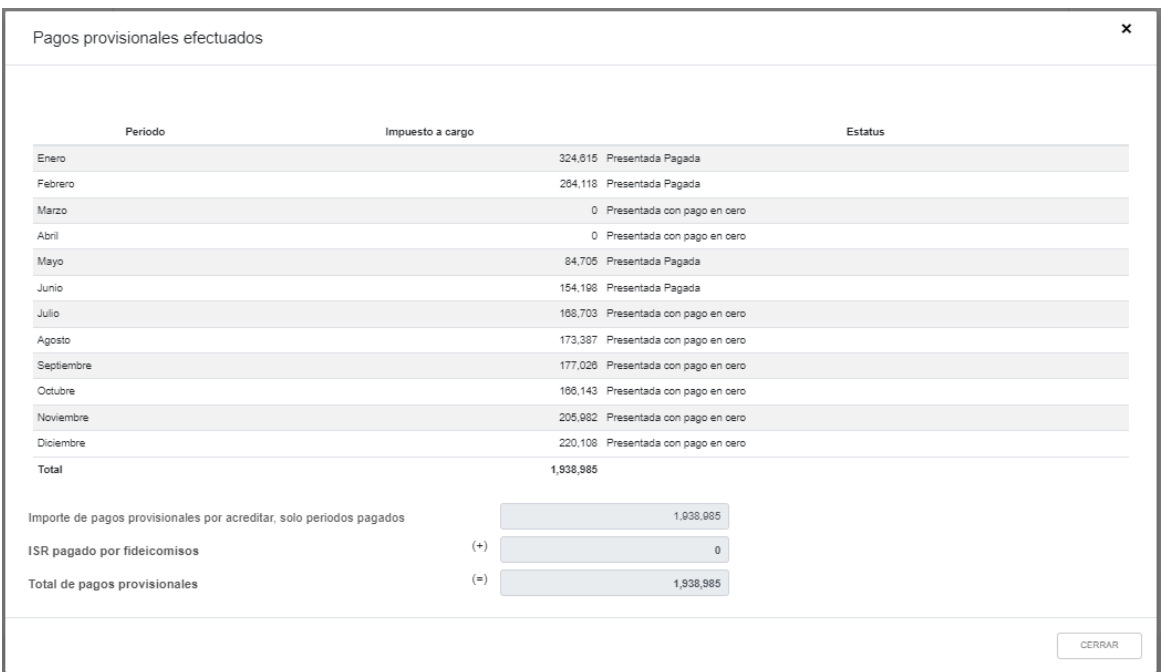

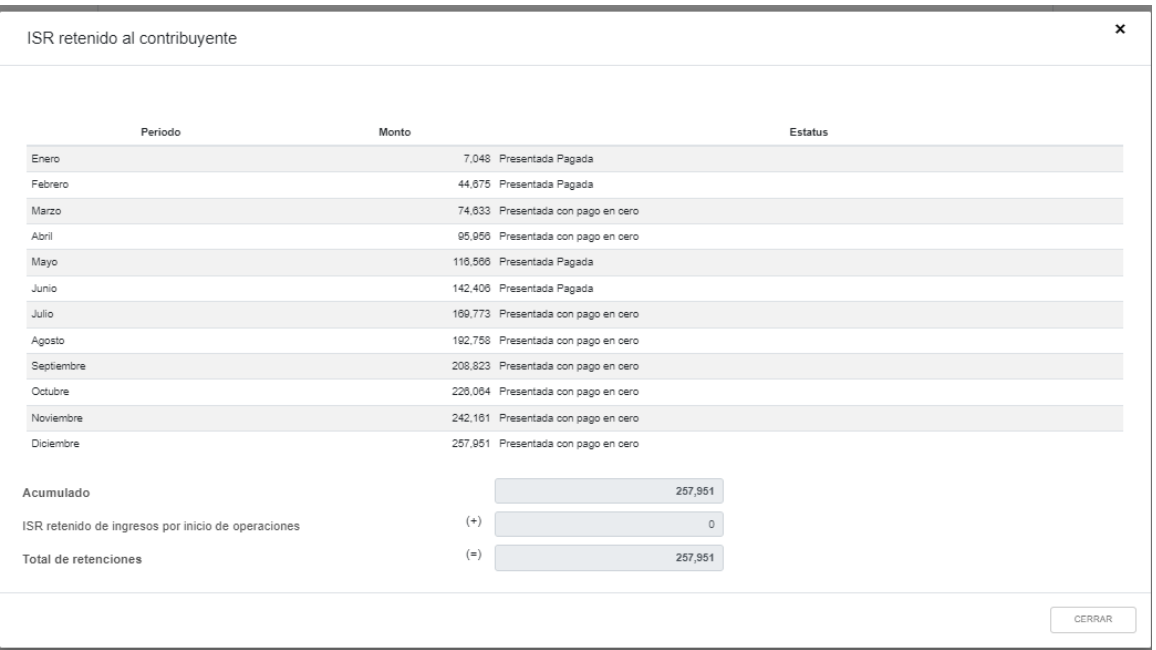

Una vez que hemos revisado que el detalle de pagos provisionales efectuados y retenciones de ISR realizadas al contribuyente son correctos, podemos pasar a la **siguiente pestaña: "Pago",** en la cual veremos cómo ventana inicial lo siguiente.

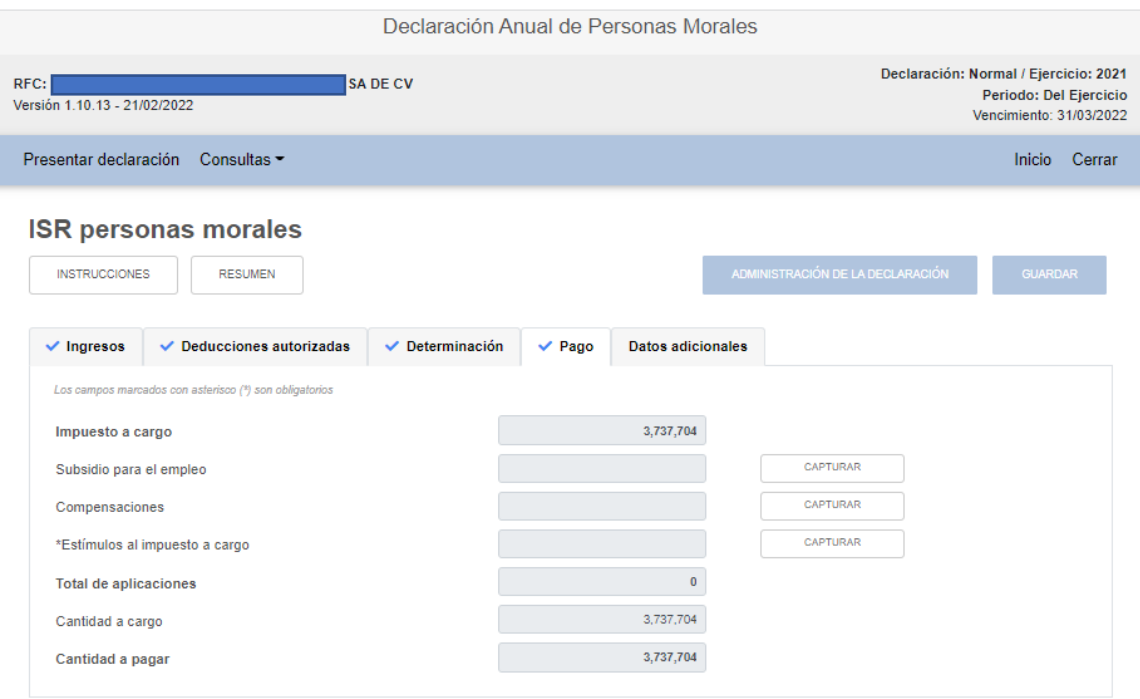

*\_\_\_\_\_\_\_\_\_\_\_\_\_\_\_\_\_\_\_\_\_\_\_\_\_\_\_\_\_\_\_\_\_\_\_\_\_\_\_\_\_\_\_\_\_\_\_\_\_\_\_\_\_\_\_\_\_\_\_\_\_\_\_\_\_\_ Material elaborado con fines didácticos por MDAF Efrén Valtierra (24/feb/2022)*

Podemos observar que en dicha pestaña se habilita de inmediato la pequeña flecha azul al lado, lo cual indica que podríamos ya pasar a la pestaña de "Datos adicionales". Sin embargo, si tenemos los siguientes conceptos que aún pueden ser disminuidos del ISR a cargo, en esta sección podemos disminuirlos**: "Subsidio para el empleo", "Compensaciones" y "Estímulos al impuesto a cargo".** En su caso, damos click en "Capturar" justo al lado de cada concepto para ver cómo podemos realizar la captura de dichos conceptos:

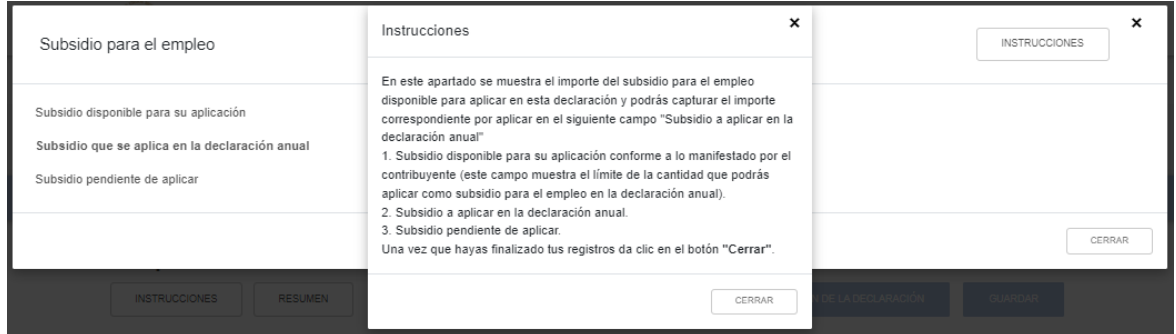

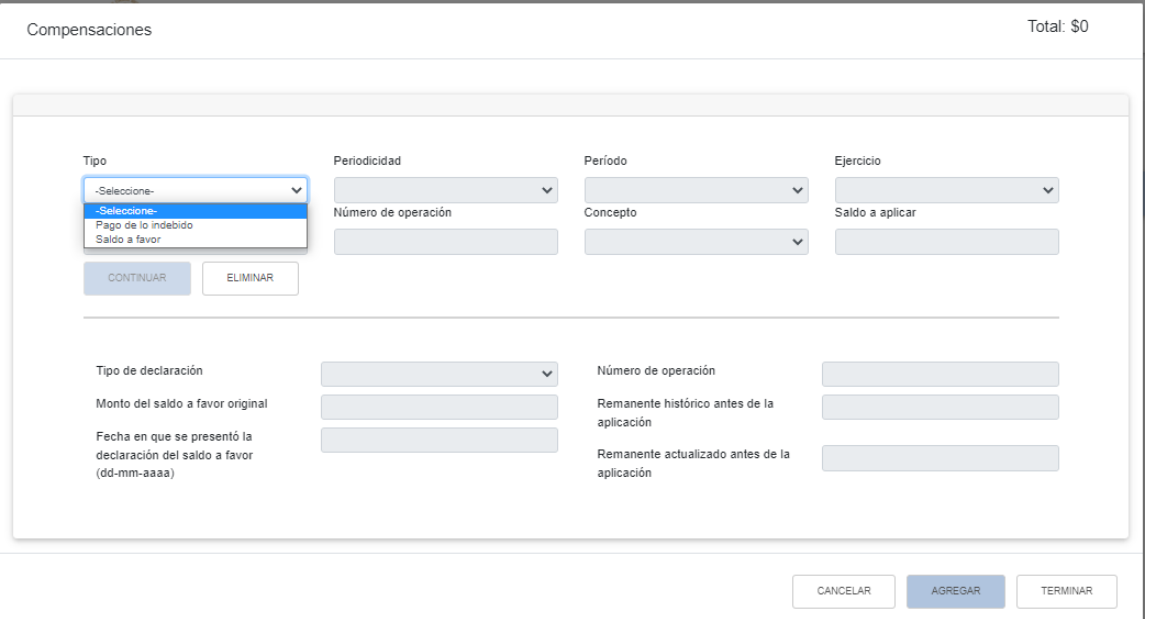

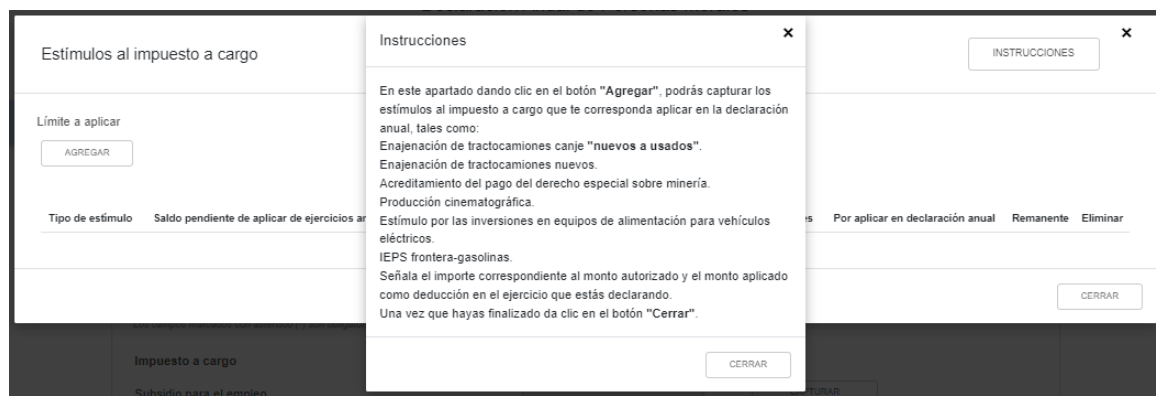

*\_\_\_\_\_\_\_\_\_\_\_\_\_\_\_\_\_\_\_\_\_\_\_\_\_\_\_\_\_\_\_\_\_\_\_\_\_\_\_\_\_\_\_\_\_\_\_\_\_\_\_\_\_\_\_\_\_\_\_\_\_\_\_\_\_\_ Material elaborado con fines didácticos por MDAF Efrén Valtierra (24/feb/2022)* Una vez capturados los datos correspondientes, (no es el caso del ejemplo), podemos pasar ahora a la **pestaña de "Datos Adicionales":**

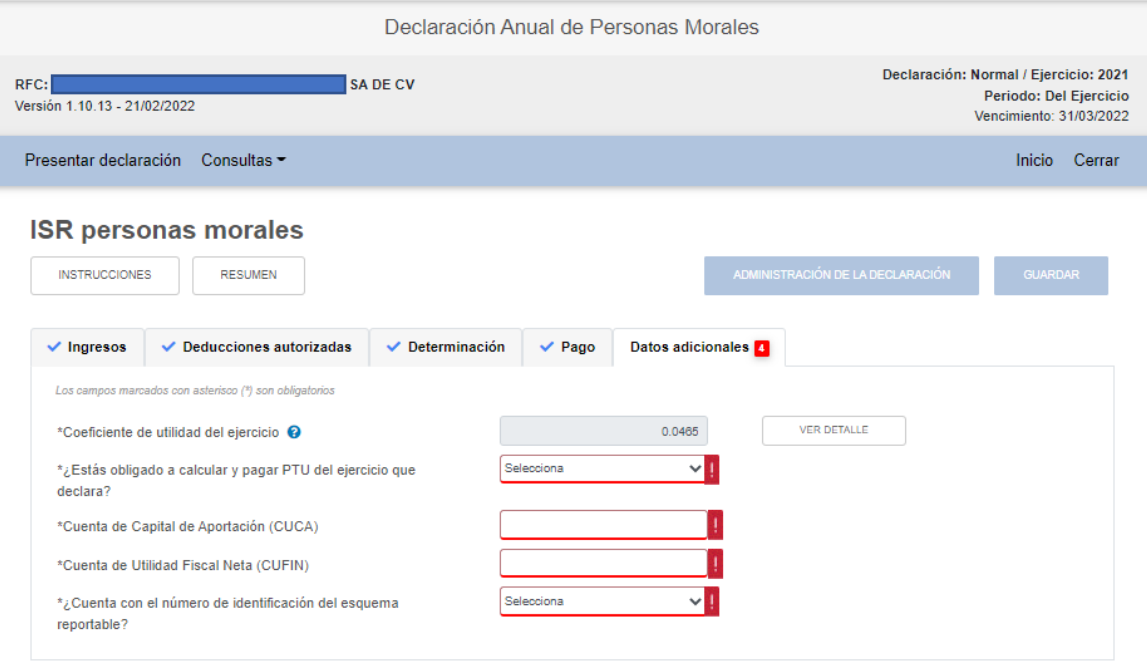

Notamos que el **Coeficiente de Utilidad ya aparece calculado en automático**. Esto sucede porque en el ejercicio de captura (2021) tenemos utilidad fiscal y el aplicativo calcula el Coeficiente de Utilidad de dicho ejercicio con los datos que ya le proporcionamos. Damos click en "Ver detalle" en el renglón correspondiente.

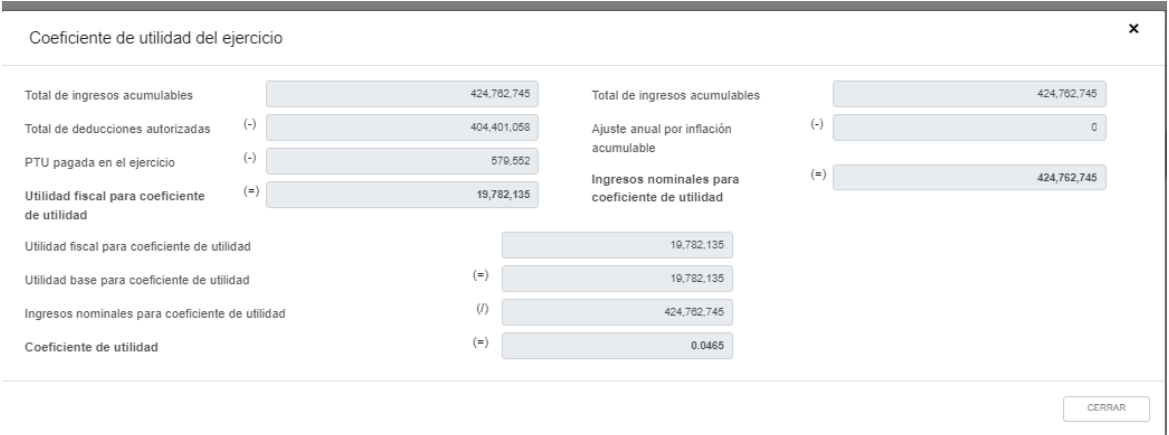

En nuestro caso, al tener utilidad fiscal determinada en el ejercicio, el Coeficiente de Utilidad se calcula automáticamente y no es posible editar su cálculo. En caso de que no se tenga Coeficiente de Utilidad determinado en el ejercicio, el aplicativo nos pide capturar el que vaya a utilizarse en el ejercicio siguiente conforme al Art. 14 de la LISR.

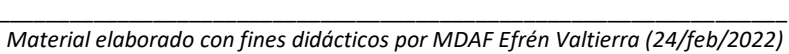

NOTA 14: En caso de ser **Sociedad o Asociación Civil o Sociedad Cooperativa de Producción** y haber repartido anticipos de rendimientos a sus miembros en términos del artículo 94, Fr. II, de la LISR, debemos recordar que el cálculo del Coeficiente de Utilidad debe ajustarse con dichos anticipos repartidos. Para que el aplicativo considere dicho ajuste, debimos capturar los anticipos como deducción en gasto y no deducción en nómina, como se vio en su momento. De lo contrario el aplicativo no los considera en el cálculo del Coeficiente de Utilidad (Preguntas Frecuentes SAT, 22).

Pasamos ahora a la **PTU del ejercicio**. El aplicativo nos preguntará si estamos obligados a calcular y pagar PTU por el ejercicio que estamos declarando. En caso de no ser así, pasaremos al renglón de la CUCA, pero en caso de que sí estemos obligados a pagar PTU, entonces el aplicativo nos preguntará si el cálculo de la misma se determina con base en la nómina pagada o no:

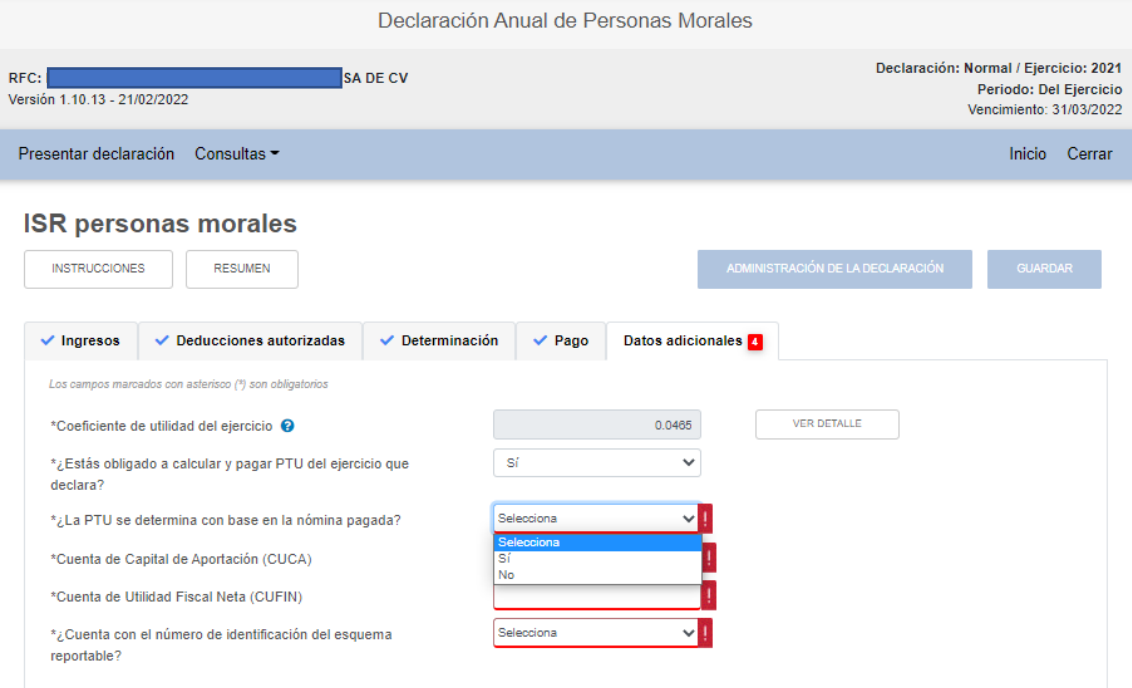

Si seleccionamos "Si", nos permitirá capturar de forma directa la base para cálculo de la PTU.

#### **INSTRUCCIONES** RESUMEN Datos adicionales **[4]**  $\checkmark$  Ingresos  $\vee$  Deducciones autorizadas  $\vee$  Determinación  $\vee$  Pago Los campos marcados con asterisco (\*) son obligatorios **VER DETALLE** \*Coeficiente de utilidad del ejercicio <sup>O</sup>  $0.0465$ \*¿Estás obligado a calcular y pagar PTU del ejercicio que sí  $\checkmark$ declara?  $\overline{\mathbf{v}}$ Sí \*¿La PTU se determina con base en la nómina pagada? \*PTU generada durante el ejercicio <sup>O</sup>  $^{(+)}$ \*PTU no cobrada en el ejercicio anterior <sup>O</sup> 112,759 **VER DETALLE**  $(\textnormal{-})$ PTU a disminuir por pagos en exceso de ejercicios anteriores <sup>@</sup>  $(=)$ 112,759 PTU total a distribuir entre los trabajadores <sup>O</sup> \*Cuenta de Capital de Aportación (CUCA) \*Cuenta de Utilidad Fiscal Neta (CUFIN)  $\sqrt{1}$ Selecciona  $*_c$ Cuenta con el número de identificación del esquema reportable?

Sin embargo, si a la pregunta sobre si la PTU se determina con base en la nómina pagada respondemos que "No", entonces la PTU se calculará automáticamente conforme a la información que hemos alimentado en el aplicativo, habilitándose un banner para poder ver el detalle del cálculo:

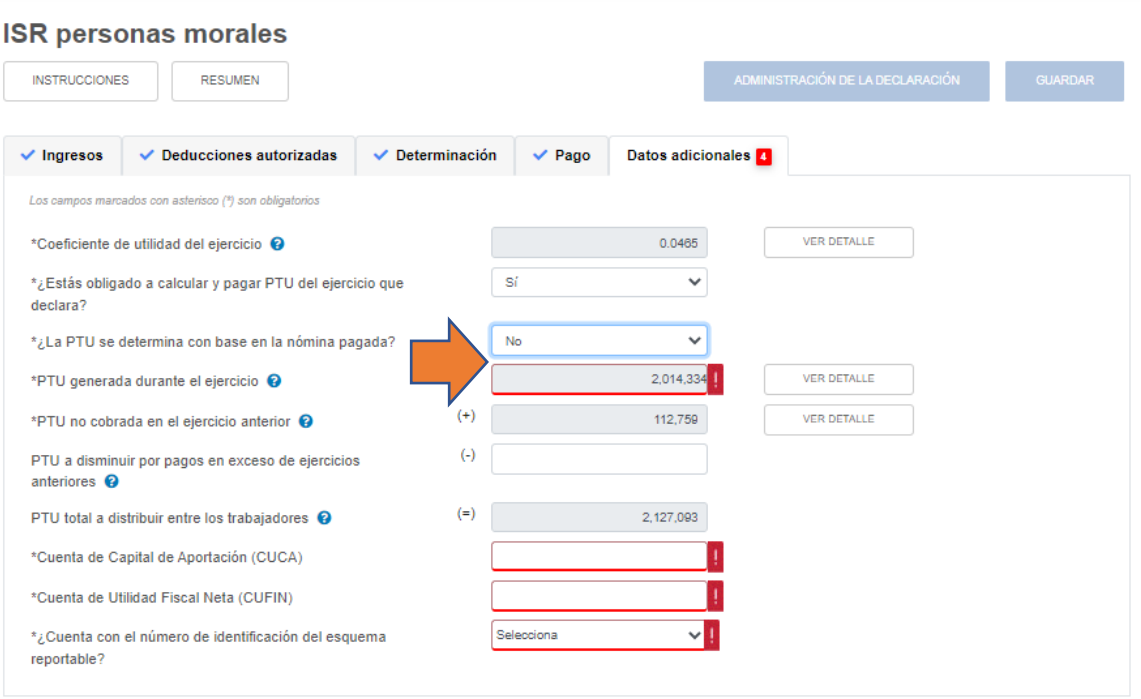

*\_\_\_\_\_\_\_\_\_\_\_\_\_\_\_\_\_\_\_\_\_\_\_\_\_\_\_\_\_\_\_\_\_\_\_\_\_\_\_\_\_\_\_\_\_\_\_\_\_\_\_\_\_\_\_\_\_\_\_\_\_\_\_\_\_\_ Material elaborado con fines didácticos por MDAF Efrén Valtierra (24/feb/2022)*

#### **ISR personas morales**

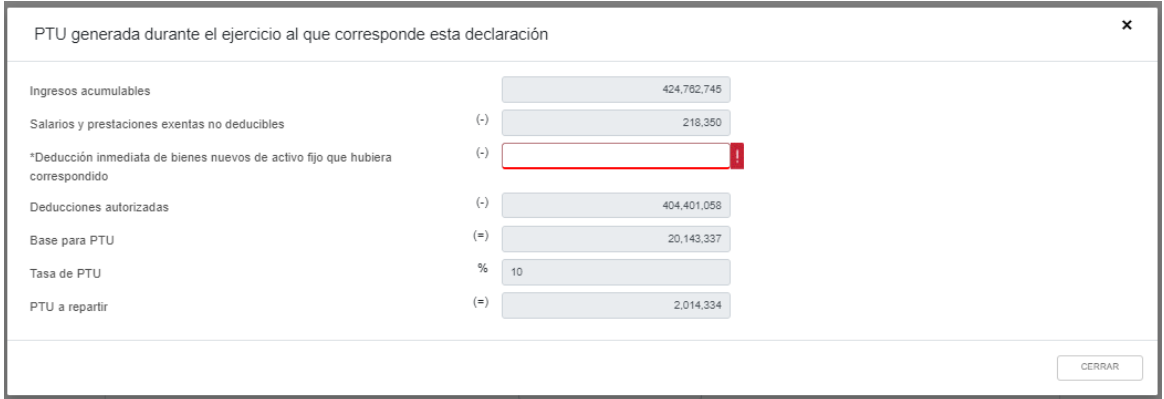

NOTA 15: En teoría (de acuerdo al numeral 23 de Preguntas Frecuentes SAT), el cálculo de la PTU se debería generar de forma automática con la información que ya fue alimentada en el aplicativo y no podría capturarse de forma directa.

Si a la pregunta sobre si la PTU se determina con base en la nómina pagada respondemos que "No", en el cálculo automático que hace el aplicativo solamente nos permite capturar el dato de "Deducción inmediata de bienes de activo fijo que hubiera correspondido". Como no es nuestro caso, capturamos "0" en dicha celda para que pueda quedar completa esta pestaña y procedemos a cerrarla, regresando a la sección de "Datos Adicionales".

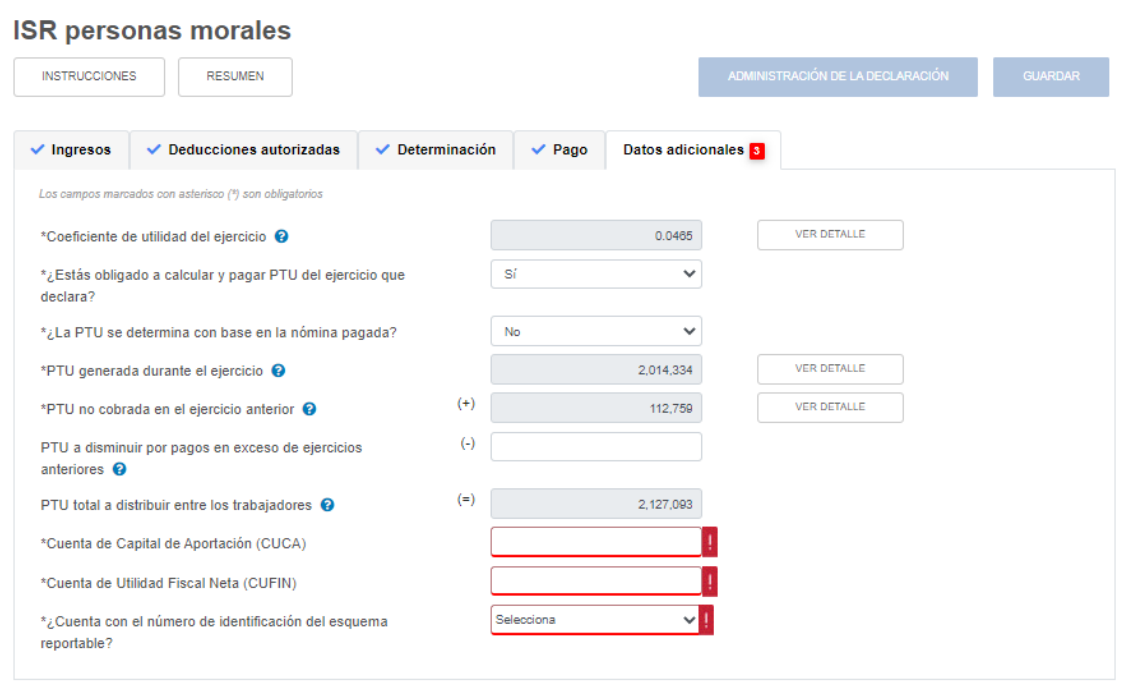

Podemos ver que justo abajo del cálculo de la "PTU generada en el ejercicio" aparece el renglón de **"PTU no cobrada en el ejercicio anterior".** Si aparece dato aquí podemos ver el detalle dando click en "Ver detalle"

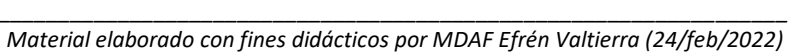

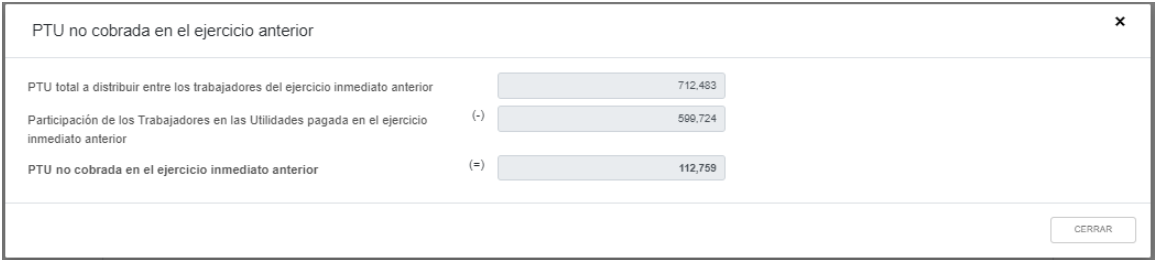

Dichos datos no son editables, y provienen de la información que el contribuyente plasmó en su declaración anual anterior y en sus CFDI's de nómina emitidos.

Al cerrar esta ventana, regresamos a la sección "Datos Adicionales". Ahora vemos que esta sección también trae un renglón que permite disminuir de la base de PTU ciertas cantidades según se explica en el signo de interrogación del propio renglón ("PTU a disminuir por pagos en exceso de ejercicios anteriores"):

 $\sim$ 

÷.

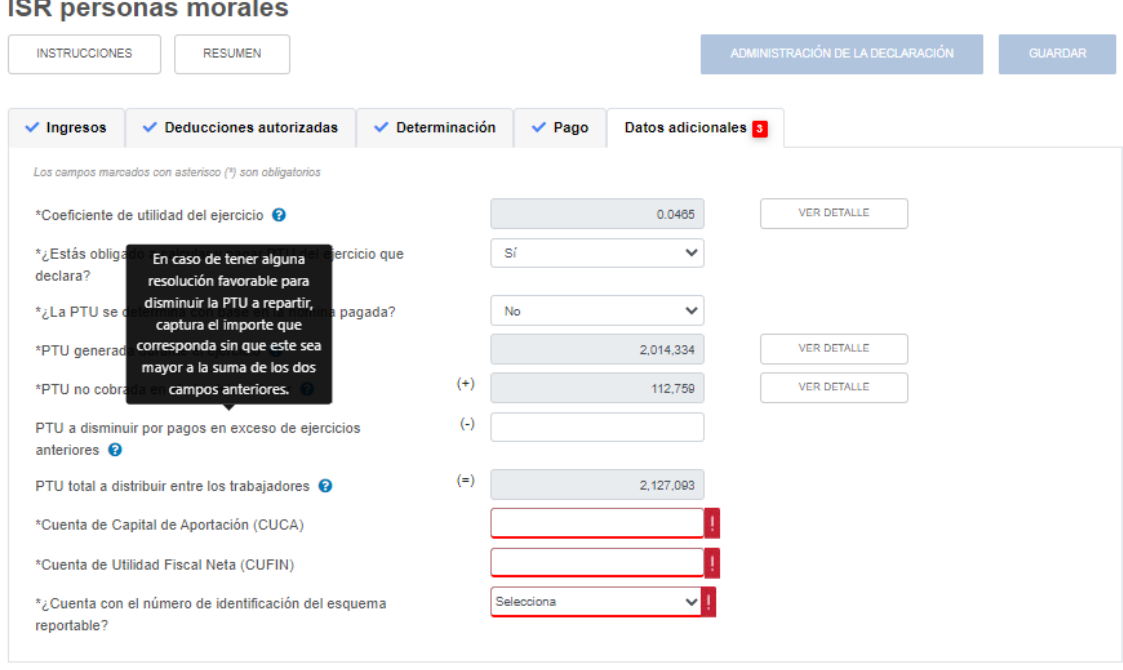

Al no ser el caso del ejemplo, pasemos ahora a la captura de los saldos de CUCA y de CUFIN. El aplicativo solo permite la captura del dato del saldo de dichas cuentas de forma directa.

### **ISR personas morales**

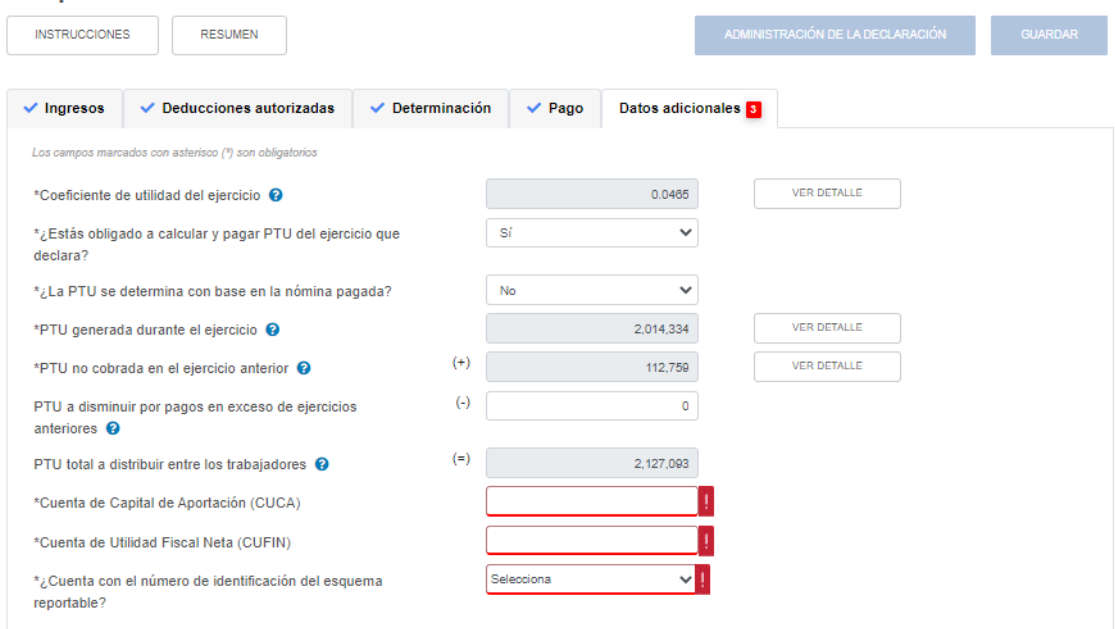

Procedemos entonces a la captura de dichos saldos conforme a los papeles de trabajo que tenemos preparados. (CUCA \$80,000,000 y CUFIN \$20,000,000):

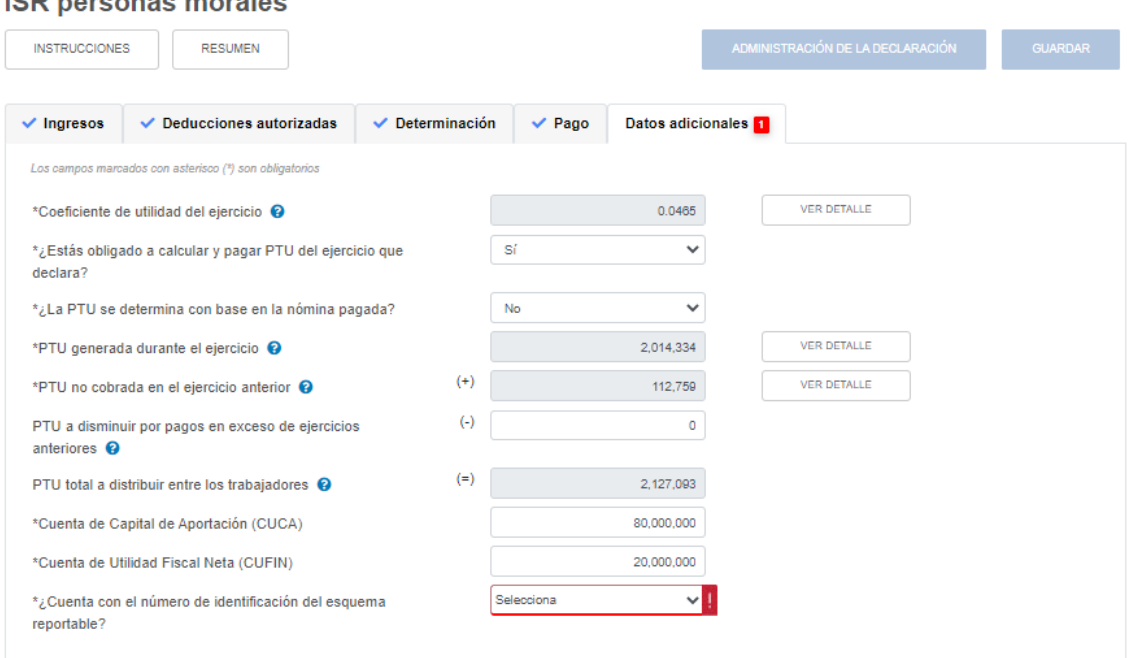

NOTA 16: Cabe destacar que en el caso de los saldos de CUFIN y CUCA no se exige que se hayan capturado valores en la declaración anual de 2020 para precargarlos, sino que pueden capturarse

# **ICD** nerconse morales

de forma directa, independientemente de si fueron incluidos o no dichos valores en la declaración anual 2020.

Como último dato adicional, el aplicativo nos pregunta: **"¿Cuenta con el número de identificación del esquema reportable?".** Si elegimos la opción "Si", el aplicativo habilita un banner que permitirá agregar los números de identificación correspondientes:

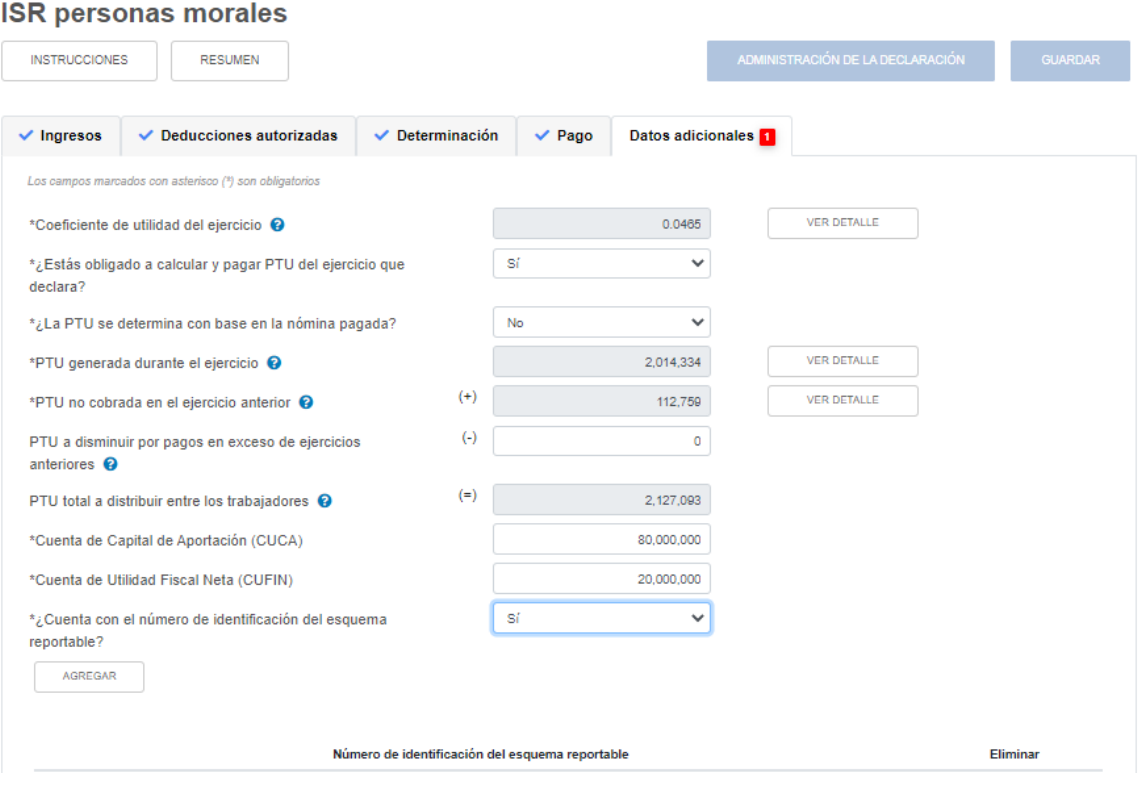

Al dar click en "Agregar", la única información que nos pedirá es el número de identificación del esquema reportable a 21 posiciones alfanuméricas (Preguntas Frecuentes SAT, 25). Si se tienen varios esquemas que revelar, deberán capturarse tantos números de identificación como correspondan dando click en el botón "Agregar".

En nuestro caso no hay esquemas que revelar, así que al responder "No" a la pregunta sobre este renglón, habremos terminado con la sección de "Datos Adicionales":

### **ISR personas morales**

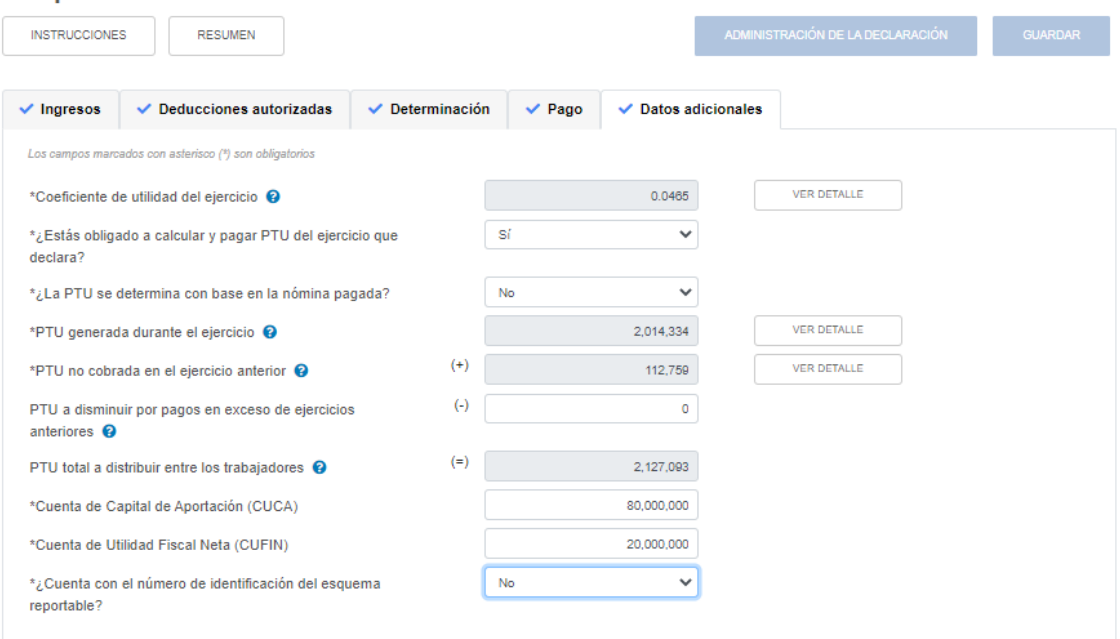

Como podemos observar, ya todas las pestañas de captura general tienen una palomita azul al lado, lo cual indica que hemos terminado la captura de toda la sección de ISR Personas Morales. La modificación de algún dato previamente capturado podrá realizarse en cualquier momento antes de enviar la declaración.

Consultamos ahora la **pestaña "Resumen"** para verificar en términos generales que nuestros cálculos generales sean correctos.

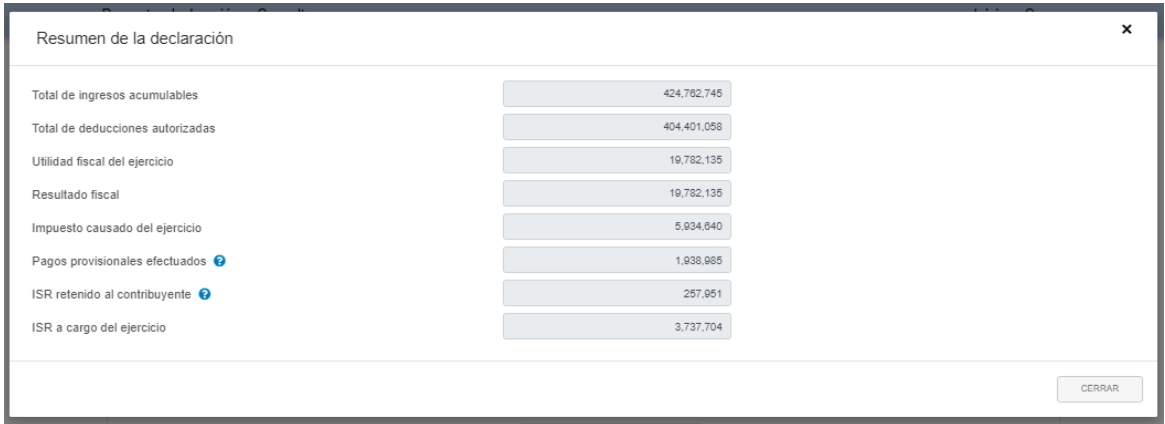

Al cerrar esta pestaña, regresamos a la sección de captura general del ISR Personas Morales. Damos entonces click en **"Administración de la declaración" para que nos lleve al menú donde ahora elegiremos llenar la información relativa a los "Estados Financieros**":

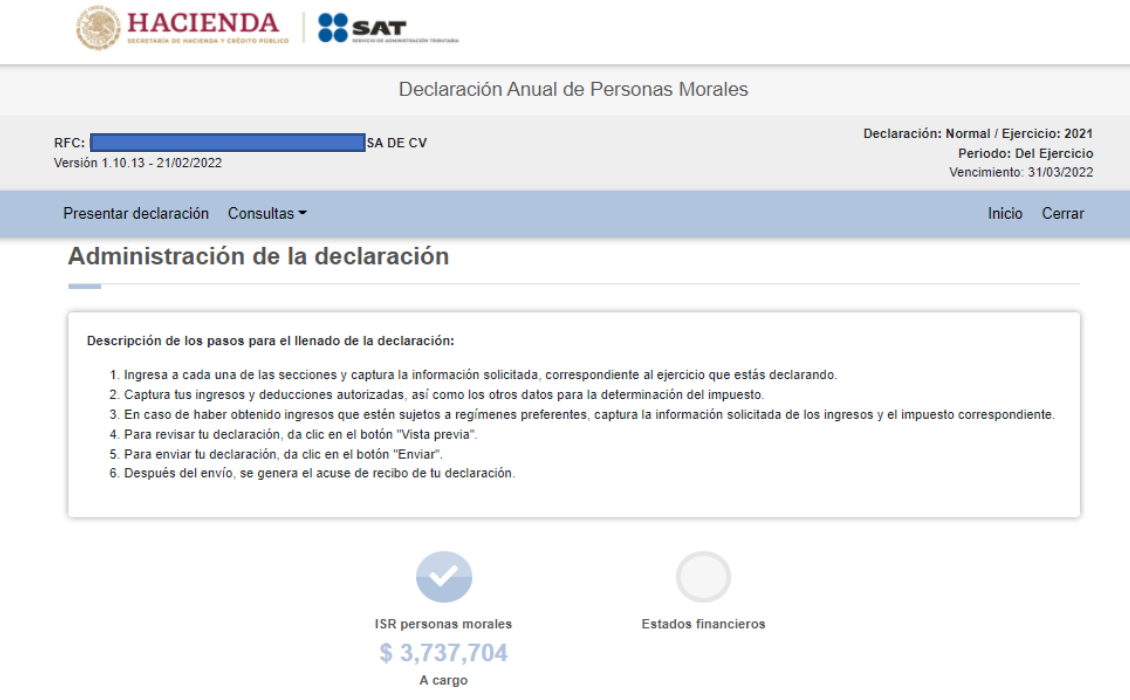

Ahora que hemos terminado por completo la captura de la sección ISR personas morales y nos aparece el impuesto a cargo, podemos habilitar y requisitar la sección Estados Financieros. La pantalla inicial cuando **damos click en "Estados Financieros"** es la siguiente:

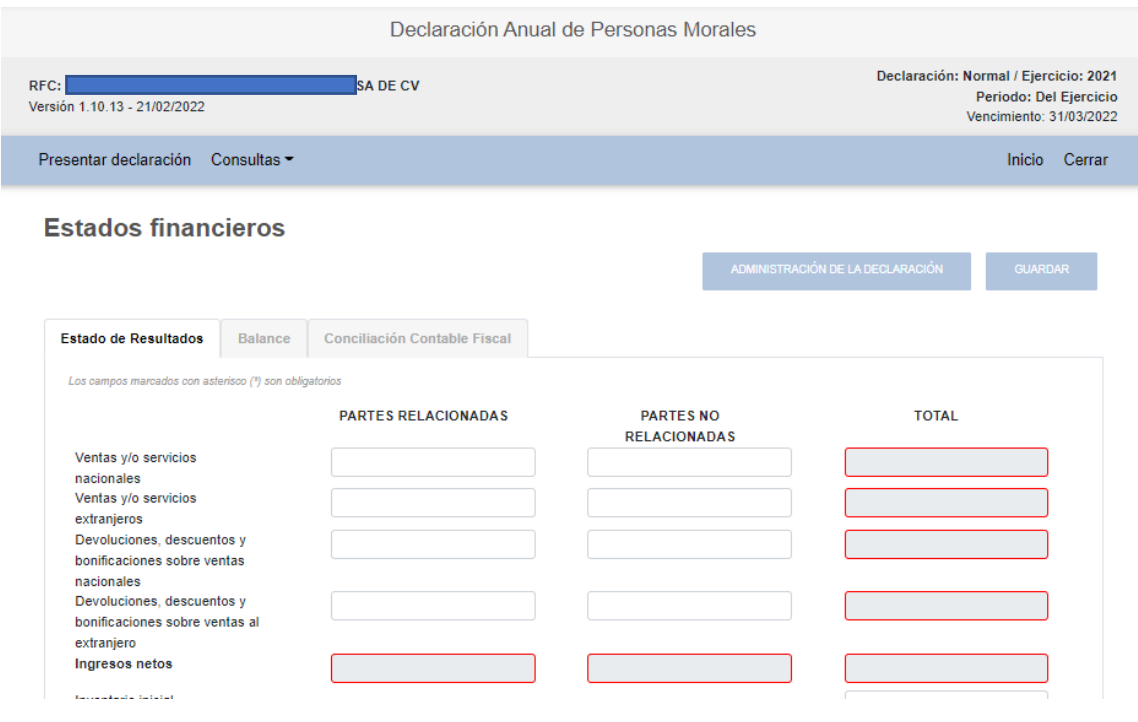

*\_\_\_\_\_\_\_\_\_\_\_\_\_\_\_\_\_\_\_\_\_\_\_\_\_\_\_\_\_\_\_\_\_\_\_\_\_\_\_\_\_\_\_\_\_\_\_\_\_\_\_\_\_\_\_\_\_\_\_\_\_\_\_\_\_\_ Material elaborado con fines didácticos por MDAF Efrén Valtierra (24/feb/2022)*

Como podemos ver, en esta sección no hay información precargada, por lo que todas las cifras de los espacios en blanco deberán capturarse. Los espacios sombreados en gris se calculan en automático. Deben separarse los valores correspondientes a operaciones con partes relacionadas.

Debemos capturar entonces información en **3 pestañas: 1) Estado de Resultados, 2) Balance, y 3) Conciliación Contable Fiscal**. El aplicativo no nos permite pasar a la segunda pestaña sin antes llenar la primera y lo mismo pasa con la tercera pestaña.

Las pestañas de inicio no muestran el símbolo de la palomita azul, que indica que aún no se puede pasar a la siguiente pestaña. Una vez que se ha llenado la información de la pestaña correspondiente, aparece dicha palomita azul, lo cual indica que podemos pasar a la siguiente pestaña. La palomita azul se habilita hasta que se han llenado todos los campos requeridos, incluso en ceros si no se tienen cifras. Mientras algún espacio sombreado en gris tenga recuadro rojo no permitirá pasar a la pestaña siguiente.

Las 3 pestañas a llenar son:

- **Estado de Resultados**: Sin información precargada.
- **Balance**: Se precarga el resultado contable que se refleje en la pestaña de Estado de Resultados solamente. El resto hay que capturarlo. Si el Balance no "cuadra" no nos permitirá pasar a la siguiente pestaña.
- **Conciliación Contable Fiscal**:
	- o Se precarga la utilidad o pérdida contable que se reflejó en el Estado de Resultados y el Costo de Ventas Contable.
	- $\circ$  El resto de los datos hay que capturarlos, incluso se debe capturar el ajuste anual por inflación acumulable o deducible, a pesar de que el mismo aplicativo ya lo calculó antes.
	- o También deben capturarse los valores de algunas deducciones fiscales que ya previamente fueron alimentadas en el aplicativo, como la deducción de inversiones.
	- o Debemos ser muy cuidadosos de "cuadrar" esta pestaña con las deducciones e ingresos que ya determinamos en la sección "ISR personas morales", pues el aplicativo no valida que las cifras ya determinadas correspondan con las que ahora se capturan; incluso puede determinarse en esta pestaña una utilidad fiscal distinta de la que ya hayamos alimentado en el sistema y el aplicativo nos permitirá guardarla y continuar.

Una vez que hemos terminado de capturar la información anterior, hacemos click en "Administración de la Declaración", lo cual nos llevará a la pestaña principal, que ya nos mostrará como llenadas (palomeadas) ambas secciones de la declaración: "ISR Personas Morales" y "Estados Financieros":
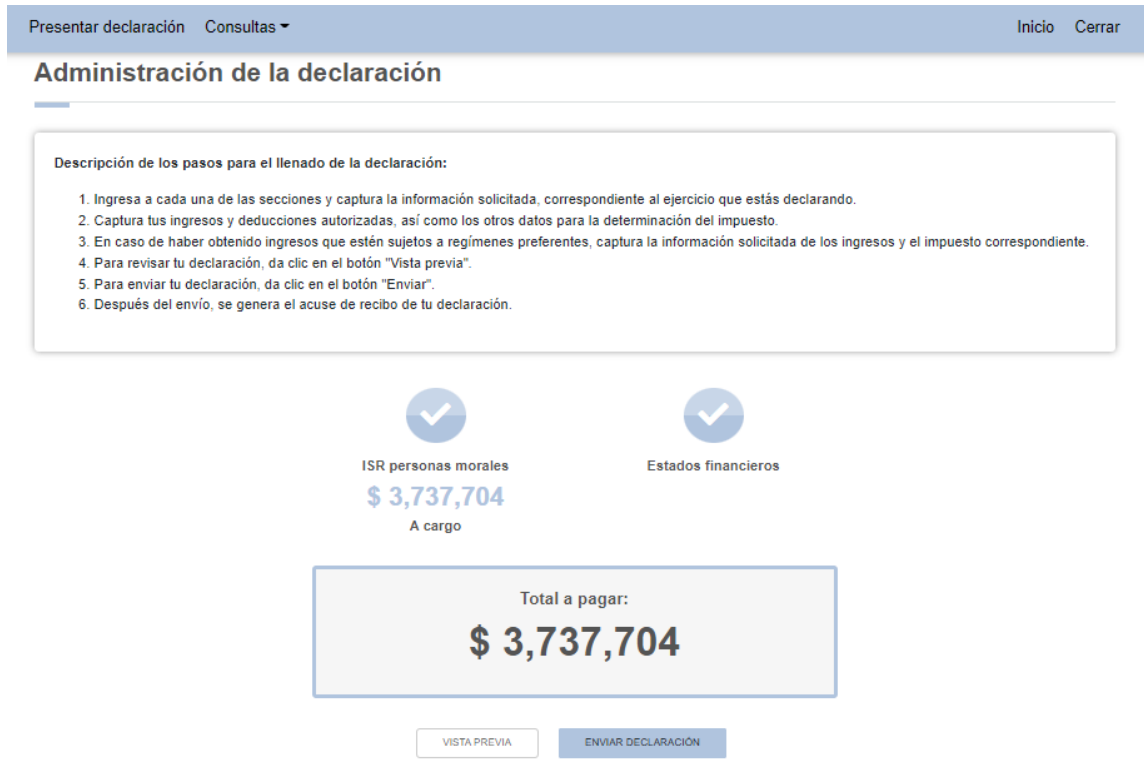

Podemos ahora acceder, con el botón hasta debajo de la pantalla, a la **"Vista previa" de nuestra declaración.**

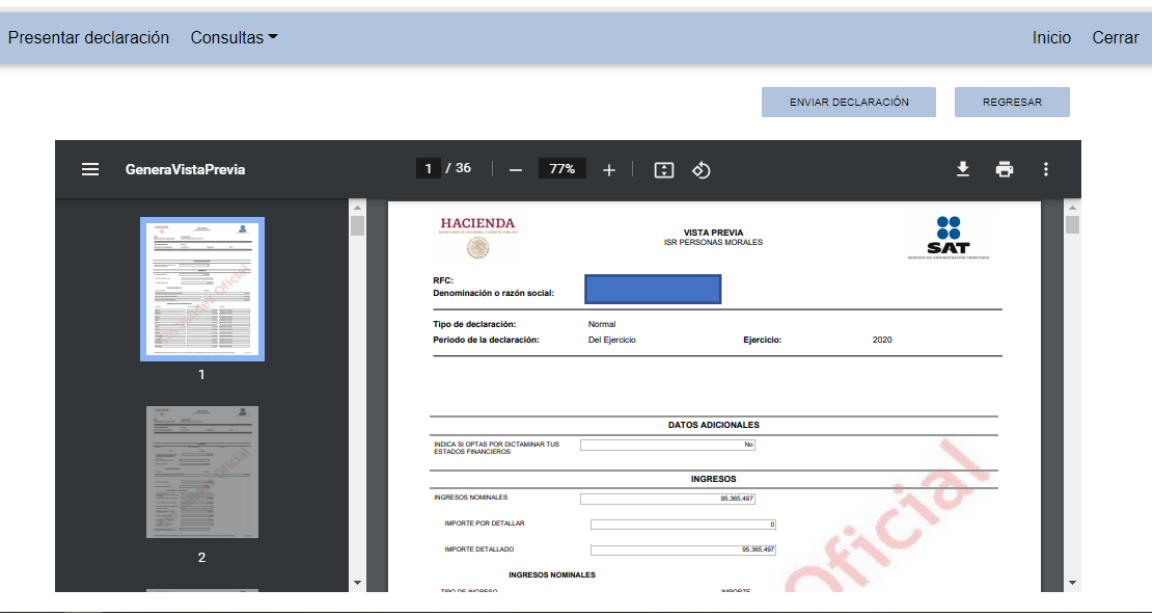

*\_\_\_\_\_\_\_\_\_\_\_\_\_\_\_\_\_\_\_\_\_\_\_\_\_\_\_\_\_\_\_\_\_\_\_\_\_\_\_\_\_\_\_\_\_\_\_\_\_\_\_\_\_\_\_\_\_\_\_\_\_\_\_\_\_\_ Material elaborado con fines didácticos por MDAF Efrén Valtierra (24/feb/2022)*

Esta vista previa **nos permite descargar o imprimir el formato como tal**, con el fin de revisarlo a detalle. También podríamos revisarlo desde la aplicación, pero se recomienda descargarlo (se descarga en formato PDF) para revisarlo bien antes de enviarlo.

Una vez revisada la declaración, se procede a su envío desde el mismo aplicativo.

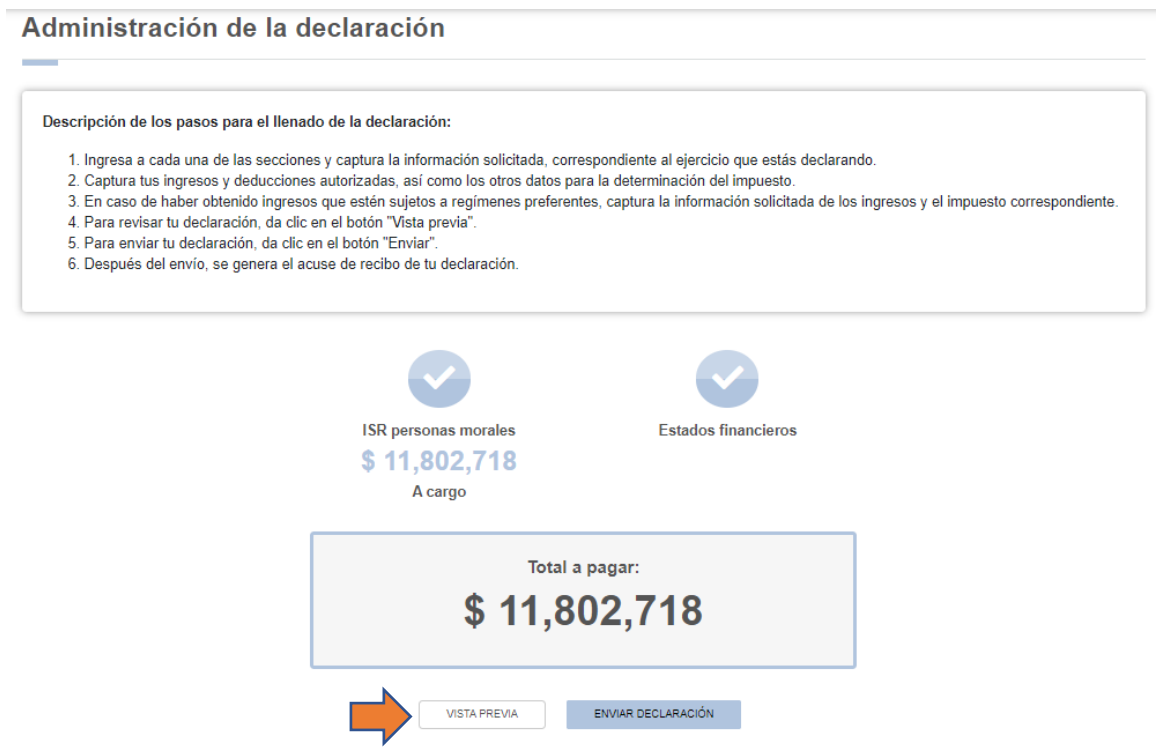

Consideraciones para el envío de la declaración:

- $\triangleright$  Se requiere e-firma de la persona moral para enviarla.
- ➢ Se genera un acuse de envío el cual hay que guardar en nuestro equipo. Si no hay impuesto a pagar en la declaración anual, habremos terminado.
- ➢ Si existe cantidad a cargo, se generará la línea de captura correspondiente para proceder al pago. Una vez hecho el pago, se generará el comprobante respectivo y entonces habremos terminado con el proceso.